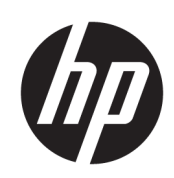

# Принтери T100 і T500 серії HP DesignJet

Посібник користувача

© Copyright 2019 HP Development Company, L.P.

Видання 1

#### Юридичні примітки

Відомості, які містяться в цьому документі, можуть бути змінені.

Єдиними гарантіями на вироби та послуги HP є ті, що викладено в заяві про пряму гарантію, яка супроводжує такі вироби та послуги. Жодна інформація, що міститься в цьому документі, не може бути витлумачена як така, що містить додаткові гарантійні зобов'язання. Компанія НР не несе відповідальність за технічні чи редакторські помилки або опущення, які містяться в цьому посібнику.

#### Сертифікована технологія Hi-Speed USB

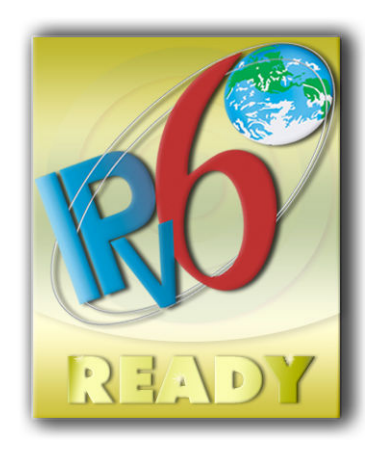

Відповідає вимогам IPv6

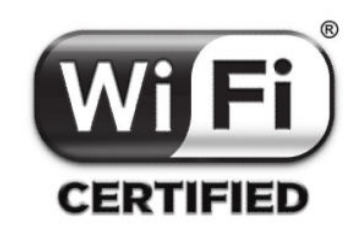

Сертифікована технологія Wi-Fi

#### Торговельні марки

Adobe®, Acrobat® та Adobe Photoshop® є торговими марками компанії Adobe Systems Incorporated.

Corel® є торговою маркою або зареєстрованою торговою маркою компанії Corel Corporation або Corel Corporation Limited.

ENERGY STAR і ENERGY STAR є товарними знаками, зареєстрованими в США.

Microsoft® та Windows® є зареєстрованими торговими марками компанії Microsoft Corporation у США.

# **Зміст**

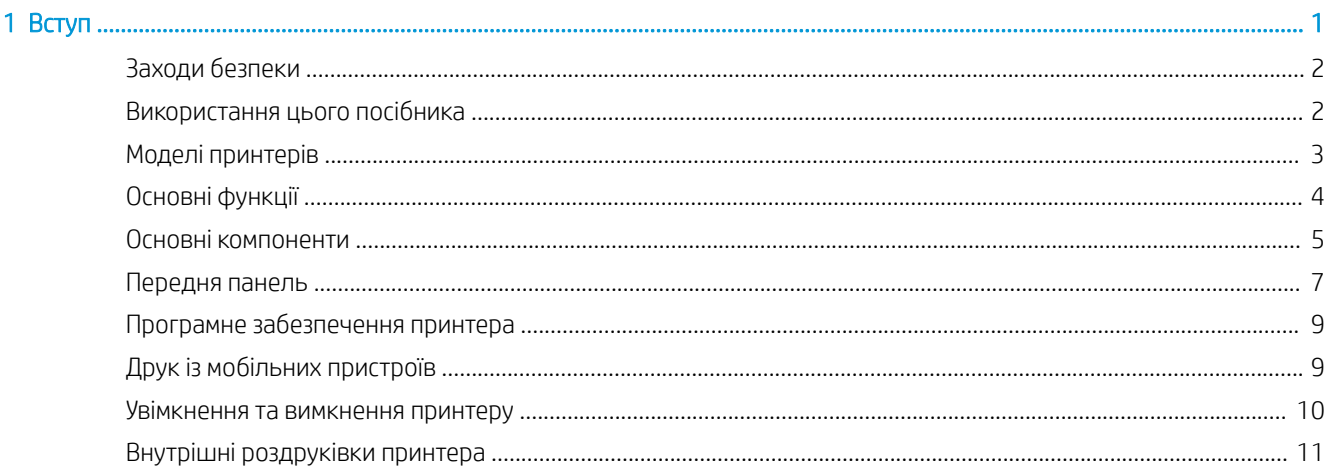

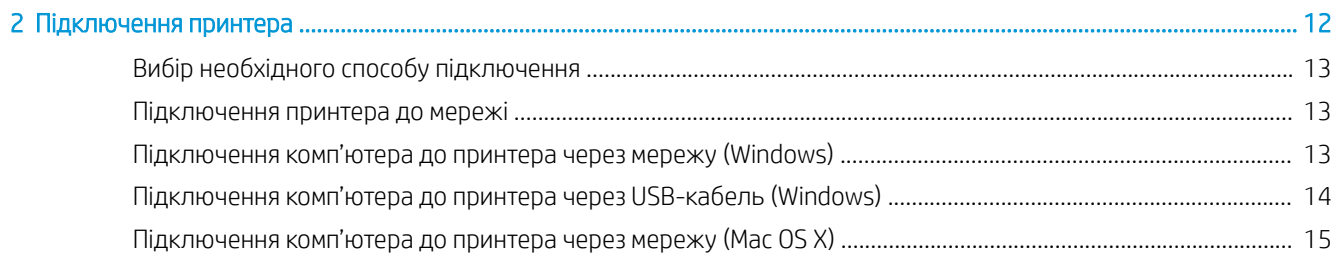

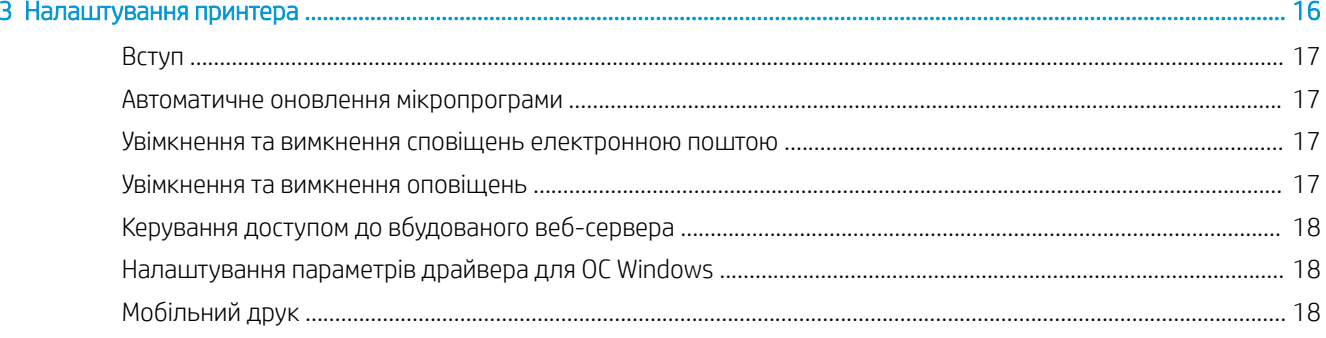

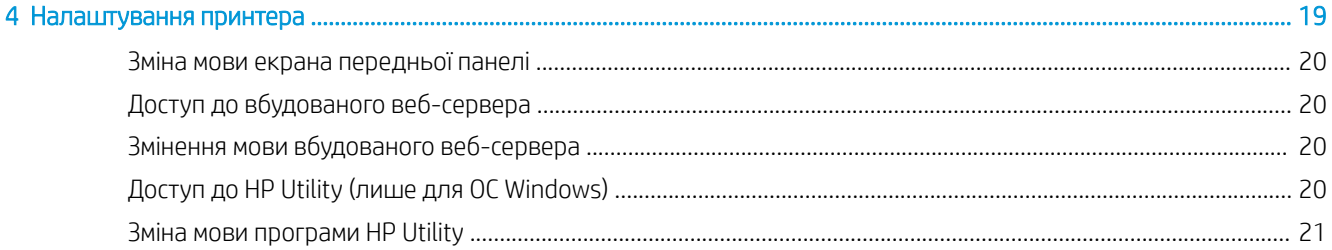

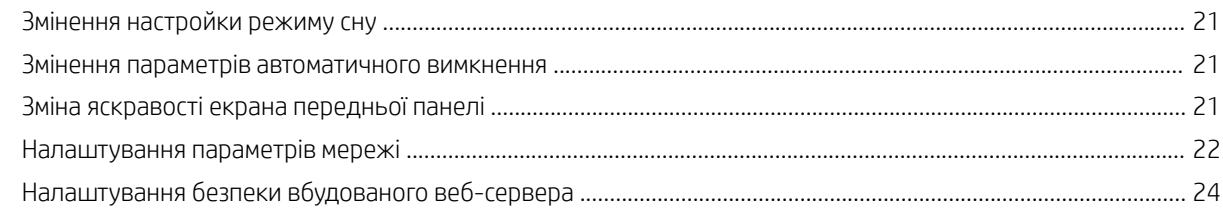

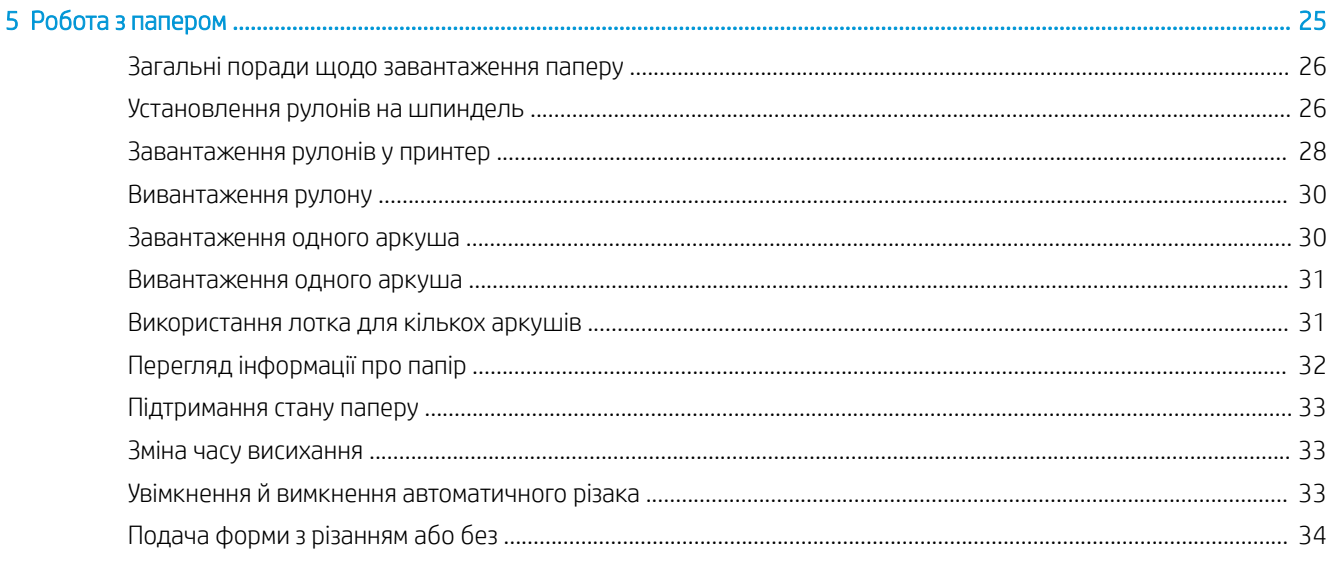

#### 

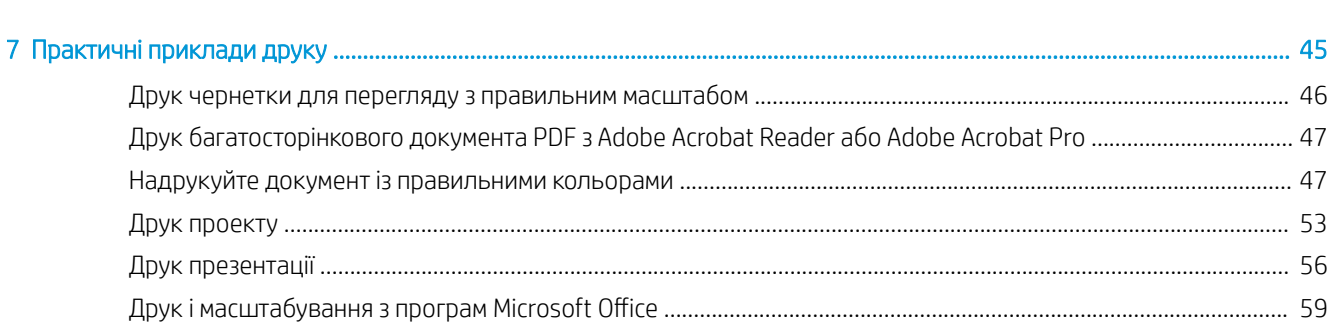

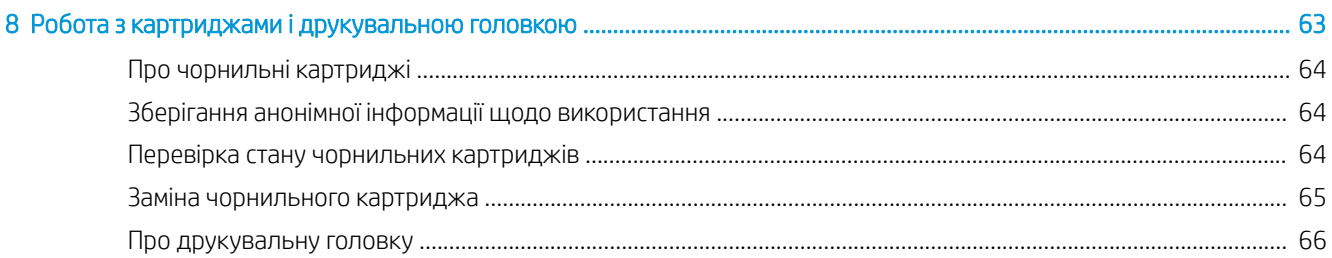

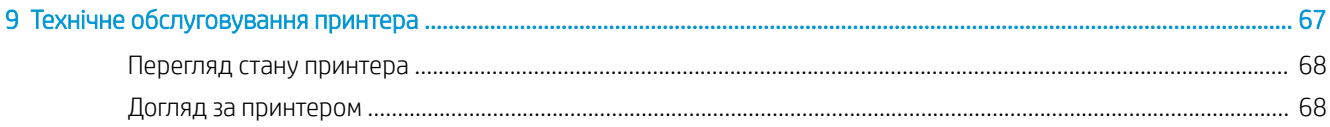

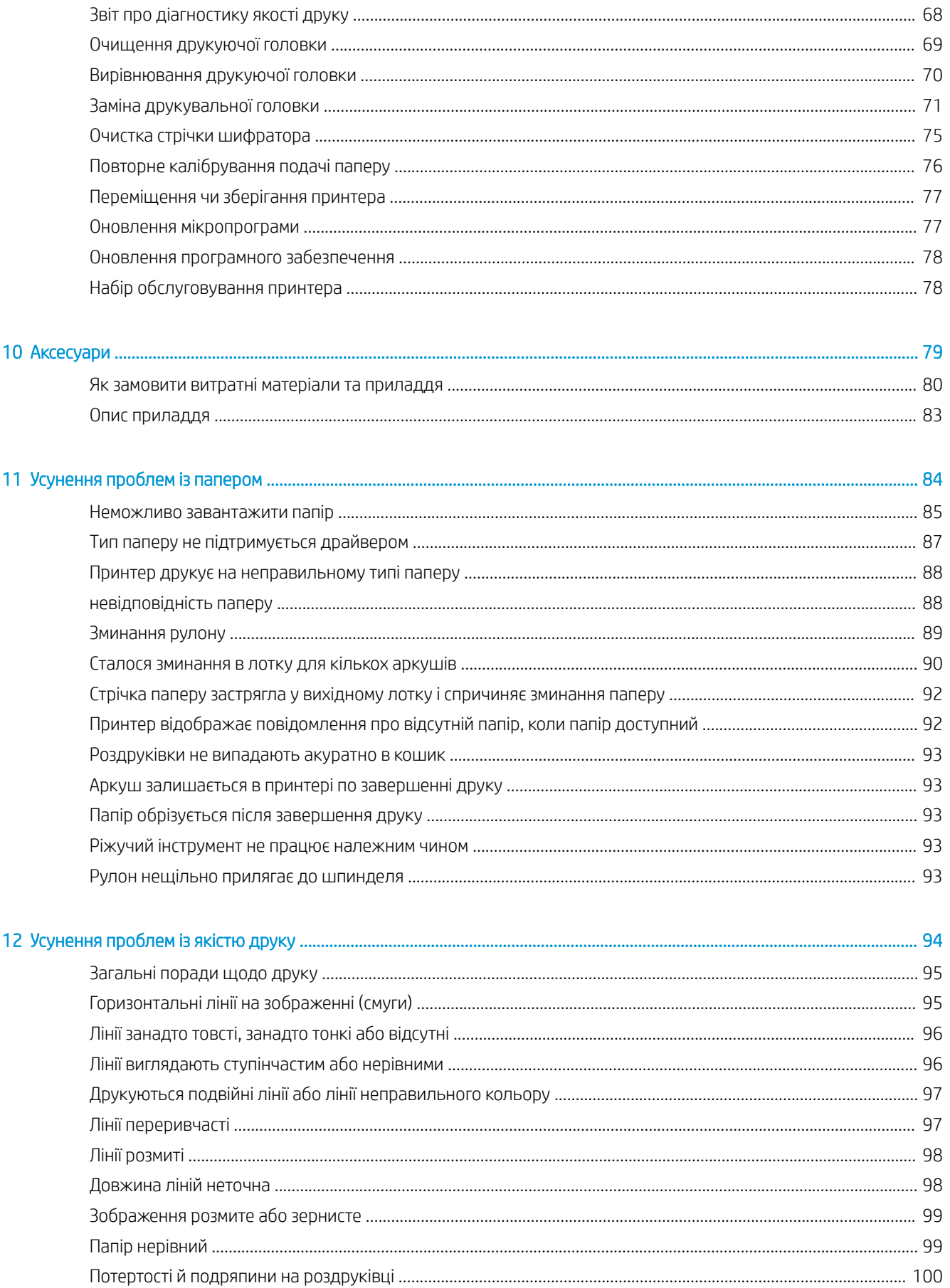

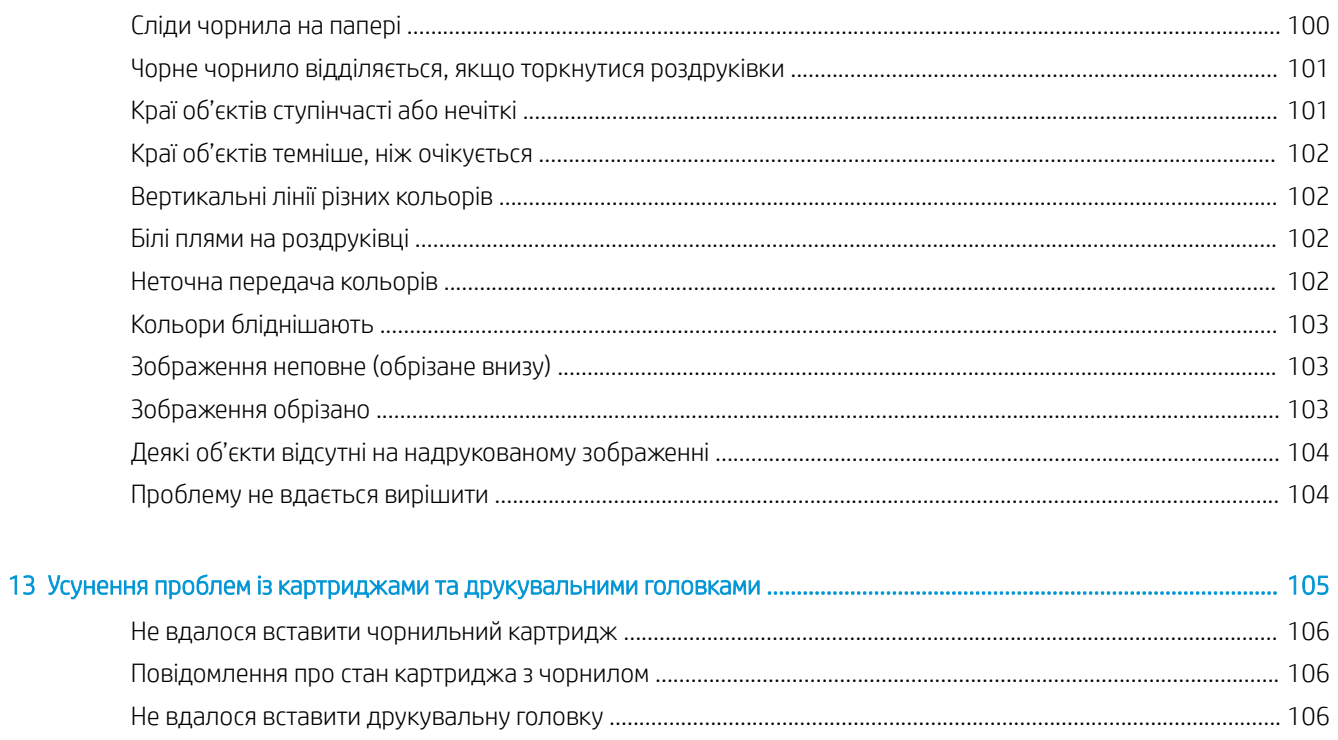

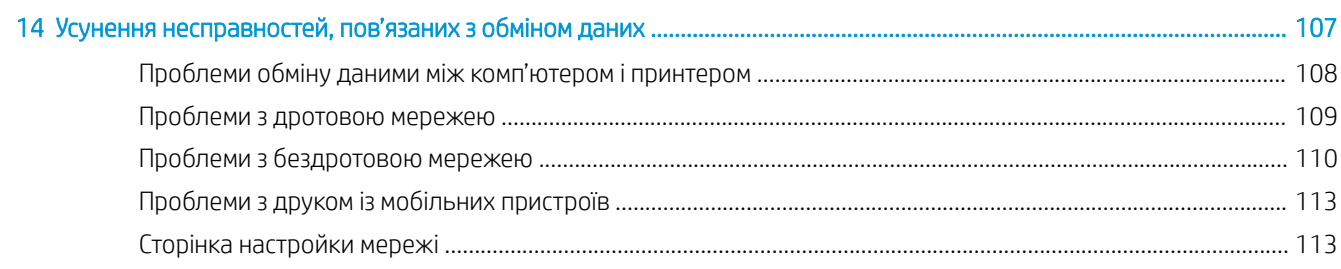

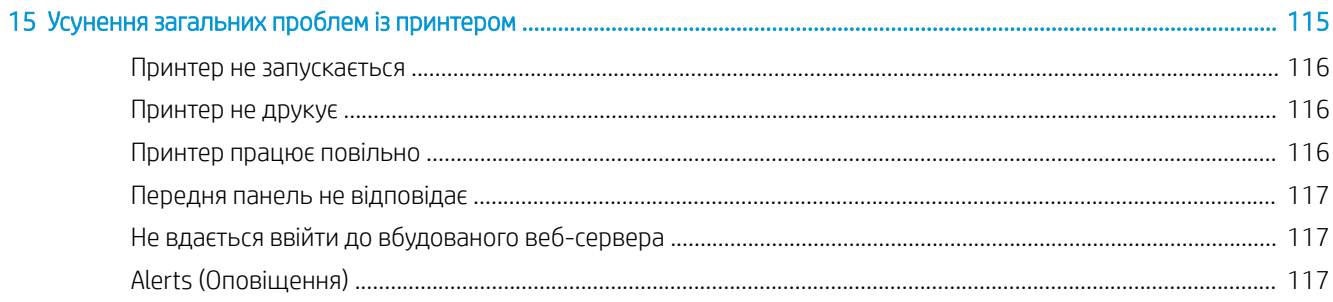

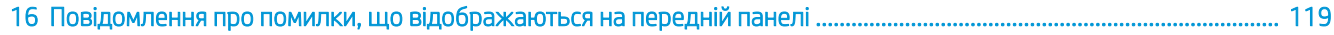

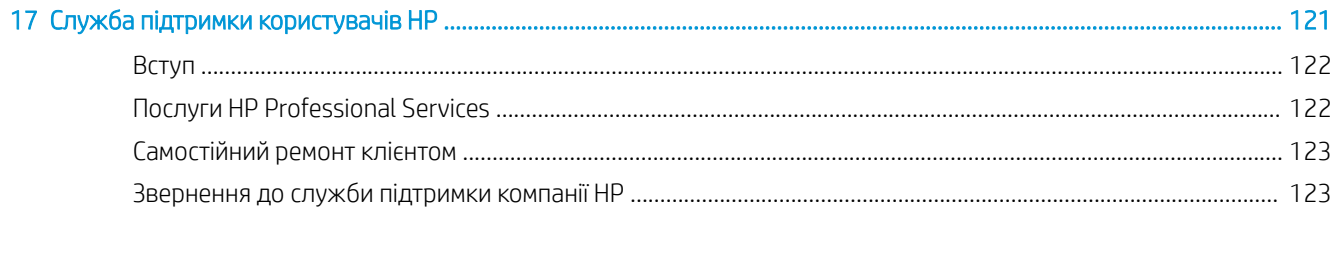

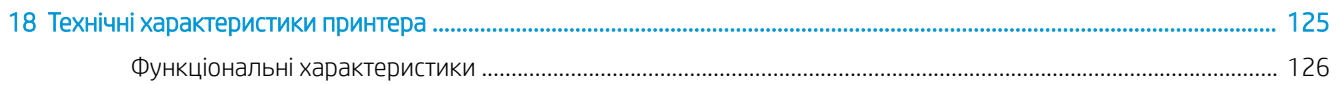

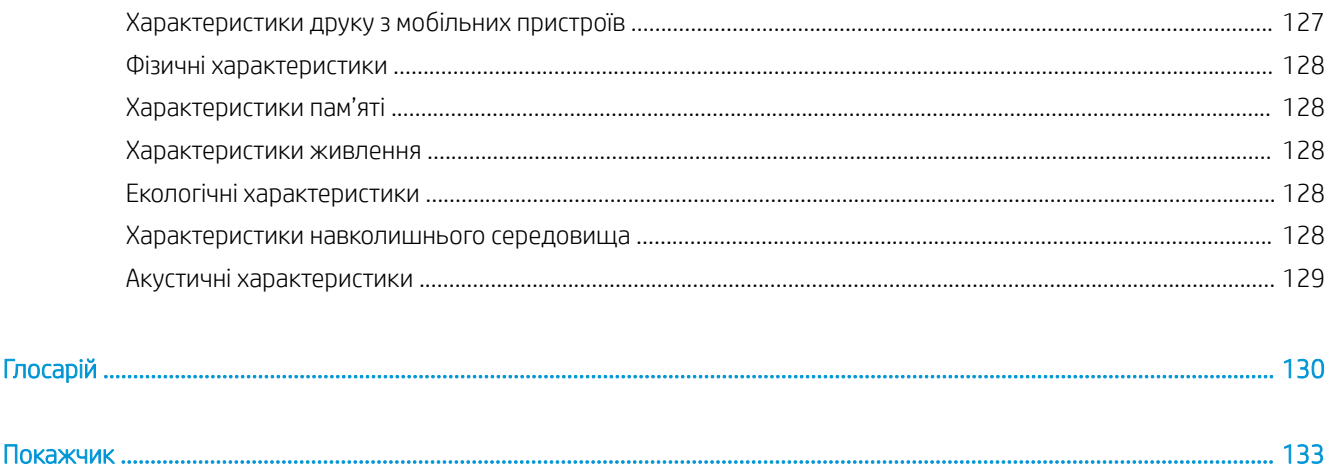

# <span id="page-8-0"></span>1 Вступ

- [Заходи безпеки](#page-9-0)
- [Використання цього посібника](#page-9-0)
- [Моделі принтерів](#page-10-0)
- [Основні функції](#page-11-0)
- [Основні компоненти](#page-12-0)
- [Передня панель](#page-14-0)
- [Програмне забезпечення принтера](#page-16-0)
- [Друк із мобільних пристроїв](#page-16-0)
- [Увімкнення та вимкнення принтеру](#page-17-0)
- [Внутрішні роздруківки принтера](#page-18-0)

### <span id="page-9-0"></span>Заходи безпеки

Виконання наступних правил забезпечить належне використання принтера та запобіжить пошкодженням принтера. Завжди дотримуйтеся таких заходів безпеки:

- Використовуйте напругу живлення, указану на етикетці. Уникайте перевантаження електричної розетки, до якої підключено принтер, кількома пристроями.
- Не розбирайте та не ремонтуйте принтер самостійно. Для обслуговування принтера зверніться до місцевого представника відділу обслуговування HP. Див. Звернення до служби підтримки компанії HP [на сторінці 123.](#page-130-0)
- Використовуйте тільки кабель живлення виробництва HP з комплекту постачання принтера. Не допускайте пошкодження та не намагайтесь порізати або полагодити кабель живлення. Пошкоджений кабель живлення може призвести до пожежі або ураження електричним струмом. Пошкоджений кабель живлення слід замінити кабелем живлення, схваленим HP.
- Не допускайте потрапляння металевих предметів і рідини (крім тих, що використовуються в комплектах для очищення виробництва компанії HP) на внутрішні частини принтера. Це може призвести до пожежі, ураження електричним струмом або інших серйозних небезпечних ситуацій.
- Вимкніть принтер і від'єднайте кабель живлення від електричної розетки в будь-якому з наступних випадків.
	- Коли необхідно дістатися рукою до внутрішніх частин принтера
	- Якщо від принтера йде дим або незвичайний запах
	- Якщо принтер видає незвичайний шум, відсутній під час нормальної роботи
	- У разі потрапляння металевого предмета або рідини (не з комплекту для чищення та обслуговування) усередину принтера
	- Під час грозового шторму (грім і блискавка)
	- У разі відключення електроенергії

#### Використання цього посібника

Цей посібник можна завантажити з центру підтримки HP (див. [Центр технічної підтримки НР](#page-129-0) [на сторінці 122\)](#page-129-0).

#### Вступ

У цій главі наведено коротку вступну інформацію про принтер та його документацію для нових користувачів.

#### Експлуатація й обслуговування

У цих розділах описується, як експлуатувати принтер звичайним чином. Вони охоплюють такі теми:

- [Підключення принтера на сторінці 12](#page-19-0)
- [Налаштування принтера на сторінці 16](#page-23-0)
- [Налаштування принтера на сторінці 19](#page-26-0)
- [Робота з папером на сторінці 25](#page-32-0)
- [Printing \(Друк\)](#page-42-0) на сторінці 35
- <span id="page-10-0"></span>[Друк із мобільних пристроїв на сторінці 36](#page-43-0)
- [Практичні приклади друку на сторінці 45](#page-52-0)
- [Робота з картриджами і друкувальною головкою на сторінці 63](#page-70-0)
- [Технічне обслуговування принтера на сторінці 67](#page-74-0)

#### Усунення несправностей

У цих розділах описується, як вирішувати проблеми, що можуть виникнути під час друку. Вони охоплюють такі теми:

- [Усунення проблем із папером на сторінці 84](#page-91-0)
- [Усунення проблем із якістю друку на сторінці 94](#page-101-0)
- [Усунення проблем із картриджами та друкувальними головками на сторінці 105](#page-112-0)
- [Усунення несправностей, пов'язаних з обміном даних на сторінці 107](#page-114-0)
- [Усунення загальних проблем із принтером на сторінці 115](#page-122-0)
- [Повідомлення про помилки, що відображаються на передній панелі на сторінці 119](#page-126-0)

#### Аксесуари, підтримка й технічні характеристики

Ці розділи, [Аксесуари на сторінці 79](#page-86-0), [Служба підтримки користувачів HP](#page-128-0) на сторінці 121 і [Технічні](#page-132-0)  [характеристики принтера на сторінці 125](#page-132-0), містять довідкову інформацію, зокрема про службу підтримки користувачів, характеристики принтера й артикули типів паперу, чорнил і аксесуарів.

#### Глосарій

[Глосарій на сторінці 130](#page-137-0) містить визначення друку та термінів компанії HP, що використовуються в цій документації.

#### Покажчик

Крім змісту, є алфавітний покажчик, який допомагає швидко знайти тему.

#### Попередження та застереження

У цьому посібнику використовуються позначення для вказівок щодо належного використання принтера та запобігання його пошкодженню. Дотримуйтеся вказівок із цими позначеннями.

<u>Лувага!</u> Недотримання вказівок із цим позначенням може спричинити серйозні травми або смерть.

Л ПОПЕРЕДЖЕННЯ. Недотримання вказівок із цим позначенням може спричинити незначні травми або пошкодження виробу.

## Моделі принтерів

Цей посібник охоплює зазначені нижче моделі принтерів, назви яких зазвичай указуються скорочено для лаконічності.

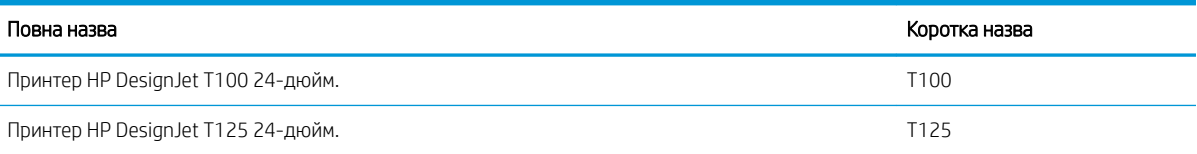

<span id="page-11-0"></span>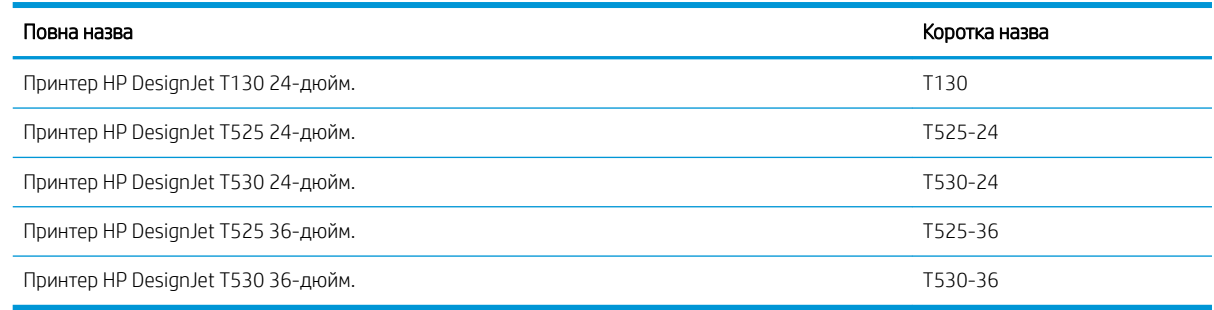

 $\ddot{\mathbb{P}}$  примітка. Зображення принтера в цьому посібнику користувача може відрізнятися від фактичного вигляду вашого принтера.

### Основні функції

Цей принтер є кольоровим струменевим принтером, призначеним для друку високоякісних зображень на папері шириною до 610 мм або 914 мм. Нижче наведено деякі з основних характеристик принтера.

- Друк із роздільною здатністю до 2400 × 1200 dpi (T500) або 1200 × 1200 dpi (T100) за використання параметра якості друку Best (Найкраща), параметра Maximum Detail (Максимум деталей) і фотопаперу
- Принтером можна керувати за допомогою передньої панелі або з віддаленого комп'ютера за допомогою вбудованого веб-сервера, утиліти HP DesignJet Utility\* або програми HP Click Printing Software (див. [http://www.hp.com/go/designjetclick\)](http://www.hp.com/go/designjetclick)
- Кольорова сенсорна передня панель з інтуїтивним графічним інтерфейсом користувача
- Підтримує USB, Ethernet або Wi-Fi-підключення
- Включає функції мобільного друку та підключення до Інтернету, наприклад автоматичне оновлення мікропрограм
- Використання рулонного й аркушевого паперу завдяки лотку для кількох аркушів
- Режим економного друку
- Інформація про використання чорнил і паперу доступна на вбудованому веб-сервері (див. Доступ до [вбудованого веб-сервера на сторінці 20](#page-27-0))
- Інформацію про витратні матеріали, усунення несправностей і оновлення мікропрограм, доступних за допомогою програми HP Utility, див. у розділі [Доступ до HP Utility \(лише для ОС Windows\)](#page-27-0)  [на сторінці 20](#page-27-0)
- Доступ до онлайнового центру підтримки компанії HP (див. [Центр технічної підтримки НР](#page-129-0) [на сторінці 122\)](#page-129-0)
- Сумісний із Центром програм HP програма для плакатів:

<http://www.hpapplicationscenter.com>

\*лише для Windows

# <span id="page-12-0"></span>Основні компоненти

### Вигляд спереду (принтер серії T500)

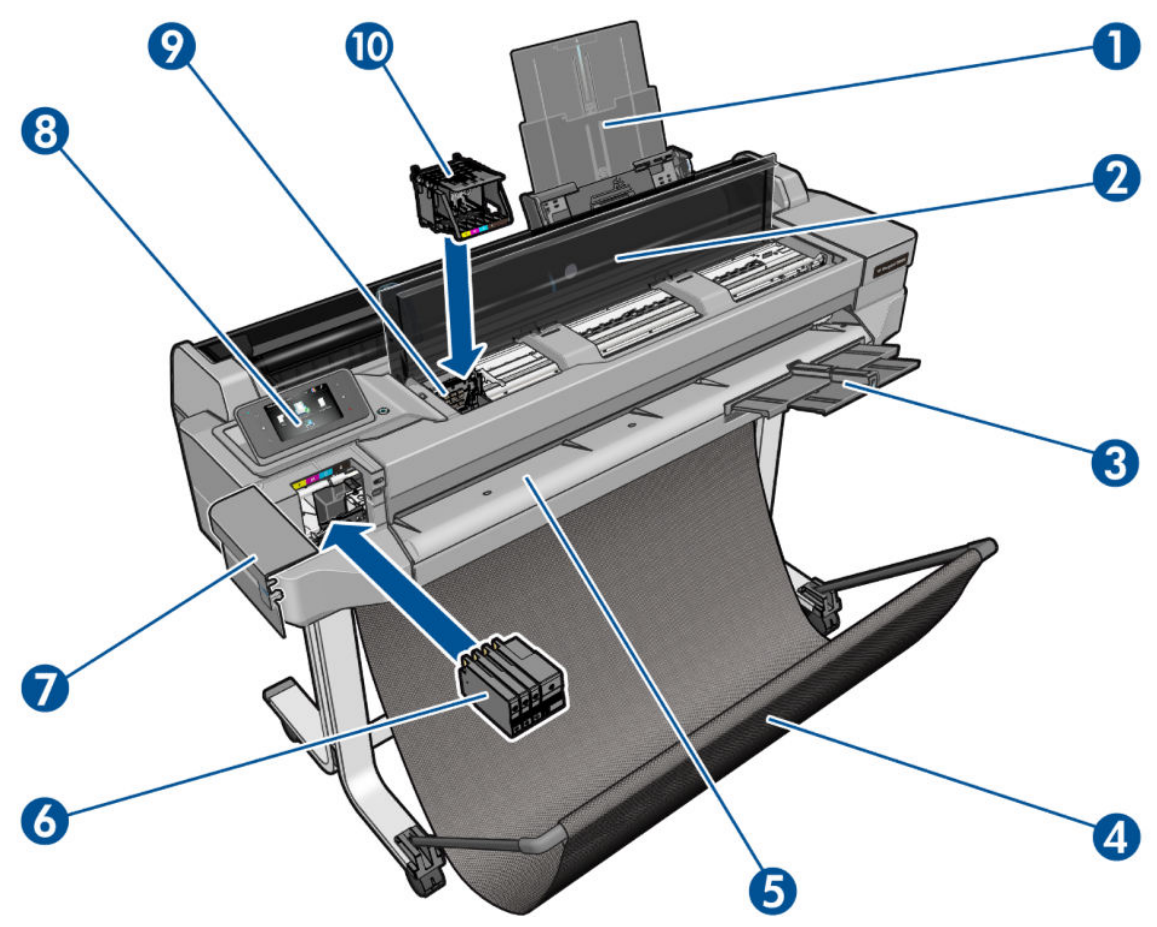

- 1. Висувна планка лотка для кількох аркушів
- 2. Верхня кришка
- 3. Висувна планка вихідного лотка
- 4. Кошик
- 5. Вивідний тигель
- 6. Чорнильні картриджі
- 7. Кришка чорнильних картриджів
- 8. Передня панель
- 9. Каретка друкуючої голівки
- 10. Друкуюча голівка

# Вигляд ззаду (принтер серії T500)

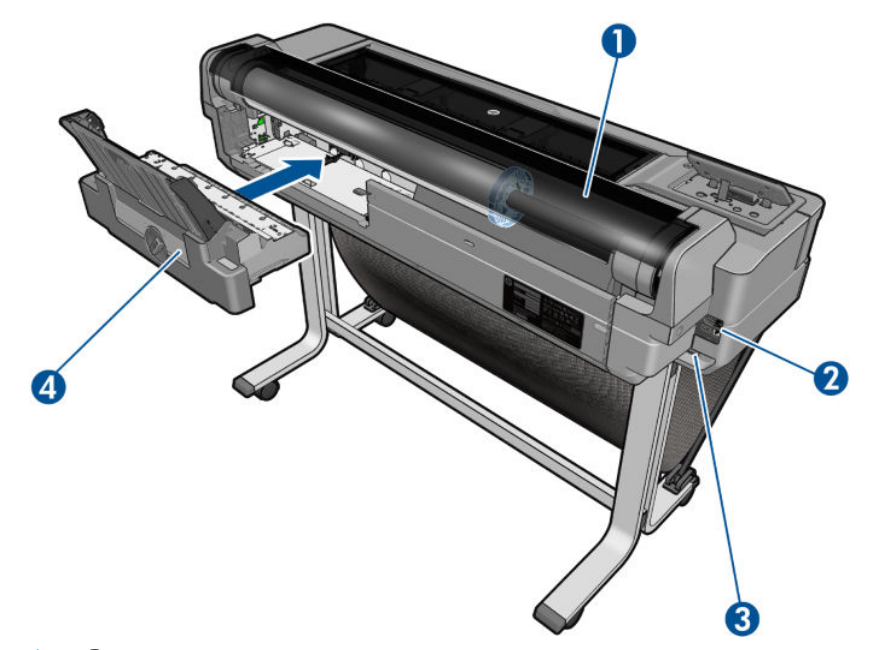

- 1. Рулон паперу
- 2. Порти зв'язку
- 3. Мережева розетка
- 4. Лоток для кількох аркушів

# Вигляд ззаду (принтер серії T100)

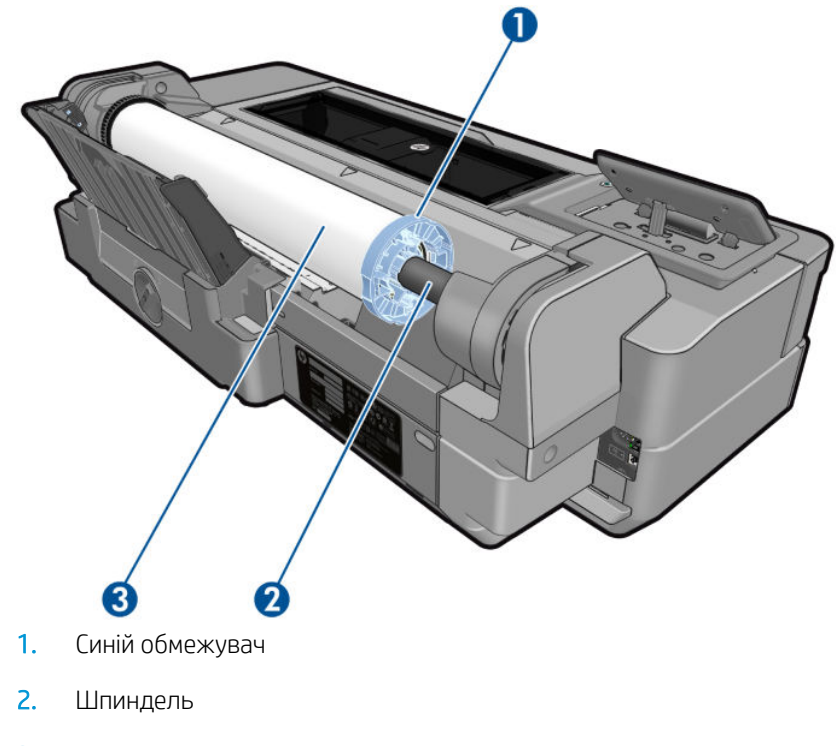

3. Рулон паперу

#### <span id="page-14-0"></span>Порти зв'язку

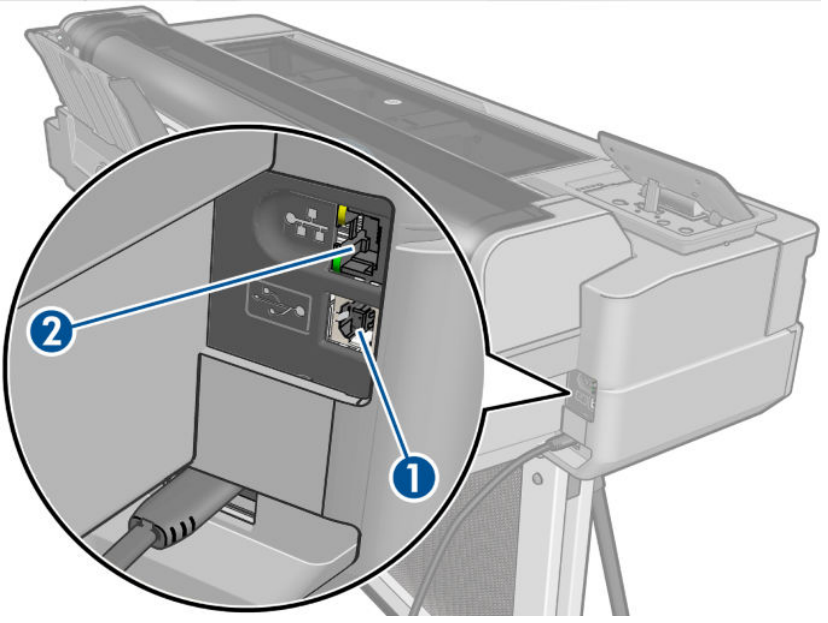

- 1. Порт пристрою з інтерфейсом Hi-Speed USB для підключення до комп'ютера
- 2. Порт Fast Ethernet для підключення до мережі

#### Передня панель

Передня панель – це сенсорний екран із графічним інтерфейсом користувача. Вона розташована в передній лівій частині принтера. За допомогою передньої панелі можна керувати всіма функціями принтера: друкувати документи, переглядати інформацію про принтер, змінювати параметри принтера, виконувати калібрування та випробування і так далі. На передній панелі також відображаються оповіщення (попередження і повідомлення про помилки).

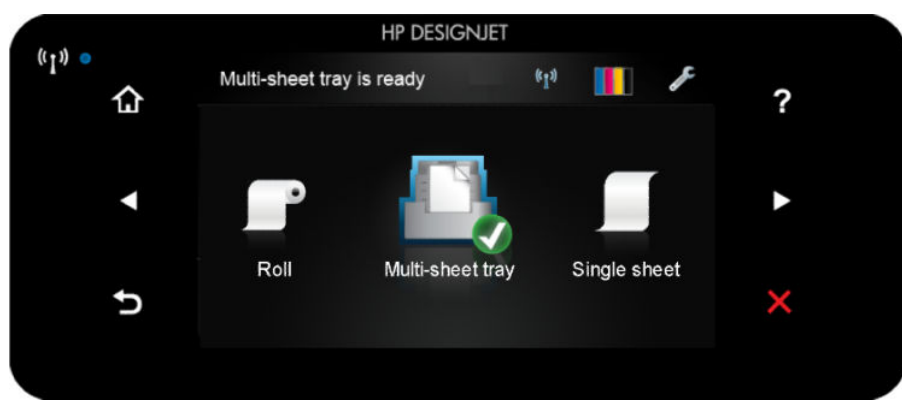

Велика центральна область передньої панелі відображає динамічну інформацію та піктограми. З лівого та правого боків у різний час відображаються до шести фіксованих піктограм. Зазвичай всі вони не відображаються одночасно.

Праворуч від передньої панелі розташовано клавішу живлення, за допомогою якої можна ввімкнути або вимкнути принтер. Клавіша підсвічується, коли принтер увімкнено. І блимає, коли принтер перебуває на перехідному етапі між увімкненням і вимкненням.

#### Ліва та права фіксовані піктограми

- **(p) •** показують стан бездротового підключення. Якщо індикатор світиться блакитним, бездротове підключення активне.
- Торкніться  $\bigcap$ , щоб повернутися на головний екран.
- Торкніться , щоб переглянути довідку щодо поточного екрана.
- Торкніться , щоб перейти до попереднього елемента.
- Торкніться , щоб перейти до наступного елемента.
- Торкніться  $\blacklozenge$ , щоб повернутися на попередній екран.
- Торкніться Х, щоб скасувати поточну операцію.

#### Динамічні піктограми головного екрана

Наведені нижче елементи відображаються лише на головному екрані.

- У верхньому лівому куті головного екрана відображається повідомлення, в якому зазначено активне джерело паперу.
- Торкніться <mark>«•»,</mark> щоб переглянути інформацію про стан підключення та налаштувати мережу. Якщо мережевий кабель під'єднано, натомість відображається .

**Э ПРИМІТКА.** Неможливо одночасно використовувати бездротове та дротове підключення до мережі.

- Торкніться **в Дані,** щоб переглянути інформації про чорнило.
- Торкніться , щоб змінити параметри принтера.
- Торкніться , щоб завантажити, передати або змінити параметри рулонного паперу.
- Торкніться , щоб змінити параметри лотка для кількох аркушів або щоб активувати його.
- Торкніться , щоб завантажити, передати або змінити параметри подачі окремих аркушів.

**Э ПРИМІТКА.** Активне джерело паперу позначається дещо більшою піктограмою, на якій зображено білий прапорець у зеленому колі: .

Якщо принтер не використовується протягом певного часу, він переходить у режим сну, а дисплей на передній панелі вимикається. Щоб змінити період часу, після якого принтер переходить у режим сну,

торкніться , а потім виберіть Printer preferences (Параметри принтера) > Sleep (Режим сну). Можна

встановити час від 5 хвилин до максимального часу, дозволеного поточними правилами енергозбереження.

Принтер виходить із режиму сну та дисплей на передній панелі вмикається у випадку зовнішньої взаємодії з принтером.

Інформацію щодо спеціальних функцій передньої панелі можна знайти в даному посібнику.

### <span id="page-16-0"></span>Програмне забезпечення принтера

У комплекті з принтером постачається таке програмне забезпечення:

- Растровий драйвер PCL3GUI для Windows
- Огляд HP DesignJet
- Вбудований веб-сервер дає змогу виконувати наведені нижче дії.
	- Керувати принтером з віддаленого комп'ютера
	- Переглядати статус картриджів із чорнилами, друкувальної головки та паперу
	- Отримувати доступ до центру підтримки НР (див. [Центр технічної підтримки НР на сторінці 122\)](#page-129-0)
	- Оновлювати мікропрограми принтера (див. [Оновлення мікропрограми на сторінці 77](#page-84-0))
	- Виконувати вирівнювання та усунення несправностей
	- Змінювати різні параметри принтера
	- Керувати сповіщеннями електронної пошти

Див. [Доступ до вбудованого веб-сервера на сторінці 20](#page-27-0).

- HP Utility (лише для Windows) дає змогу виконувати наведені нижче дії.
	- Керувати принтером з віддаленого комп'ютера
	- Переглядати статус картриджів із чорнилами, друкувальної головки та паперу
	- Отримувати доступ до центру підтримки НР (див. [Центр технічної підтримки НР на сторінці 122\)](#page-129-0)
	- Оновлювати мікропрограми принтера (див. [Оновлення мікропрограми на сторінці 77](#page-84-0))
	- Запускати вбудований веб-сервер

Див. [Доступ до HP Utility \(лише для ОС Windows\) на сторінці 20](#page-27-0).

<sup>29</sup> ПРИМІТКА. Час від часу можуть з'являтися нові версії програмного забезпечення принтера. У деяких випадках на момент отримання вами принтера на веб-сайті компанії НР вже можуть бути доступними новіші версії деякого програмного забезпечення, що постачається разом із принтером.

# Друк із мобільних пристроїв

Цей принтер можна підключити до Інтернету та мережі, що забезпечує різноманітні наведені нижче переваги.

- Автоматичні оновлення мікропрограм (див. [Оновлення мікропрограми на сторінці 77](#page-84-0))
- Друк на принтерах HP із будь-якого розташування
- Друк на принтерах HP майже з будь-якого пристрою, включно зі смартфонами та планшетами

Щоб скористатися цими перевагами, принтер має бути підключено до Інтернету.

Для отримання найновішої інформації див. [http://www.hpconnected.com.](http://www.hpconnected.com)

Завдяки рішенням компанії HP для мобільного друку можна друкувати документи безпосередньо зі свого смартфона або планшета, виконавши лише кілька простих дій.

- <span id="page-17-0"></span>Друк із пристроїв iOS-Apple відбувається через додаток HP Smart.
- Для друку з пристрою Android установіть плагін служби друку HP з Google Play (якщо її не було попередньо встановлено на мобільному пристрої).

Додаткову інформацію див. у розділах [Друк із мобільних пристроїв на сторінці 36](#page-43-0) та <http://www.hp.com/go/designjetmobility>.

### Увімкнення та вимкнення принтеру

Якщо необхідно ввімкнути чи вимкнути принтер, звичайним і рекомендованим способом є натискання клавіші живлення на передній панелі.

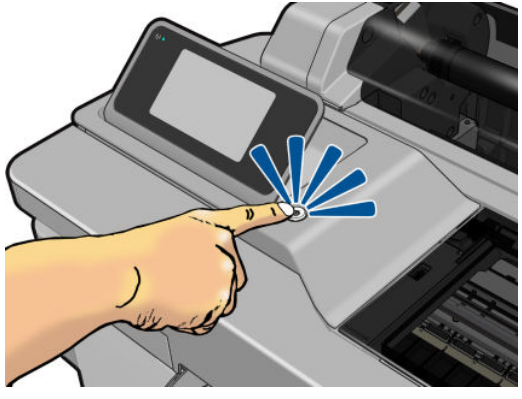

Однак якщо ви плануєте зберігати принтер протягом тривалого часу або якщо клавіша живлення несправна, рекомендується від'єднати кабель живлення від джерела.

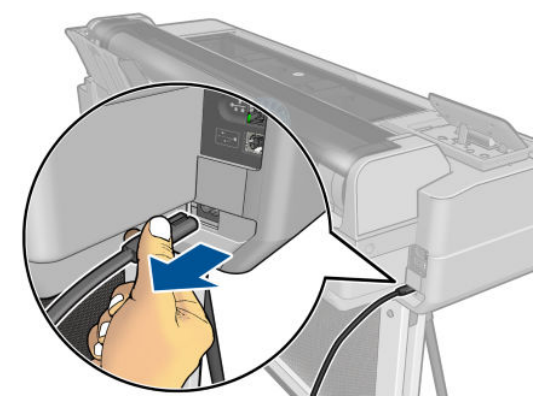

Щоб знову ввімкнути принтер, під'єднайте кабель живлення до джерела.

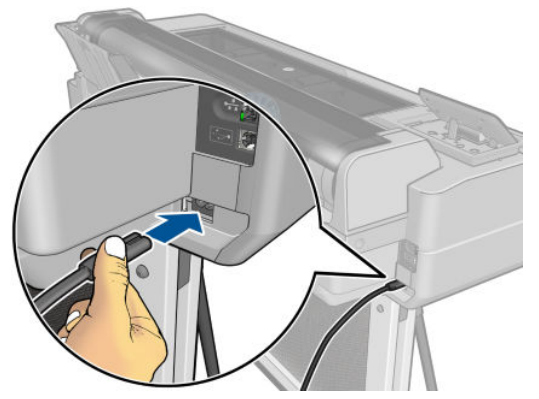

Після повторного ввімкнення принтера знадобиться близько трьох хвилин для ініціалізації, перевірки й підготовки друкувальної головки. Підготовка друкувальної головки займає приблизно 75 секунд.

<span id="page-18-0"></span>**Э ПРИМІТКА.** Коли принтер не використовується протягом певного проміжку часу (час за замовчуванням визначається Energy Star), він заощаджує енергію, перейшовши в режим сну. Однак якщо відбудеться взаємодія з екраном передньої панелі принтера або буде надіслано нове завдання для друку, принтер повернеться в активний режим і може негайно поновити друк. Щоб змінити час режиму сну, див. [Змінення](#page-28-0)  [настройки режиму сну на сторінці 21](#page-28-0).

# Внутрішні роздруківки принтера

Внутрішні роздруківки надають різну інформацію про принтер. Їх можна надрукувати за допомогою передньої панелі.

Перш ніж друкувати внутрішню роздруківку, перевірте, що принтер і папір готові до друку. Завантажений папір має бути принаймні формату A4 в портретній орієнтації – 210 мм в ширину – інакше роздруківку може бути обрізано.

Щоб роздрукувати внутрішню роздруківку, торкніться , а потім прокрутіть униз і натисніть параметр

Internal prints (Внутрішні роздруківки), а потім виберіть потрібну внутрішню роздруківку. Доступні кілька роздруківок.

- Роздруківки демонстраційних зразків, які показують деякі можливості принтера
- Інформаційні роздруківки для користувача
	- Print printer-status report (Друк звіту про стан принтера)
	- Print print-quality report (Друк звіту про якість друку)
	- Print network report (Друк звіту про мережу)

# <span id="page-19-0"></span>2 Підключення принтера

- [Вибір необхідного способу підключення](#page-20-0)
- [Підключення принтера до мережі](#page-20-0)
- [Підключення комп'ютера до принтера через мережу \(Windows\)](#page-20-0)
- [Підключення комп'ютера до принтера через USB-кабель \(Windows\)](#page-21-0)
- [Підключення комп'ютера до принтера через мережу \(Mac OS X\)](#page-22-0)

# <span id="page-20-0"></span>Вибір необхідного способу підключення

Підключення принтера можна виконати за допомогою зазначених нижче способів.

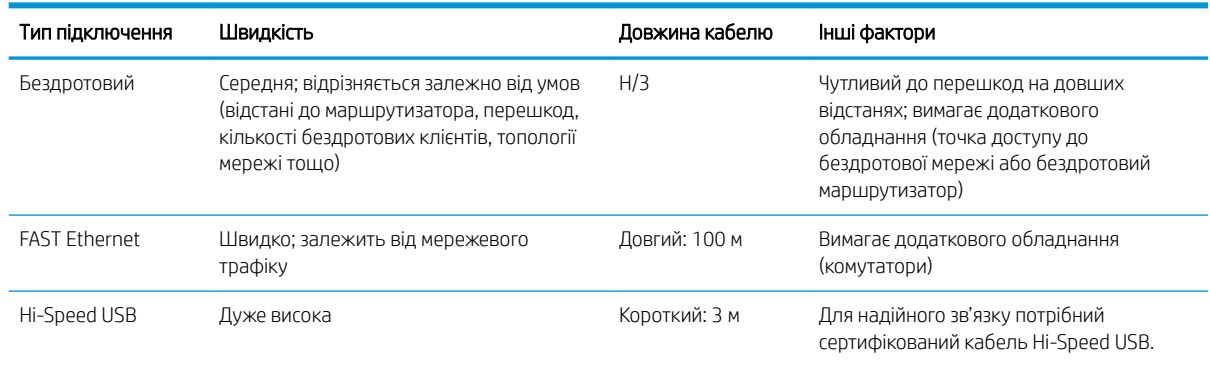

**Э ПРИМІТКА.** Швидкість мережевого підключення залежить від усіх компонентів, що використовуються в мережі, до яких належать мережеві плати, комутатори та кабелі. Якщо будь-який із цих компонентів не може працювати на високій швидкості, потрібно знизити швидкість підключення. На швидкість мережевого підключення також може впливати загальний обсяг трафіку від інших пристроїв у мережі.

#### Підключення принтера до мережі

У більшості мереж принтер може налаштовуватися автоматично, так само, як будь-який комп'ютер в одній мережі. Під час першого підключення до мережі цей процес може зайняти кілька хвилин.

Після отримання принтером конфігурації робочої мережі можна переглянути його мережеву адресу на передній панелі: торкніться або .

Щоб підключитися до бездротової мережі, найлегше перейти на передню панель і торкнутися , тоді –

Connectivity (Підключення) > Wireless setup wizard (Майстер налаштування бездротової мережі).

Коли мережевий пристрій автоматично налаштовується за допомогою IP-адреси, отриманої від служби DHCP, ця IP-адреса може змінитися з моменту останнього вимкнення до моменту наступного ввімкнення живлення пристрою, в результаті чого для пристрою може відображатися стан «в автономному режимі», якщо в налаштуваннях порту драйвера вказати початкову IP-адресу. Є принаймні три способи уникнути цього:

- збільшити термін оренди пристрою з DHCP-сервером;
- установити фіксовану IP-адресу для свого принтера, яку не зможе змінити DHCP (див. [Проблеми](#page-115-0) [обміну даними між комп'ютером і принтером на сторінці 108](#page-115-0));
- налаштувати принтер і драйвер на те, щоб вони посилалися на ім'я хосту, а не на числову IP-адресу (див. [Проблеми обміну даними між комп'ютером і принтером на сторінці 108](#page-115-0)).

Докладніше про налаштування Інтернету та підключення до хмари й реєстрації в ній, щоб увімкнути вебслужби, див. у розділі *Інструкції з монтажу*.

#### Підключення комп'ютера до принтера через мережу (Windows)

Якщо необхідно виконати друк з програм за допомогою драйвера принтера, мають використовуватися зазначені нижче інструкції. Для отримання інформації про альтернативні способи друку див. [Printing \(Друк\)](#page-42-0) [на сторінці 35](#page-42-0).

<span id="page-21-0"></span>Перш ніж почати, перевірте своє обладнання:

- Принтер має бути налаштовано та ввімкнено.
- Комутатор або маршрутизатор Ethernet має бути ввімкнено та правильно працювати.
- Принтер і комп'ютер мають бути підключені до мережі (див. [Підключення принтера до мережі](#page-20-0)  [на сторінці 13](#page-20-0)). Принтер може підключатися через технологію Ethernet або Wi-Fi.

Після цього можна перейти до встановлення програмного забезпечення принтера та підключення принтера.

#### Установлення програмного забезпечення принтера

- 1. Занотуйте IP-адресу принтера, зазначену на передній панелі (див. [Доступ до вбудованого веб](#page-27-0)[сервера на сторінці 20](#page-27-0)).
- 2. Установіть програмне забезпечення продукту з: [http://www.hp.com/go/T100-T500/drivers.](http://www.hp.com/go/T100-T500/drivers) Дотримуйтеся вказівок зі встановлення програмного забезпечення на екрані.
- 3. Після цього виберіть конкретне програмне забезпечення, яке необхідно встановити (усе за замовчуванням). Якщо комп'ютер не знайде принтер у мережі, відобразиться вікно Printer Not Found (Принтер не знайдено), яке допомагає знайти свій принтер. Якщо у вас увімкнений брандмауер, можливо знадобиться його тимчасово вимкнути, щоб знайти принтер. Також є параметри для пошуку принтера за його іменем хоста або ІР-адресою.

У деяких випадках, коли принтер перебуває не в тій самій підмережі, що й комп'ютер, єдиним успішним варіантом є вказання IP-адреси принтера.

#### Підключення комп'ютера до принтера через USB-кабель (Windows)

Принтер можна підключити безпосередньо до комп'ютера без підключення до мережі за допомогою вбудованого в принтер порту для пристроїв з інтерфейсом Hi-Speed USB. USB-підключення може бути швидшим за мережеве підключення, але воно має деякі недоліки, про які слід пам'ятати:

- кабель має обмежену довжину;
- складніше надавати спільний доступ до принтера;
- не можна використовувати веб-служби;
- не можна використовувати автоматичні оновлення мікропрограм.

**Э ПРИМІТКА.** Використання несертифікованих USB-кабелів може призвести до проблем із підключенням. З цим принтером необхідно використовувати лише кабелі, сертифіковані Форумом із впровадження USB (USB Implementor's Forum) [\(http://www.usb.org/\)](http://www.usb.org/).

#### Установлення програмного забезпечення принтера

Якщо необхідно виконати друк з програм за допомогою драйвера принтера, мають використовуватися зазначені нижче інструкції. Для отримання інформації про альтернативні способи друку див. [Printing \(Друк\)](#page-42-0) [на сторінці 35](#page-42-0).

- 1. Не підключайте поки що принтер до комп'ютера. Спочатку потрібно встановити програмне забезпечення принтера на комп'ютер зазначеним нижче чином.
- 2. Установіть програмне забезпечення продукту з [http://www.hp.com/go/T100-T500/drivers.](http://www.hp.com/go/T100-T500/drivers) Дотримуйтеся вказівок зі встановлення програмного забезпечення на екрані.
- <span id="page-22-0"></span>3. У деяких випадках може відобразитися повідомлення, яке попереджає, що програмі встановлення потрібно встановити зв'язок через брандмауер для пошуку мережі для принтера. Оскільки в цьому немає потреби, можна встановити прапорець Continue installation without searching the network (Продовжити встановлення без пошуку мережі).
- 4. Якщо ви побачили список підключених до мережі принтерів, виберіть Help me find my printer (including network and USB connected printers) (Допомогти знайти мій принтер (включно з мережевими принтерами та принтерами, підключеними до USB)).
- 5. Клацніть USB Cable (Кабель USB).
- $\mathbb{P}$  примітка. За бажанням можна підключити принтер і виконати встановлення пізніше. Для цього встановіть прапорець I want to connect my printer after completing the setup wizard (Я хочу підключити свій принтер після виконання дій майстра встановлення).
- 6. Коли з'явиться відповідна підказка, підключіть свій комп'ютер до принтера за допомогою сертифікованого USB-кабелю. Переконайтеся, що принтер ввімкнено.
- 7. Завжди дотримуйтесь інструкцій на екрані, щоб установити драйвери принтера й інше програмне забезпечення HP.
- 8. Якщо під час виконання не з'явилася підказка щодо підключення принтера, підключіть принтер зараз і дозвольте майстру встановити пристрій автоматично.

#### Примітки щодо спільного використання принтера

Будь-які інші користувачі, яким надано спільний доступ до вашого принтера, підключеного за допомогою USB, зможуть надсилати завдання друку, але не зможуть отримувати інформацію з принтера, що вплине на звіти про стан, адміністрування та усунення несправностей.

 $\frac{1}{2}$ : ПОРАДА. Найкращий спосіб надати спільний доступ до принтера в мережі – це підключити принтер не до будь-якого комп'ютера, а до мережі. Див. [Підключення комп'ютера до принтера через мережу \(Windows\)](#page-20-0) [на сторінці 13](#page-20-0).

## Підключення комп'ютера до принтера через мережу (Mac OS X)

У такому разі рекомендовано підключити HP Click до свого принтера.

Вказівки зі встановлення див. тут: [http://www.hp.com/go/clickDesignJet.](http://www.hp.com/go/clickDesignJet)

# <span id="page-23-0"></span>3 Налаштування принтера

- [Вступ](#page-24-0)
- [Автоматичне оновлення мікропрограми](#page-24-0)
- [Увімкнення та вимкнення сповіщень електронною поштою](#page-24-0)
- [Увімкнення та вимкнення оповіщень](#page-24-0)
- [Керування доступом до вбудованого веб-сервера](#page-25-0)
- [Налаштування параметрів драйвера для ОС Windows](#page-25-0)
- [Мобільний друк](#page-25-0)

<span id="page-24-0"></span>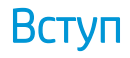

У цій главі описано різні настройки принтера, керування якими може здійснювати адміністратору принтера після того, як принтер зібрано та він готовий до використання.

#### Автоматичне оновлення мікропрограми

Принтер може час від часу автоматично перевіряти наявність оновлень мікропрограм (див. у розділі [Оновлення мікропрограми на сторінці 77](#page-84-0)).

#### Увімкнення та вимкнення сповіщень електронною поштою

Щоб отримувати сповіщення від принтера, що надсилаються електронною поштою, необхідно налаштувати сервер електронної пошти. Щоб налаштувати сервер електронної пошти за допомогою вбудованого веб-сервера, клацніть Settings (Настройки) > Email server (Сервер електронної пошти) та заповніть такі поля:

- **SMTP server** (SMTP-сервер): IP-адреса або ім'я хоста сервера вихідної пошти (SMTP), який оброблятиме всі повідомлення електронної пошти принтера. Якщо поштовий сервер вимагає автентифікації, сповіщення електронної пошти не працюватимуть.
- Printer email address (Адреса електронної пошти принтера): кожне повідомлення, що надсилається принтером електронною поштою, має включати зворотну адресу, яка необов'язково має бути реальною, функціональною адресою електронної пошти, але яка має бути унікальною, щоб одержувачі повідомлення могли ідентифікувати принтер, який його надіслав.

Можна ввімкнути або вимкнути певні сповішення електронною поштою, клацнувши параметр Notifications (Сповіщення) на вкладці Tools (Інструменти) вбудованого веб-сервера.

#### Увімкнення та вимкнення оповіщень

Оповіщення принтера попереджають про проблему у принтері, яку можна виправити, вживши заходів, або про зміну статусу одного із завдань друку. Оповіщення відображаються на передній панелі принтера програмою HP Utility, драйвером принтера та вбудованим веб-сервером.

Настройки оповіщень можна змінити різними способами, щоб відображати всі, деякі або жодні доступні оповіщення.

#### Отримання доступу до настройок оповіщень в ОС Windows

- Клацніть Alert Settings (Настройки оповіщень) у меню Tools (Інструменти) програми HP DesignJet Utility.
- Клацніть Alert Settings (Настройки оповіщень) на будь-якій сторінці оповіщень, що відображається програмою HP DesignJet Utility.
- Клацніть правою кнопкою миші піктограму програми HP DesignJet Utility в області сповіщень і клацніть Alert Settings (Настройки оповіщень).

У вікні настройок оповіщень можна використовувати повзунок оповіщень, щоб повністю вимкнути оповіщення.

<span id="page-25-0"></span>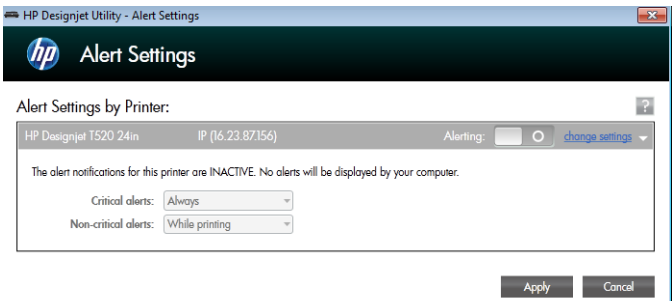

Або можна вибрати, коли слід відображати критично важливі або некритичні оповіщення (або взагалі не відображати).

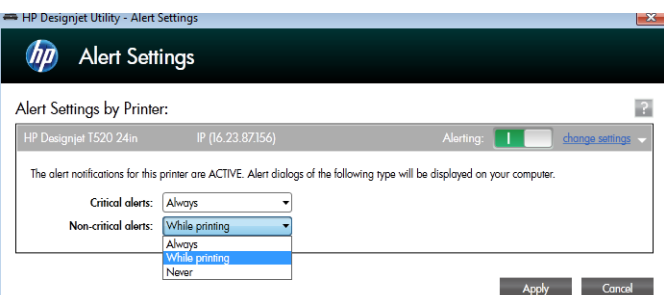

# Керування доступом до вбудованого веб-сервера

Щоб запобігти зміні користувачами важливих параметрів пристрою, на вбудованому веб-сервері можна встановити пароль, щоб користувачі без пароля могли лише переглядати вкладки з інформацією. Після встановлення пароля він буде необхідний для перегляду або зміни будь-яких параметрів на інших вкладках.

## Налаштування параметрів драйвера для ОС Windows

У драйвері принтера можна змінити деякі настройки відповідно до своїх побажань, наприклад установити параметри кольору або економії паперу. Для цього натисніть кнопку Start (Пуск) або Search (Пошук) на екрані комп'ютера (залежно від версії Windows) і виберіть Devices and Settings (Пристрої та налаштування) або Devices and Printers (Пристрої та принтери). Далі клацніть правою кнопкою миші піктограму принтера та виберіть Printing Preferences (Параметри друку). Усі настройки, змінені у вікні параметрів друку, буде збережено як значення за замовчуванням для поточного користувача.

Щоб установити параметри за замовчуванням для всіх користувачів у системі, знову клацніть правою кнопкою миші піктограму принтера, виберіть Printer Properties (Властивості принтера), перейдіть на вкладку Advanced (Додатково) і виберіть Printing Defaults (Параметри друку за замовчуванням). Будь-які змінені налаштування у вікні Printing Defaults (Параметри друку за замовчуванням) буде збережено для всіх користувачів.

## Мобільний друк

Додаткову інформацію див. тут: [http://www.hp.com/go/designjetmobility.](http://www.hp.com/go/designjetmobility)

# <span id="page-26-0"></span>4 Налаштування принтера

- [Зміна мови екрана передньої панелі](#page-27-0)
- [Доступ до вбудованого веб-сервера](#page-27-0)
- [Змінення мови вбудованого веб-сервера](#page-27-0)
- [Доступ до HP Utility \(лише для ОС Windows\)](#page-27-0)
- [Зміна мови програми HP Utility](#page-28-0)
- [Змінення настройки режиму сну](#page-28-0)
- [Змінення параметрів автоматичного вимкнення](#page-28-0)
- [Зміна яскравості екрана передньої панелі](#page-28-0)
- [Налаштування параметрів мережі](#page-29-0)
- [Налаштування безпеки вбудованого веб-сервера](#page-31-0)

### <span id="page-27-0"></span>Зміна мови екрана передньої панелі

Змінити мову меню та повідомлень передньої панелі можна двома способами.

Якщо ви розумієте поточну мову екрана передньої панелі, торкніться , а тоді – Printer preferences

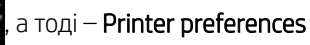

(Параметри принтера) > Select language (Вибрати мову).

Якщо ви не розумієте поточну мову екрана передньої панелі, спочатку вимкніть живлення принтера. Натисніть кнопку живлення, щоб увімкнути його. Коли на передній панелі почнуть з'являтися піктограми, торкніться  $\bigcap_i$ , тоді –  $\bigtimes$ , далі –  $\bigcap_i$ , а потім –  $\bigtimes$ . Якщо на передній панелі не відображаються ці піктограми, торкніться, де вони мають відображатися (див. [Передня панель](#page-14-0) [на сторінці 7](#page-14-0)).

Незалежно від використаного способу має з'явитися меню вибору мови на екрані передньої панелі. Виберіть потрібну мову.

# Доступ до вбудованого веб-сервера

Вбудований веб-сервер надає змогу керувати принтером віддалено за допомогою звичайного веббраузера, що працює на комп'ютері.

Щоб отримати доступ до вбудованого веб-сервера, необхідно встановити підключення ТСР/ІР з принтером. Доступ до вбудованого веб-сервера можна отримати опосередковано через програму HP Utility, якщо принтер підключено за допомогою TCP/IP-підключення (дротового або бездротового)

Наведені нижче браузери сумісні з вбудованим веб-сервером:

- Microsoft Internet Explorer 11 і вище для Windows 7 і пізніших версій;
- Apple Safari 8 і вище для OS X 10.10 і пізніших версій;
- Mozilla Firefox (останньої версії);
- Google Chrome (останньої версії).

Щоб отримати доступ до вбудованого веб-сервера з будь-якого комп'ютера, відкрийте веб-браузер і введіть ІР-адресу свого принтера.

ІР-адресу принтера можна переглянути на передній панелі, торкнувшись **в. за або «1»** 

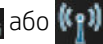

Якщо ви виконали ці інструкції, але не вдалося отримати доступ до вбудованого веб-сервера, див. [Не](#page-124-0) [вдається ввійти до вбудованого веб-сервера на сторінці 117](#page-124-0).

### Змінення мови вбудованого веб-сервера

Мова за замовчуванням, якою вбудований веб-сервер відображатиметься вперше, – це мова, вибрана для вашого браузера. Якщо ця мова не підтримується вбудованим веб-сервером, він відображатиметься англійською мовою, однак її можна змінити на будь-яку підтримувану мову.

Вбудований веб-сервер підтримує такі мови: англійська, португальська, іспанська, французька, італійська, німецька, польська, російська, спрощена китайська, традиційна китайська, корейська та японська. У правому верхньому куті вікна є вкладка для вибору мови.

# Доступ до HP Utility (лише для ОС Windows)

Програма HP Utility надає змогу керувати принтером із комп'ютера за допомогою підключення USB, TCP/IP або Wi-Fi.

- <span id="page-28-0"></span>На комп'ютері з ОС Windows запустіть програму HP Utility з ярлика на робочому столі або за допомогою меню Start (Пуск) > All Programs (Усі програми) > HP > HP DesignJet Utility > HP DesignJet Utility. Запуститься програма HP DesignJet Utility, у якій будуть показані принтери HP DesignJet, установлені на комп'ютері.
- Якщо вибрати принтер у лівій панелі, у правій панелі відобразиться вся інформація, що стосується цього принтера.

### Зміна мови програми HP Utility

Програма HP Utility підтримує такі мови: англійська, португальська, іспанська, каталонська (тільки у Windows), французька, італійська, німецька, російська, спрощена китайська, традиційна китайська, корейська та японська.

В ОС Windows мову буде налаштовано відповідно до регіональних параметрів мови, які визначені в Панелі керування Windows.

### Змінення настройки режиму сну

Якщо принтер залишено ввімкненим, але він не використовується протягом певного часу, він автоматично переходить у режим сну для економії електроенергії. Щоб змінити період часу, після якого принтер

переходить у режим сну, на передній панелі торкніться , потім Printer preferences (Параметри

принтера) > Sleep (Режим сну). Виберіть необхідний час очікування та торкніться OK. Можна встановити час від 5 до 60 хвилин. Час за замовчуванням — 20 хвилин або менше залежно від поточних правил енергозбереження.

#### Змінення параметрів автоматичного вимкнення

Для автоматичного вимкнення принтера можна скористатися функцією автоматичного вимикання. Наприклад, якщо встановити для неї значення «2 години», принтер вимкнеться після 2 годин бездіяльності. Таким чином, можна зберегти більше енергії. Однак функція автоматичного вимикання не працюватиме, якщо принтер підключено до мережі, щоб не спричиняти незручності користувачам мережі.

У разі використання USB-підключення можна налаштувати повне вимкнення принтера через 2–12 годин

бездіяльності. На передній панелі торкніться , тоді – Printer preferences (Параметри принтера) > Auto-

**off** (Автоматичне вимкнення).

### Зміна яскравості екрана передньої панелі

Щоб змінити яскравість екрана передньої панелі, торкніться , тоді – Printer preferences (Параметри

принтера) > Display brightness (Яскравість екрана) та виберіть потрібне значення. Торкніться OK, щоб установити значення. Яскравість за замовчуванням установлено на значення 50.

### <span id="page-29-0"></span>Налаштування параметрів мережі

Можна переглядати та налаштовувати параметри мережі за допомогою вбудованого веб-сервера, програми HP Utility або передньої панелі.

- Із вбудованого веб-сервера: Перейдіть на вкладку Setup (Настройка) і клацніть Networking (Робота в мережі).
- За допомогою HP Utility: можна отримати доступ до вбудованого веб-сервера за допомогою програми HP Utility.
- 

На передній панелі: торкніться **, а** тоді – **Connectivity** (Підключення).

Доступні наступні опції:

- Enable/Disable wireless (Увімкнення/вимкнення бездротового зв'язку вмикає або вимикає бездротовий зв'язок;
- Wireless setup wizard (Майстер налаштування бездротової мережі) забезпечує швидке підключення до бездротової мережі;
- Wi-Fi protected setup (Налаштування захищеного Wi-Fi-з'єднання) дає змогу встановити з'єднання з бездротовою мережею за допомогою протоколу WPS (ввімкнення за допомогою кнопки або PINкоду);
- Network summary (Підсумкові відомості про мережу) відображає інформацію про дротову або бездротову мережу;
- Print wireless network test (Друк результатів тесту бездротової мережі) запускає діагностичні тести бездротового з'єднання.
- Print network configuration (Друк конфігурації мережі)
- **Advanced setup** (Розширене встановлення)
	- Select I/O timeout (Вибір часу очікування вводу/виводу) установлює час, протягом якого принтер очікуватиме, доки драйвер надішле завдання на принтер після встановлення з'єднання. Діапазон значень становить від 30 с до півгодини.
	- Link speed (Швидкість зв'язування) установлює швидкість, з якою дані передаватимуться в мережі. Стандартним значенням швидкості є Automatic (Автомат.)
	- IP settings (Параметри ІР-адреси) дає змогу переглядати або змінювати ІР-адресу, маску підмережі, шлюз за замовчуванням і DNS-адресу.
	- Нostname (Ім'я хосту) дає змогу змінювати ім'я хосту.
- Restore network defaults (Відновлення стандартних параметрів мережі)

#### Налаштування параметрів брандмауера

Функції брандмауера гарантують безпеку всередині мереж з мережевими протоколами IPv4 та IPv6. Брандмауер забезпечує просте керування IP-адресами, яким надано доступ.

**Э ПРИМІТКА.** Крім захисту мережі брандмауером, принтер також підтримує відкриті стандарти рівня захищених сокетів (SSL) для передавання даних, що забезпечує захист клієнт-серверних програм, наприклад клієнт-серверну автентифікацію або перегляд веб-сторінок із протоколом HTTPS.

Щоб брандмауер працював на принтері, необхідно налаштувати політику брандмауера, яка застосовуватиметься до певного ІР-трафіку. Сторінки політики брандмауера можна відкрити за допомогою

вбудованого веб-сервера та відобразити у веб-браузері. Після налаштування політики її не буде активовано, доки не буде натиснуто кнопку Apply (Застосувати) на вбудованому веб-сервері.

#### Створення та використання правил брандмауера

Правила брандмауера дають змогу керувати ІР-трафіком. Правила брандмауера використовуються для дозволу чи заборони ІР-трафіку на основі ІР-адрес і служб.

Введіть до десяти правил, вказавши для кожного правила адреси хостів, служб і дію, яку необхідно виконати для цих адрес і служб.

#### Створення правила брандмауера

- 1. Відкрийте вбудований веб-сервер.
- 2. Клацніть вкладку Settings (Параметри), тоді Firewall Rules (Правила брандмауера).
- 3. Клацніть New (Нове) і дотримуйтеся вказівок на екрані.

 $\mathbb{B}^{\!\!*}$  ПРИМІТКА. Після натискання кнопки Apply, (Застосувати) підключення до вбудованого веб-сервера може бути тимчасово перервано на короткий проміжок часу. Якщо IP-адреса залишилася незмінною, підключення вбудованого веб-сервера буде ввімкнено знову. Однак якщо IP-адреса змінилася, використайте нову ІР-адресу, щоб відкрити вбудований веб-сервер.

#### Змінення пріоритету правил брандмауера

- 1. Відкрийте вбудований веб-сервер.
- 2. Клацніть вкладку Settings (Параметри), тоді Firewall Rules Priority (Пріоритет правил брандмауера).
- 3. Виберіть пріоритет зі списку Rule Precedence (Пріоритетність правил) від 10 як найбільшого пріоритету до 1 як найменшого пріоритету.
- 4. Натисніть Apply (Застосувати).

#### Змінення параметрів брандмауера

- 1. Відкрийте вбудований веб-сервер.
- 2. Клацніть вкладку Settings (Параметри), тоді Firewall Rules Options (Параметри правил брандмауера).
- 3. Змініть необхідні параметри, далі натисніть кнопку Apply (Застосувати).

**Э ПРИМІТКА.** Після натискання кнопки Apply, (Застосувати) підключення до вбудованого веб-сервера може бути тимчасово перервано на короткий проміжок часу. Якщо IP-адреса залишилася незмінною, підключення вбудованого веб-сервера буде ввімкнено знову. Однак якщо IP-адреса змінилася, використайте нову ІР-адресу, щоб відкрити вбудований веб-сервер.

#### Скидання параметрів брандмауера

Щоб скинути параметри брандмауера до заводських за замовчуванням, відновіть мережеві настройки принтера.

#### Обмеження щодо правил, шаблонів і служб

Під час створення правил брандмауера візьміть до уваги зазначені нижче обмеження щодо правил, шаблонів і служб.

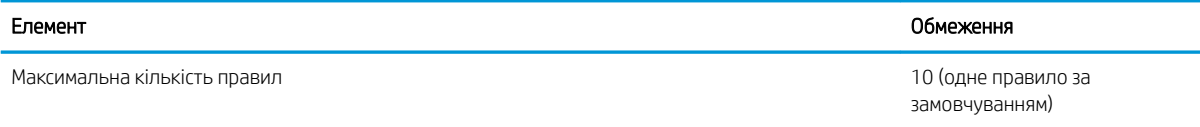

<span id="page-31-0"></span>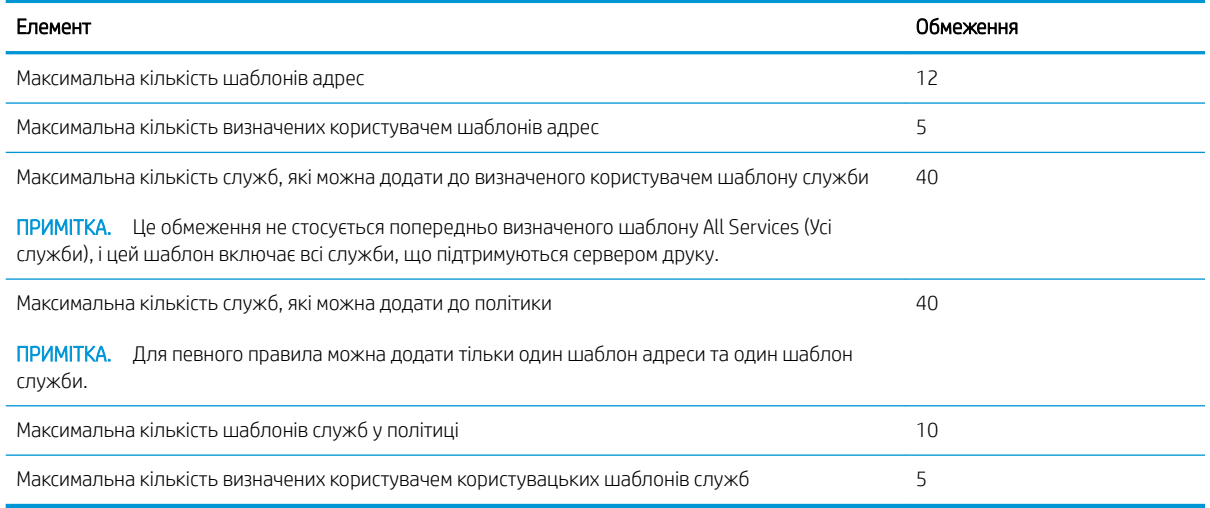

#### Скидання параметрів мережі

Щоб скинути пароль адміністратора та мережеві параметри, перейдіть на передню панель і торкніться

тоді – Connectivity (Підключення) > Restore network defaults (Відновити параметри мережі за замовчуванням).

**Э ПРИМІТКА.** Надрукуйте сторінку конфігурації мережі та переконайтеся, що параметри мережі скинуті.

**Э ПРИМІТКА.** Скидання параметрів мережі принтера також призведе до скидання параметрів брандмауера принтера.

## Налаштування безпеки вбудованого веб-сервера

У меню вбудованого веб-сервера виберіть Settings (Налаштування) > Security (Безпека) > Administrator password (Пароль адміністратора), щоб керувати доступом до принтера, вказавши обліковий запис адміністратора для керування доступом до вбудованого веб-сервера.

# <span id="page-32-0"></span>5 Робота з папером

- [Загальні поради щодо завантаження паперу](#page-33-0)
- [Установлення рулонів на шпиндель](#page-33-0)
- [Завантаження рулонів у принтер](#page-35-0)
- [Вивантаження рулону](#page-37-0)
- [Завантаження одного аркуша](#page-37-0)
- [Вивантаження одного аркуша](#page-38-0)
- [Використання лотка для кількох аркушів](#page-38-0)
- [Перегляд інформації про папір](#page-39-0)
- [Підтримання стану паперу](#page-40-0)
- [Зміна часу висихання](#page-40-0)
- [Увімкнення й вимкнення автоматичного різака](#page-40-0)
- [Подача форми з різанням або без](#page-41-0)

#### <span id="page-33-0"></span>Загальні поради щодо завантаження паперу

Завантажити папір у принтер можна трьома різними способами: з рулону, як окремий аркуш або як стос окремих аркушів у лотку для кількох аркушів. Одночасно можна використовувати тільки один із цих способів і перехід від одного способу до іншого виконується вручну: він не виконується автоматично.

 $\triangle$  ПОПЕРЕДЖЕННЯ. Упевніться, що коліщатка принтера заблоковані (важіль блокування опущений), щоб запобігти переміщенню принтера.

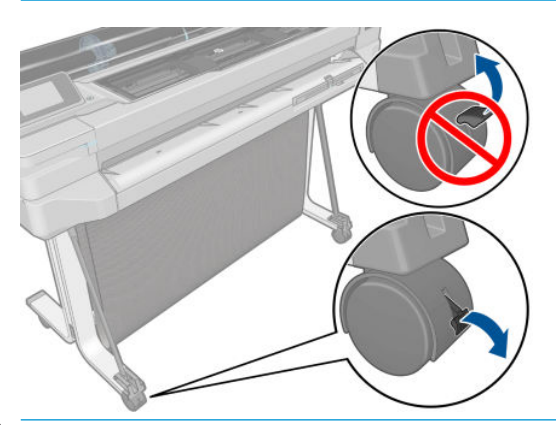

- ПОПЕРЕДЖЕННЯ. Увесь папір має бути розміром 280 мм або ширше. Папір формату A4 та поштовий папір не слід завантажувати в альбомній орієнтації.
- ПОРАДА. Під час роботи з фотопапером одягайте бавовняні рукавички, щоб уникнути перенесення жиру на папір.

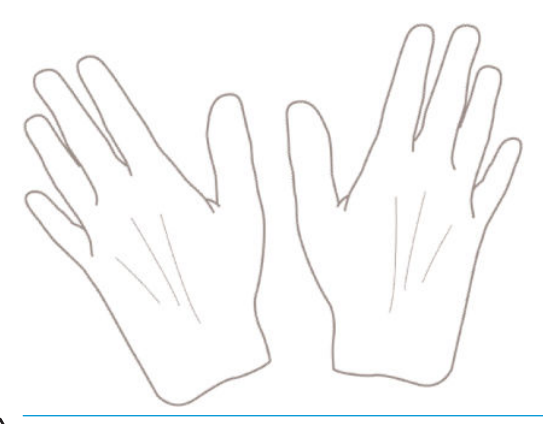

ПОПЕРЕДЖЕННЯ. Кошик має бути закритим протягом процесу завантаження.

## Установлення рулонів на шпиндель

1. Зніміть шпиндель із принтера.

**/ УВАГА!** Під час зняття не вставляйте пальці в опори шпинделя.

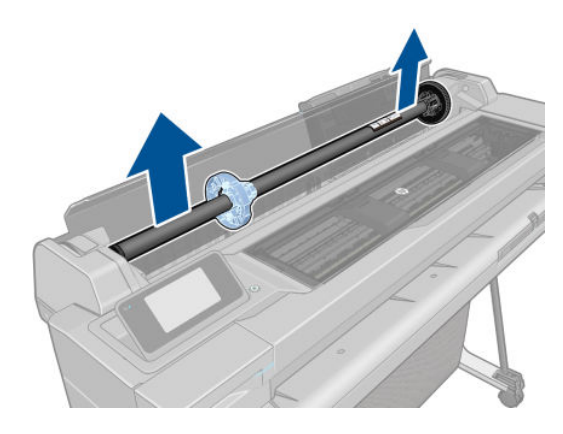

2. Для утримання рулону в певному положенні на кожному кінці шпинделя є обмежувачі. Синій обмежувач можна зняти для встановлення нового рулону; цей обмежувач насувається уздовж шпинделя для утримання рулонів різної ширини. Зніміть із кінця шпинделя синій обмежувач паперу.

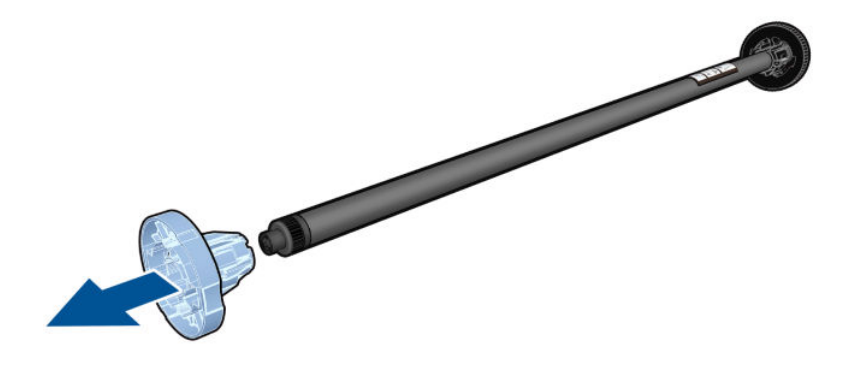

- 3. Якщо рулон довгий, покладіть шпиндель горизонтально на стіл і встановіть рулон.
- 4. Насуньте новий рулон на шпиндель. Орієнтація паперу має відповідати рисунку. Якщо це не так, зніміть рулон, поверніть його на 180 градусів і знову насуньте на шпиндель. На шпинделі є мітки, які показують правильну орієнтацію.
- **Э ПРИМІТКА.** На зворотній стороні принтера синій обмежувач встановлюється на тримач у правій частині.

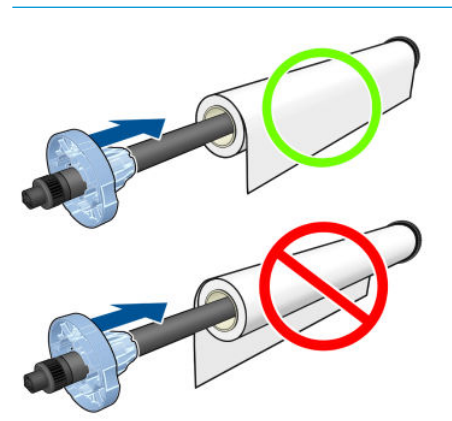

Обидва кінці рулону мають перебувати якомога ближче до обмежувачів на шпинделі.

<span id="page-35-0"></span>5. Установіть на відкритий кінець шпинделя синій обмежувач паперу та притисніть його до рулону.

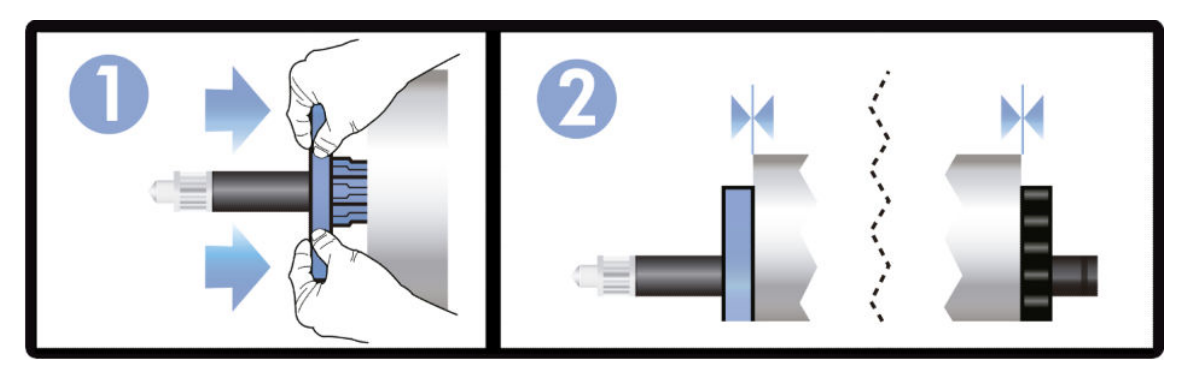

6. Проштовхніть усередину синій обмежувач паперу якомога далі. Упевніться, що між рулоном і обмежувачами на обох кінцях немає місця.

Якщо ви постійно користуєтеся папером різних типів, ви зможете швидше заміняти рулони. Для цього слід попередньо встановлювати рулони паперу різних типів на різні шпинделі. Додаткові шпинделі можна придбати окремо (див. [Аксесуари на сторінці 79](#page-86-0)).

### Завантаження рулонів у принтер

Щоб почати цю процедуру, потрібно встановити рулон на шпиндель. Див. [Установлення рулонів на](#page-33-0)  [шпиндель на сторінці 26](#page-33-0).

1. На передній панелі послідовно торкніться **, а** лоді – Load roll (Завантажити рулон).

Ця дія необов'язкова: якщо просто почати подавати рулонний папір, принтер розпізнає, що потрібно завантажити рулон.

2. Вставте шпиндель у принтер, тримаючи його за обидва кінці. Синя втулка має розташовуватися ліворуч, якщо дивитися на принтера спереду.

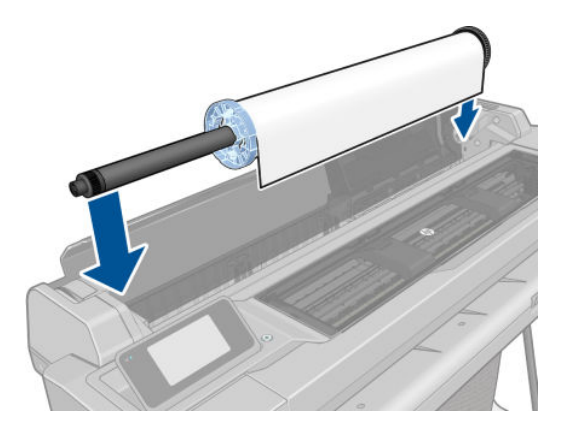

3. Якщо кінець рулону перекошений або обірваний (іноді це трапляється через стрічку, яка утримує кінець рулону), злегка потягніть папір і обріжте його різаком, щоб отримати рівний край.
4. Вставте кінець паперу у принтер.

 $\bigwedge$ УВАГА! Не вставляйте пальці в канал, яким проходить папір у принтері.

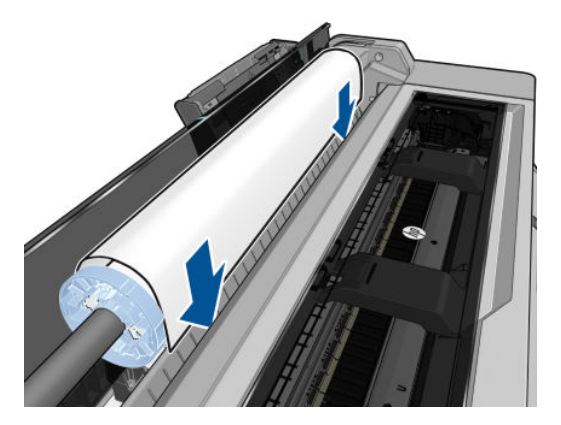

5. Установіть рулон паперу у принтер, доки не відчуєте супротив і папір трохи не прогнеться. Коли принтер виявить папір, пролунає звуковий сигнал, і подачу паперу буде виконано автоматично.

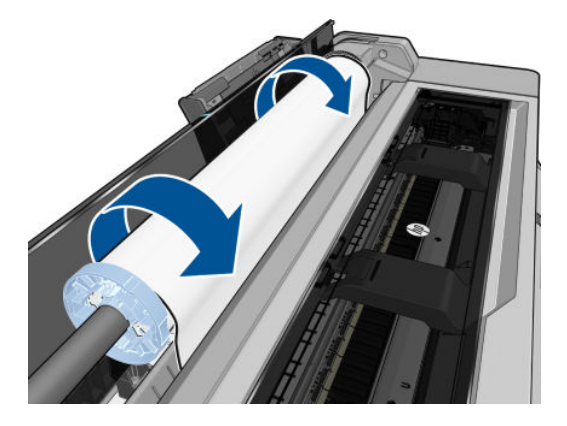

6. На передній панелі з'явиться підказка про необхідність вибору категорії та типу паперу.

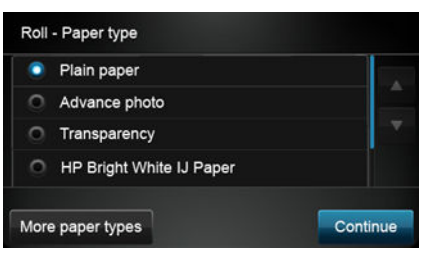

Якщо потрібний тип паперу не відображається на передній панелі, торкніться More paper types (Додаткові типи паперу). Якщо все ще не вдається знайти свій тип паперу в усьому списку, див. [Тип](#page-94-0)  [паперу не підтримується драйвером на сторінці 87](#page-94-0).

7. Принтер перевірить вирівнювання паперу та виміряє його ширину. Якщо рулон неправильно вирівняно, дотримуйтесь вказівок, які відображаються на екрані передньої панелі.

**Э ПРИМІТКА.** Якщо на будь-якому етапі процесу завантаження паперу виникла проблема, див. <u>Неможливо</u> [завантажити папір на сторінці 85](#page-92-0).

# Вивантаження рулону

Якщо на рулоні залишився папір, його можна вивантажити за допомогою передньої панелі: торкніться

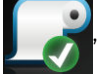

а потім - Unload roll (Вивантажити рулон). Після цього лоток для кількох аркушів стане активним

джерелом паперу за замовчуванням.

Якщо кінець паперу більше не прикріплено до серцевини, на передній панелі з'явиться повідомлення про необхідність вивантажити рулон вручну.

Після вивантаження лоток для кількох аркушів стане активним джерелом паперу за замовчуванням.

# Завантаження одного аркуша

- **В ПРИМІТКА.** Рулонний папір і окремі аркуші використовують один і той самий вхідний отвір у принтері.
- **Э ПРИМІТКА.** Аркуші шириною 329 мм або менше необхідно вивантажувати з лотка для кількох аркушів.
	- 1. На передній панелі торкніться , а тоді Load single sheet (Завантажити один аркуш).
	- 2. Якщо рулон уже завантажено, необхідно зачекати, доки його буде автоматично вивантажено.
	- 3. Виберіть тип і категорію паперу. Якщо потрібний тип паперу не відображається на передній панелі, торкніться More paper types (Додаткові типи паперу). Якщо все ще не вдається знайти свій тип паперу в усьому списку, див. [Тип паперу не підтримується драйвером на сторінці 87.](#page-94-0)
	- 4. Коли на передній панелі з'являться підказки, вставте аркуш у вхідний отвір у правій частині принтера.

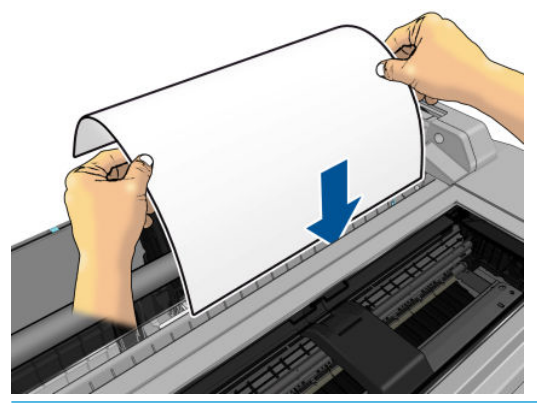

 $\triangle$  УВАГА! Не вставляйте пальці в канал, яким проходить папір у принтері.

5. Вирівняйте аркуш відповідно до синьої лінії.

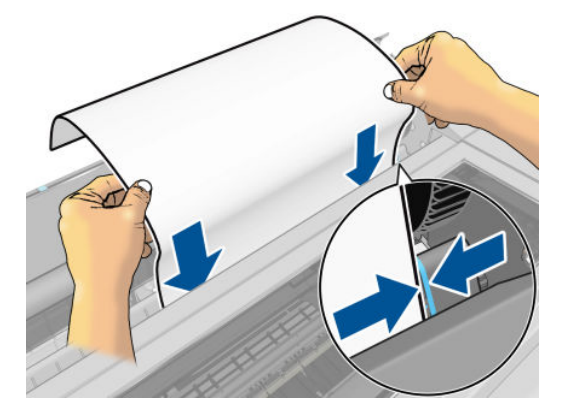

- 6. Торкніться OK на передній панелі, щоб подати папір у принтер. Спрямуйте аркуш до принтера; це особливо важливо для товстішого паперу.
- 7. Принтер перевірить вирівнювання аркуша та виміряє його.
	- **Э ПРИМІТКА.** Залежно від ширини аркуша він може виходити з передньої частини принтера.
- 8. Якщо аркуш неправильно вирівняно, можливо, буде необхідно повторно завантажити його.
- **Э ПРИМІТКА.** Якщо на будь-якому етапі процесу завантаження паперу виникла проблема, див. <u>Неможливо</u> [завантажити папір на сторінці 85](#page-92-0).

### Вивантаження одного аркуша

Щоб вивантажити аркуш, на передній панелі торкніться , а тоді – Unload single sheet (Вивантажити

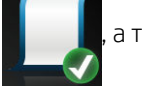

окремий аркуш).

Аркуш буде вивантажено з передньої частини принтера. Його необхідно взяти вручну або дозволити йому впасти в кошик.

Після вивантаження лоток для кількох аркушів стане активним джерелом паперу за замовчуванням.

### Використання лотка для кількох аркушів

1. Якщо рулон не завантажено або в рулоні закінчився папір, лоток для кількох аркушів стає активним за замовчуванням.

Або на передній панелі торкніться **, а тоді – Use multi-sheet tray** (Використовувати лоток для

кількох аркушів). Якщо рулон або один аркуш паперу вже завантажено, необхідно зачекати, доки його буде автоматично вивантажено.

2. Відрегулюйте висувні планки вхідного лотка відповідно до довжини паперу: перша висувна планка призначена для формату паперу A4, а друга – для формату A3.

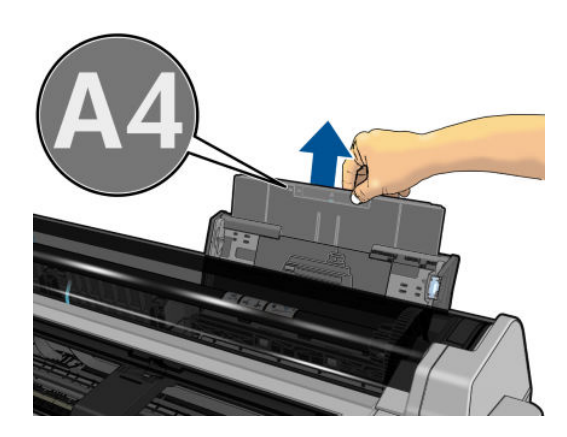

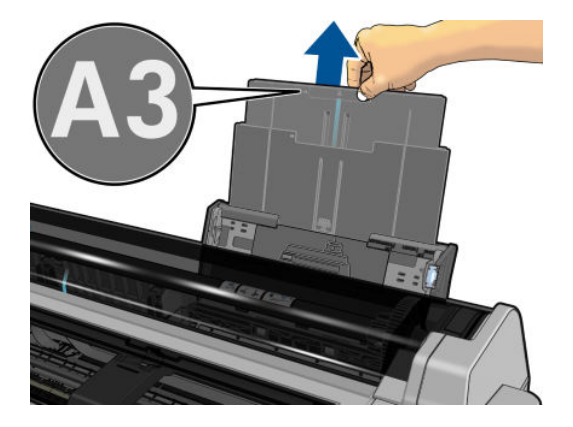

3. Відрегулюйте висувні планки вихідного лотка відповідно до довжини паперу.

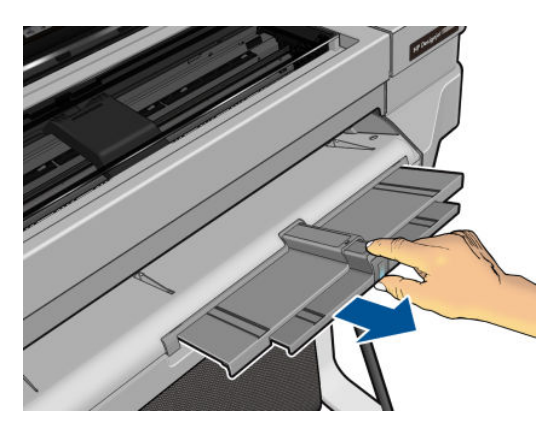

4. Завантажте аркуші паперу в лоток стороною для друку назовні. Переконайтеся, що всі аркуші одного розміру.

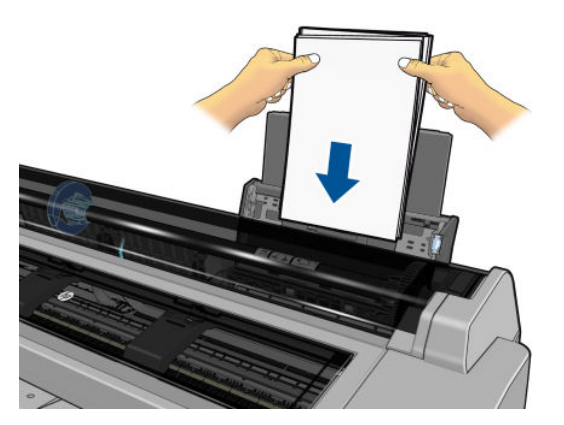

5. Відрегулюйте лоток відповідно до ширини паперу.

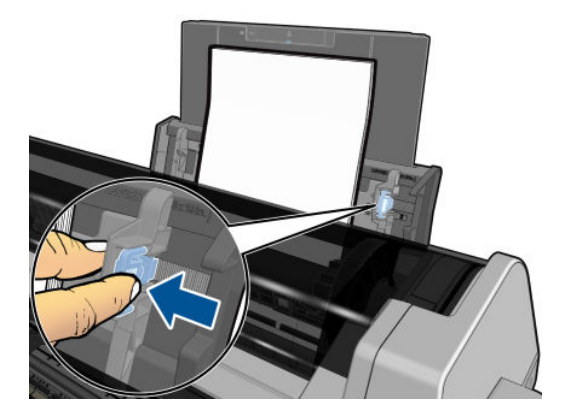

# Перегляд інформації про папір

Щоб переглянути інформацію про завантажений папір, торкніться піктограми активного джерела паперу.

На передній панелі відобразиться така інформація:

- Вибраний тип паперу
- Статус рулону або аркуша
- Ширина паперу в міліметрах (приблизна)

Якщо рулон або аркуші паперу не завантажено, відобразиться повідомлення **Out of paper** (Закінчився папір).

### Підтримання стану паперу

Щоб підтримувати якість паперу, дотримуйтеся таких рекомендацій:

- Зберігайте рулони вкритими іншим папером чи тканиною.
- Зберігайте відрізані аркуші вкритими та очистіть їх щіткою перед завантаженням у принтер.
- Очистіть вхідну та вихідну пластини подачі паперу.
- Верхня кришка принтера завжди має бути закритою.

### Зміна часу висихання

Може бути потрібно змінити налаштування часу висихання відповідно до особливих умови друку, наприклад у разі термінового друку кількох відбитків або якщо необхідно, щоб чорнило напевно висохло перед вилученням відбитків.

Торкніться , а тоді – Printer preferences (Параметри принтера) > Print retrieval (Вилучення відбитка) >

Select drying time (Вибрати час висихання). Можна вибрати такі варіанти:

- **Extended** (Подовжений), щоб задати час, довший за рекомендований, щоб чорнило напевно повністю висохло.
- **Optimized** (Оптимізований), щоб задати рекомендований час за замовчуванням для вибраного паперу (це стандартний параметр).
- **None** (Немає), щоб скасувати час висихання і вилучити відбиток, щойно його буде надруковано.
- $\bigwedge$  ПОПЕРЕДЖЕННЯ. Якщо чорнило ще не висохло на час вилучення відбитка, воно може потрапити у вихідний лоток і залишити сліди на відбитку.

**Э ПРИМІТКА.** Якщо скасувати час висихання під час друку, принтер може не подавати папір і одразу його відрізати у зв'язку з обслуговуванням друкувальної головки, яке виконується паралельно. Якщо встановлено нульовий час висихання, принтер відрізає папір, а потім виконує обслуговування друкувальної головки. Однак, якщо час висихання відмінний від нуля, принтер не відрізатиме папір, поки не буде завершено обслуговування друкувальної головки.

# Увімкнення й вимкнення автоматичного різака

Щоб увімкнути або вимкнути різак паперу принтера, на передній панелі торкніться , а тоді – Printer

preferences (Параметри принтера) > Print retrieval (Вилучення відбитка) > Enable cutter (Увімкнути різак) і змініть параметр різака.

Стандартне налаштування – **On** (Увімк.).

- $\mathbb{B}$  ПРИМІТКА. Якщо різак вимкнено, він не відрізатиме папір між завданнями, але він все-таки відрізатиме папір після завантаження та вивантаження рулонів.
- ПОРАДА. Щодо відрізання паперу з рулону в разі, коли автоматичний різак вимкнено, див. розділ [Подача](#page-41-0) [форми з різанням або без на сторінці 34](#page-41-0).

**Э ПРИМІТКА.** Фото- та крейдований папір вимагає дбайливого поводження, див. розділ Потертості й [подряпини на роздруківці на сторінці 100](#page-107-0).

# <span id="page-41-0"></span>Подача форми з різанням або без

Якщо на передній панелі торкнутися , а тоді – **Form feed and cut** (Подача та різання форми), принтер просуває папір і робить прямий відріз по передньому краю. Це може бути потрібно зробити принаймні з

двох причин.

- Щоб підрівняти пошкоджений чи нерівний передній край паперу.
- Щоб подати й відрізати папір, коли автоматичний різак вимкнено.
- <sup>29</sup> ПРИМІТКА. Після кожного друку виконується обслуговування друкувальної головки, і до завершення цього процесу папір не можна відрізати, тому можлива затримка.
- ПОПЕРЕДЖЕННЯ. Вийміть відрізаний шматок із вивідного тигеля. Якщо на вивідному тигелі залишаться смуги паперу чи короткі роздруківки, можливе зминання паперу в принтері. Переконайтеся також, що немає шматків паперу в напрямній різака.

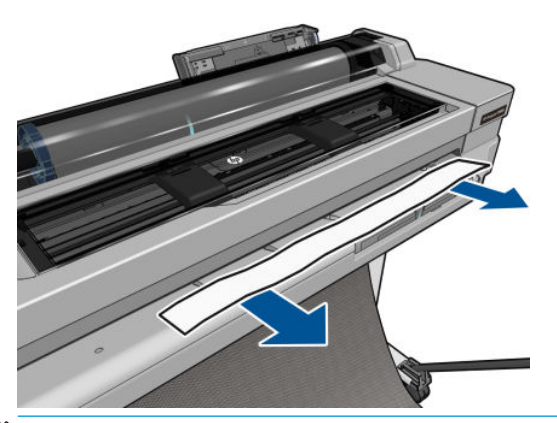

<u>Э ПРИМІТКА.</u> Фото- та крейдований папір вимагає дбайливого поводження, див. розділ <u>Потертості й</u> [подряпини на роздруківці на сторінці 100](#page-107-0).

Щоб папір просувався без різання, на передній панелі торкніться **, дерека**, а тоді – **Form feed** (Подача форми).

# 6 Printing (Друк)

- [Друк із мобільних пристроїв](#page-43-0)
	- [Друк із мобільних пристроїв](#page-43-0)
- [Друк із HP Click](#page-43-0)
- [Друк із комп'ютера за допомогою драйвера принтера \(лише для ОС Windows\)](#page-44-0)
	- [Додаткові параметри друку](#page-44-0)
	- [Керування кольорами](#page-50-0)

# <span id="page-43-0"></span>Друк із мобільних пристроїв

На принтері можна друкувати з багатьох мобільних пристроїв, підключившись до однієї мережі та використовуючи прямий друк.

### Друк із мобільних пристроїв

Додаткову інформацію див. тут: [http://www.hp.com/go/designjetmobility.](http://www.hp.com/go/designjetmobility)

#### Друк із пристроїв Android

Для друку з пристроїв Android установіть і ввімкніть програму HP Print Service App із Google Play (<https://play.google.com/store/apps/details?id=com.hp.android.printservice&hl=en>), якщо її ще не встановлено на пристрої. Необхідно мати ОС Android KitKat 4.4 або новішої версії.

- 1. Відкрийте документ або фотографію, яку потрібно надрукувати, торкніться піктограми меню та натисніть Print (Друк).
- 2. Виберіть свій принтер зі списку.
- 3. Перевірте параметри друку, а тоді натисніть кнопку Print (Друк).

### Друк із пристроїв Apple iOS або Android за допомогою додатка HP Smart.

Додаток HP Smart можна завантажити з Apple Store ([https://itunes.apple.com/us/app/hp-all-in-one-printer](https://itunes.apple.com/us/app/hp-all-in-one-printer-remote/id469284907?mt=8)[remote/id469284907?mt=8\)](https://itunes.apple.com/us/app/hp-all-in-one-printer-remote/id469284907?mt=8) або Google Play [\(https://play.google.com/store/apps/details?](https://play.google.com/store/apps/details?id=com.hp.printercontrol&hl=en) [id=com.hp.printercontrol&hl=en](https://play.google.com/store/apps/details?id=com.hp.printercontrol&hl=en)).

- 1. Відкрийте додаток HP Smart і знайдіть документ або фото, яке потрібно надрукувати.
- 2. Перейдіть до розділу Edit (Редагувати), щоб за потреби налаштувати параметри друку.
- 3. Клацніть на Print.

#### Chromebook із розширенням «Друк HP для Chrome»

Для друку з пристроїв Chromebook потрібно лише встановити розширення HP Print для Chrome з інтернетмагазину Chrome ([https://chrome.google.com/webstore/detail/hp-print-for-chrome/](https://chrome.google.com/webstore/detail/hp-print-for-chrome/ cjanmonomjogheabiocdamfpknlpdehm) [cjanmonomjogheabiocdamfpknlpdehm](https://chrome.google.com/webstore/detail/hp-print-for-chrome/ cjanmonomjogheabiocdamfpknlpdehm)).

- 1. Виберіть вміст. Відкрийте документ або фотографію, що потрібно надрукувати, торкніться піктограми меню й виберіть Print (Друк).
- 2. Виберіть принтер. Виберіть принтер у списку, який з'явиться.
- 3. Перевірте, чи вибрано правильний принтер і параметри друку. Торкніться Print (Друк) і зберіть роздруковані документи.

# Друк із HP Click

HP Click — легкий у користуванні інструмент, який забезпечить вам надійний друк. Ідеально підходить для різноманітних графічних і технічних програм, у тому числі для друку плакатів, рулонних банерів, презентацій з інфографікою, карт і документів CAD.

<http://www.hp.com/go/clickDesignJet>

# <span id="page-44-0"></span>Друк із комп'ютера за допомогою драйвера принтера (лише для ОС Windows)

Це традиційний спосіб друку з комп'ютера. На комп'ютері має бути встановлено правильний драйвер принтера (див. [Підключення принтера на сторінці 12\)](#page-19-0), і комп'ютер має бути підключено до принтера через мережу або USB-кабель.

Коли встановлено драйвер принтера і комп'ютер підключено до принтера, можна друкувати з програмного забезпечення, скориставшись власною командою Print (Друк) у цій програмі та вибравши належний принтер.

### Додаткові параметри друку

В останній частині цієї глави подано опис різних параметрів друку, які можна використовувати. Ці способи передбачають налаштування досить великої кількості параметрів, які мають задовольнити будь-які вимоги.

<u>У ПОРАДА.</u> Узагалі, рекомендовано використовувати стандартні параметри, якщо тільки не відомо напевне, що вони не задовольнять вимог користувача.

ПОРАДА. Якщо передбачається повторне використання певної групи параметрів, їх можна зберегти під однією назвою за вибором користувача і згодом викликати. Збережена група параметрів відома як «швидкий набір» у драйвері принтера Windows.

#### Вибрати якість друку

У принтері передбачено різноманітні налаштування якості друку, оскільки друк із найвищою якістю пов'язаний з певною втратою швидкості, а швидкий друк означає погіршення якості друку.

Таким чином, стандартним засобом вибору якості друку є повзунок, який дає змогу вибирати між якістю та швидкістю. У разі використання деяких типів паперу можна вибрати деяке проміжне положення між цими налаштуваннями.

Також можна вибрати один зі спеціальних параметрів: Best (Найкраща), Normal (Звичайна) і Fast (Швидкісний друк). У разі вибору варіанта Fast (Швидкісний друк) можна також вибрати режим Economode (Режим економії), у якому принтер використовує нижчу роздільну здатність відтворення та споживає менше чорнила. Це додатково збільшує швидкість друку, але зменшує його якість. Режим Economode (Режим економії) можна вибрати лише за допомогою спеціальних параметрів (не за допомогою повзунка).

Також передбачено додаткові спеціальні параметри, які можуть впливати на якість друку: Maximum detail (Максимальна деталізація). Див. [Високоякісний друк на сторінці 42.](#page-49-0)

Параметри друку-якості можна вибрати такими способами:

У діалоговому вікні драйвера Windows виконайте такі дії: Перейдіть на вкладку Paper/Quality (Папір/ якість) або Paper (Папір) (залежно від версії драйвера) та відкрийте розділ Print Quality (Якість друку). Якщо обрано Standard Options (Стандартні параметри), буде показано простий повзунок, за допомогою якого можна відрегулювати швидкість або якість. Якщо вибрати Custom Options (Спеціальні параметри) або Advanced (Додатково) (залежно від версії драйвера), буде показано додаткові параметри, розглянуті вище.

#### Драйвер Windows V3 Драйвер Windows V4

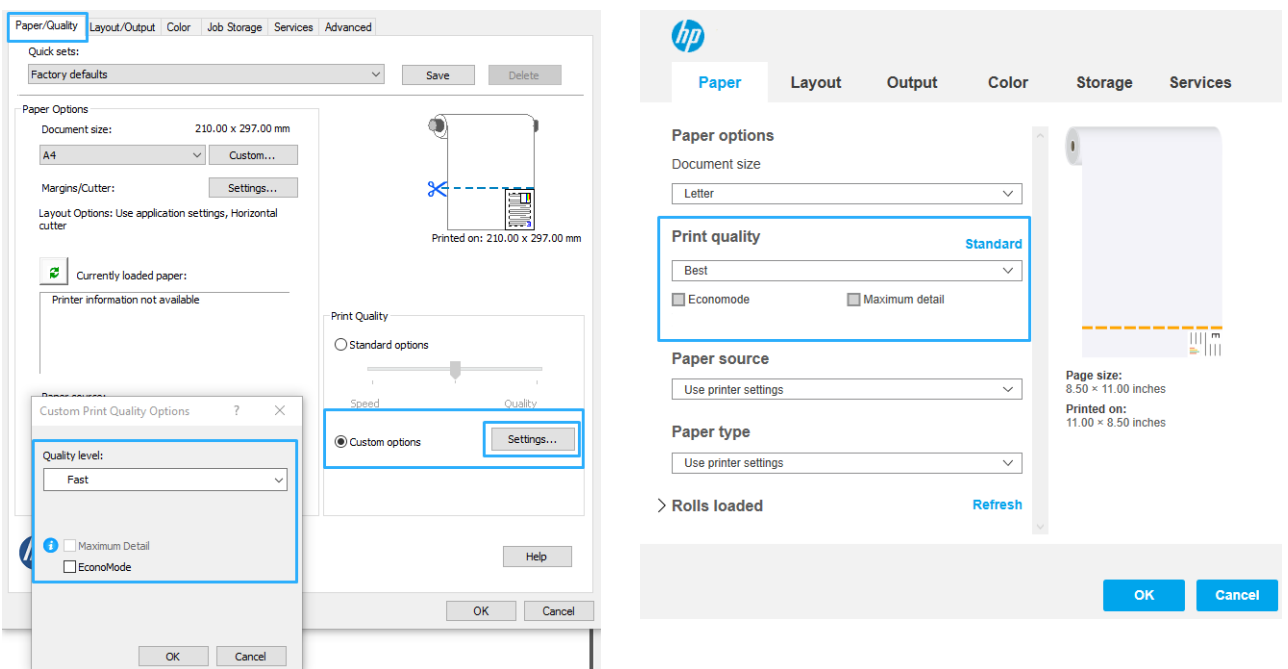

- **Э ПРИМІТКА.** Якщо налаштування якості друку виконується з комп'ютера, воно має вищий пріоритет, ніж налаштування якості друку на передній панелі.
- <mark>学 ПРИМІТКА.</mark> Якість друку сторінок, які принтер наразі отримав чи отримує, змінити не можна (навіть якщо їх друк ще не почався).

#### Вибрати формат паперу

Розмір паперу можна зазначити одним із описаних нижче способів.

- **В ПРИМІТКА.** Розмір паперу, зазначений тут це розмір паперу, у якому було створено документ. Можна змінити масштаб документа для встановлення іншого розміру для друку. Див. [Зміна масштабу відбитка](#page-47-0) [на сторінці 40](#page-47-0).
	- У діалоговому вікні драйвера Windows виконайте такі дії: відкрийте вкладку Paper/Quality (Папір/ якість) або Paper (Папір) (залежно від версії драйвера) та виберіть розмір паперу зі списку Document Size (Розмір документа).
	- <sup>29</sup> ПРИМІТКА. Якщо друк виконується з використанням драйвера V4 з Adobe Acrobat, розмір сторінки та орієнтація визначаються у програмі.
	- **Э ПРИМІТКА.** Якщо в даній програмі немає діалогового вікна Page Setup (Налаштування сторінки), використовуйте діалогове вікно Print (Друк).

**Э ПРИМІТКА.** Якщо налаштування розміру паперу виконується з комп'ютера, воно заміняє параметр розміру паперу на передній панелі.

#### Спеціальні розміри паперу

Якщо потрібно вибрати розмір паперу, якого немає в списку стандартних форматів, це можна зробити кількома способами.

#### Використання драйвера принтера Windows (версія 3)

- 1. Натисніть вкладку Paper/Quality (Папір/якість).
- 2. Натисніть Custom (Спеціальний).
- 3. Уведіть назву й параметри нового розміру паперу.
- 4. Натисніть кнопку OK. Новий розмір паперу буде автоматично вибрано.

#### Використання драйвера принтера Windows (версія 4)

- 1. Перейдіть на вкладку Paper (Папір).
- 2. Натисніть Document size (Розмір документа).
- 3. Введіть розміри нового паперу у два поля в спеціальній області.
- 4. Натисніть кнопку зі стрілкою.

Спеціальний розмір паперу, створений драйвером принтера, має такі характеристики:

- Розмір паперу є постійним. Він не зникне після закриття драйвера або вимкнення комп'ютера.
- Розмір паперу є локальним для черги принтера. Його не можна побачити з черг інших принтерів на тому ж самому комп'ютері.
- У мережах сервера домену розмір паперу є локальним для комп'ютера. Його не можна побачити з інших комп'ютерів, які спільно використовують цю чергу принтера.
- У мережах робочих груп розмір паперу є спільним для всіх комп'ютерів, які спільно використовують чергу принтера.
- Якщо видалити чергу принтера, розмір паперу буде видалено разом із нею.

#### Використання форм Windows

1. У меню Start (Пуск) або на панелі керування натисніть Printers (Принтери), після цього в меню File (Файл) виберіть Server Properties (Параметри сервера).

Windows 7: у меню Start (Пуск) або на панелі керування клацніть Devices and Printers (Пристрої та принтери), а тоді – Select Printer (Вибрати принтер).

- 2. У вкладці Forms (Форми) установіть прапорець Create a new form (Створити нову форму).
- 3. Уведіть назву й параметри нового розміру паперу. Залиште поля 0,00.
- 4. Натисніть кнопку Save Form (Зберегти форму).
- 5. Перейдіть до драйвера принтера й відкрийте вкладку Paper/Quality (Папір/якість) або Paper (Папір) (залежно від версії драйвера).
- 6. Виберіть More… (Ще…) з розкривного списку розмірів паперу.
- 7. Виберіть потрібний новий розмір паперу з групи розмірів Custom (Спеціальні).

Спеціальний розмір паперу, створений за допомогою форм Windows, має такі характеристики:

- Розмір паперу є постійним. Він не зникне після закриття драйвера або вимкнення комп'ютера.
- Користувачі з обмеженими правами не можуть створювати форми паперу. Мінімальною вимогою є роль «керування документами» у Windows Active Directory.
- Розмір паперу є локальним для комп'ютера. Його можна побачити в усіх чергах принтерів, створених на цьому комп'ютері, які підтримують папір такого розміру.
- <span id="page-47-0"></span>Якщо черга принтера є спільною, цей розмір паперу буде відображено на всіх клієнтських комп'ютерах.
- Якщо черга принтера спільно використовується з іншого комп'ютера, цей розмір паперу не з'явиться в списку розмірів документів. Форму Windows у спільній черзі потрібно створити на сервері.
- Якщо видалити чергу принтера, розмір паперу не буде видалено.

#### Вибір полів

За замовчуванням принтер залишає поля 5 мм завширшки між межами зображення та краями паперу. Проте ці налаштування можна змінити кількома способами.

- У діалоговому вікні драйвера Windows V3: відкрийте вкладку Paper/Quality (Папір/якість) і натисніть кнопку Margins/Cutter (Поля/різак). У вікні Layout and Margins (Макет і поля) відображаються нижче розглянуті параметри.
- У діалоговому вікні драйвера Windows V4: Натисніть вкладку Layout (Макет) і встановіть прапорець поруч із Layout Mode (Режим макета), де можна побачити описані нижче функції.

Щоб змінити параметри різака за замовчуванням, виберіть вкладку Output (Вивід) і натисніть параметри Roll (Рулон).

Буде відображено принаймні деякі з зазначених нижче варіантів.

- Standard (Стандартний) або Use application settings (Застосувати налаштування програми) залежно від архітектури драйвера. Зображення буде надруковано на сторінці вибраного розміру з полями за замовчуванням між краями зображення та кромкою паперу. Зображення має бути не надто великим, щоб поміститися між полями.
- **Oversize** (Збільшений розмір). Необхідно завантажувати папір, більший за розміром за вибраний у програмі або драйвері. Якщо відрізати поля після друку, залишиться сторінка вибраного розміру, без полів між краями зображення та кромкою паперу. Це корисно, якщо необхідно, щоб зображення охоплювало всю область паперу.
- Clip Contents By Margins (Відтинати вміст за полями). Зображення буде надруковано на сторінці вибраного розміру з полями за замовчуванням між краями зображення та кромкою паперу. У цьому випадку, якщо зображення має той самий розмір, що й сторінка, вважається, що зовнішні краї зображення є або білими, або несуттєвими, тому їх не потрібно друкувати. Ця функція може бути корисною, якщо зображення вже має поле.

#### Друк на завантаженому папері

Щоб друкувати на будь-якому папері, завантаженому в принтер, для параметра Paper Type (Тип паперу) драйвера принтера виберіть варіант Use printer settings (Застосувати налаштування принтера).

У діалоговому вікні драйвера Windows виконайте такі дії: відкрийте вкладку Paper/Quality (Папір/ якість) або Paper (Папір) (залежно від версії драйвера) та виберіть Use Printer Settings (Використовувати параметри принтера) у розкривному списку Paper Type (Тип паперу).

**Э ПРИМІТКА. Use printer settings** (Застосувати налаштування принтера) — вибір типу паперу за замовчуванням.

#### Зміна масштабу відбитка

Можна надіслати зображення на принтер з певним розміром, але дати принтеру команду змінити його масштаб до іншого розміру (зазвичай більшого). Ця функція може бути корисною в таких ситуаціях:

- Якщо наявне програмне забезпечення не підтримує великі формати.
- Якщо файл завеликий для пам'яті принтера у такому разі можна зменшити розмір паперу в програмному забезпеченні, а потім знову збільшити його за допомогою параметра передньої панелі.

<span id="page-48-0"></span>Змінити масштаб зображення можна одним із таких способів:

- У діалоговому вікні драйвера Windows виконайте такі дії: Перейдіть на вкладку Layout//Output (Макет/ Вивід) або Paper (Папір) (залежно від версії драйвера) і відкрийте розділ Resizing Options (Параметри зміни розміру).
	- Параметр Print document on (Друкувати документ на) змінює розмір зображення відповідно до вибраного розміру паперу. Наприклад, якщо вибрано розмір паперу ISO A2 і потрібно надрукувати зображення з розміром A3, його буде збільшено до формату A2. Якщо вибрано розмір паперу ISO A4, принтер зменшить більше зображення до формату A4.
	- Параметр Fit to (Автопідбір) змінює розмір зображення відповідно до вибраного розміру паперу. Наприклад, якщо вибрано розмір паперу ISO A2 і потрібно надрукувати зображення з розміром A3, його буде збільшено до формату A2. Якщо вибрано розмір паперу ISO A4, принтер зменшить більше зображення до формату A4.
	- Параметр % of actual size (% фактичного розміру) збільшує область друку початкового розміру паперу (сторінка за вирахуванням полів) на зазначену кількість відсотків, а потім додає поля для створення вихідного розміру сторінки.

У разі друку на окремому аркуші потрібно впевнитися, що розмір зображення справді збігається з розміром паперу, інакше зображення буде обрізано.

#### Попередній перегляд друку

Попередній перегляд відбитка на екрані дає змогу переглянути його макет перед друком та уникнути марнування паперу й чорнила на бракований відбиток.

- Для попереднього перегляду відбитка у Windows передбачено такі можливості:
	- Використовувати програму HP Print Preview.

Встановіть прапорець Show preview before printing (Попередній перегляд перед друком), розташований в нижньому правому куті діалогового вікна драйвера. Натисніть Print (Друк) і зачекайте кілька секунд, доки не запуститься програма HP Print Preview.

Переконайтеся, що попередній перегляд завдання відповідає вашим потребам. Якщо так, натисніть Print (Друк), інакше натисніть Cancel (Скасувати); перед повторною спробою можна змінити настройки драйвера.

- **Э ПРИМІТКА.** Прапорець **Show preview before printing** (Попередній перегляд перед друком) у діалоговому вікні драйвера відображається, тільки якщо на комп'ютері встановлено програму HP Print Preview.
- Використання функції попереднього перегляду перед друком у програмі.
- Для попереднього перегляду відбитка в macOS передбачено нижченаведені можливості.
	- Використання функції попереднього перегляду перед друком у програмі.
	- У нових версіях macOS у діалоговому вікні друку немає кнопки **Preview** (Попередній перегляд). Попередній перегляд друку завжди відображається у верхньому лівому куті діалогового вікна друку в більшості програм.
	- Виберіть пункт HP Print Preview з меню PDF внизу діалогового вікна Print (Друк). Зображення для попереднього перегляду перед друком завжди відображається за допомогою окремої програми HP Print Preview.

### <span id="page-49-0"></span>Чорновий друк

Можна налаштувати швидкий друк чорнової якості такими способами:

У діалоговому вікні драйвера Windows виконайте такі дії: Перейдіть на вкладку Paper/Quality (Папір/ якість) або Paper (Папір) (залежно від версії драйвера) та відкрийте розділ Print Quality (Якість друку). Пересуньте повзунок якості друку вліво до кінця («Швидкість»).

Можна налаштувати чорнову якість для ще швидшого друку за допомогою параметра Economode (Режим економії), як описано нижче. Цей спосіб в основному призначений для документів, які містять лише текст і креслення у вигляді ліній.

У діалоговому вікні драйвера Windows виконайте такі дії: Перейдіть на вкладку Paper/Quality (Папір/ якість) або Paper (Папір) (залежно від версії драйвера) та відкрийте розділ Print Quality (Якість друку). Виберіть Custom Options (Спеціальні параметри) або Advanced (Додатково) (залежно від версії драйвера), потім задайте рівень якості Fast (Швидкісний друк) і встановіть прапорець Economode (Режим економії).

#### Високоякісний друк

Можна налаштувати високоякісний друк такими способами:

У діалоговому вікні драйвера Windows виконайте такі дії: Перейдіть на вкладку Paper/Quality (Папір/ якість) або Paper (Папір) (залежно від версії драйвера) та відкрийте розділ Print Quality (Якість друку). Пересуньте повзунок якості друку вправо до кінця («Якість»).

#### Випадок зображення з високою роздільною здатністю

Якщо роздільна здатність зображення вища, ніж роздільна здатність відтворення (значення якої видно в полі Custom Print Quality Options (Спеціальні параметри якості друку) у Windows), різкість відбитка можна покращити, вибравши параметр **Maximum Detail** (Максимальна деталізація). Цей параметр доступний лише в разі друку на глянцевому папері та вибору якості друку Best (Найкраща).

**Э ПРИМІТКА.** Параметр Maximum Detail (Максимальна деталізація) призводить до зниження швидкості друку на фотопапері, але не збільшує витрату чорнила.

#### Ощадливе використання паперу

Можна заощаджувати рулонний папір за допомогою таких параметрів:

#### У діалоговому вікні драйвера Windows виконайте такі дії:

- Із драйвером версії 3: Відкрийте вкладку Paper/Quality (Папір/якість), потім натисніть кнопку параметрів Margins/Cutter (Поля/різак) і встановіть прапорець у полі Remove blank areas (Видалити порожні області).
- Із драйвером версії 4: відкрийте вкладку Output (Вивід), потім параметр Roll (Рулон) і встановіть прапорець у полі Remove blank areas (Видалити порожні області).

Також можна відкрити вкладки Layout/Output (Макет/вивід) або Layout (Макет) (залежно від версії драйвера) і вибрати один із параметрів Rotation (Обертання).

#### Ощадливе використання чорнила

Нижче наведено рекомендації щодо ощадливого використання чорнила.

- Якщо виконати попередній перегляд перед друком на комп'ютері, іноді можна уникнути витрат паперу на відбитки, що містять явні помилки. Див. [Попередній перегляд друку на сторінці 41.](#page-48-0)
- Для чорнового друку використовуйте звичайний папір і пересуньте повзунок якості друку до лівого краю шкали (Speed (Швидкість)). Для додаткової економії виберіть спеціальні параметри якості друку, а потім задайте Fast (Швидкісний друк) і Economode (Режим економії).
- <span id="page-50-0"></span>Очищуйте друкувальну головку лише в разі необхідності. Очищення друкувальної головки може бути корисним, але ця процедура використовує невелику кількість чорнила.
- Залишайте принтер постійно ввімкненим тоді він зможе автоматично виконувати обслуговування друкувальної головки для підтримання її в належному стані. Ця процедура регулярного обслуговування друкувальних головок використовує невелику кількість чорнила. Проте якщо її не виконувати, принтеру згодом може знадобитися набагато більше чорнила для відновлення працездатності друкувальної головки.
- Друк широких роздруківок забезпечує більш економну витрату чорнил порівняно з вузькими роздруківками, оскільки процедура регулярного обслуговування друкувальної головки використовує трохи чорнила, а її частота пов'язана з кількістю проходів, зроблених головкою.

#### Керування кольорами

Ваш принтер було розроблено з використанням провідних апаратних і програмних засобів, що забезпечують прогнозовані та гарантовані результати передачі кольорів.

- Найсучасніші друкувальні головки HP та чорнила HP
- Спеціальні ресурси кольору для більшості доступних типів паперу

#### Параметри керування кольорами

Метою керування кольорами є якнайточніше відтворення кольорів на всіх пристроях: так щоб під час друку зображення отримувати кольори, подібні до видимих на тому ж зображенні на моніторі. Керування кольорами дуже залежить від типу паперу, завантаженого в принтер, тому вибирайте правильні попередні настройки для того типу паперу, що використовується.

Функції налаштування кольору для принтера можна вибрати в меню Color (Колір) у діалоговому вікні драйвера Windows. У певних програмах можна зробити вибір у самій програмі. Зверніться до Центру технічної підтримки НР, щоб дізнатися, як скористатися можливостями керування кольорами в конкретній програмі.

- Application-Managed Colors (Керування кольорами здійснюється принтером): у цьому випадку програма має перетворити кольори зображення в область кольору принтера й типу паперу, використовуючи профіль ICC, вбудований у зображення, і профіль ICC принтера й типу паперу.
- Printer-Managed Colors (Керування кольорами здійснюється принтером): у такому разі програма надсилає зображення на принтер без перетворення кольорів, а принтер перетворює кольори в sRGB. Цей вихідний профіль імітує характеристики типового монітора комп'ютера. Ця стандартна схема рекомендована багатьма виробниками апаратного та програмного забезпечення та стала кольоровою схемою за замовчуванням для багатьох сканерів, фотокамер, принтерів і програм.

Керування кольорами в принтері відбувається за допомогою набору збережених кольорових таблиць. Профілі ICC не використовуються. Цей спосіб може надати дуже хороші результати з підтримуваними типами паперу HP.

#### Друк у відтінках сірого або чорно-білий друк

Можна перетворити всі кольори зображення на відтінки сірого кількома способами:

- У програмі, у якій ви працюєте із зображенням: Цю функцію пропонують багато програм.
- У діалоговому вікні драйвера Windows: відкрийте вкладку Color (Колір) і прогляньте розділ Color Options (Параметри кольору). Клацніть Print In Grayscale (Друкувати у градаціях сірого). Для друку використовуватиметься тільки чорне чорнило, крім випадків, коли завантажено глянцевий папір, в яких для створення відтінків сірого використовуються кольорові чорнила. Також можна вибрати параметр Print in pure black and white (Друк тільки в чорно-білих кольорах), якщо потрібен тільки чорно-білий друк без відтінків сірого. У цьому випадку для друку використовуватиметься тільки

чорне чорнило. Параметр Print in pure black and white (Друк тільки в чорно-білих кольорах) не підтримується під час друку на глянцевому папері.

# 7 Практичні приклади друку

- [Друк чернетки для перегляду з правильним масштабом](#page-53-0)
- [Друк багатосторінкового документа PDF з Adobe Acrobat Reader або Adobe Acrobat Pro](#page-54-0)
- [Надрукуйте документ із правильними кольорами](#page-54-0)
- [Друк проекту](#page-60-0)
- [Друк презентації](#page-63-0)
- Друк і масштабування з програм Microsoft Office

## <span id="page-53-0"></span>Друк чернетки для перегляду з правильним масштабом

У цьому розділі показано, як друкувати чернетку для перегляду у відповідному масштабі в Adobe Acrobat.

### Використання Adobe Acrobat

1. У вікні Acrobat наведіть мишу на лівий нижній кут документа, щоб перевірити розмір аркушів.

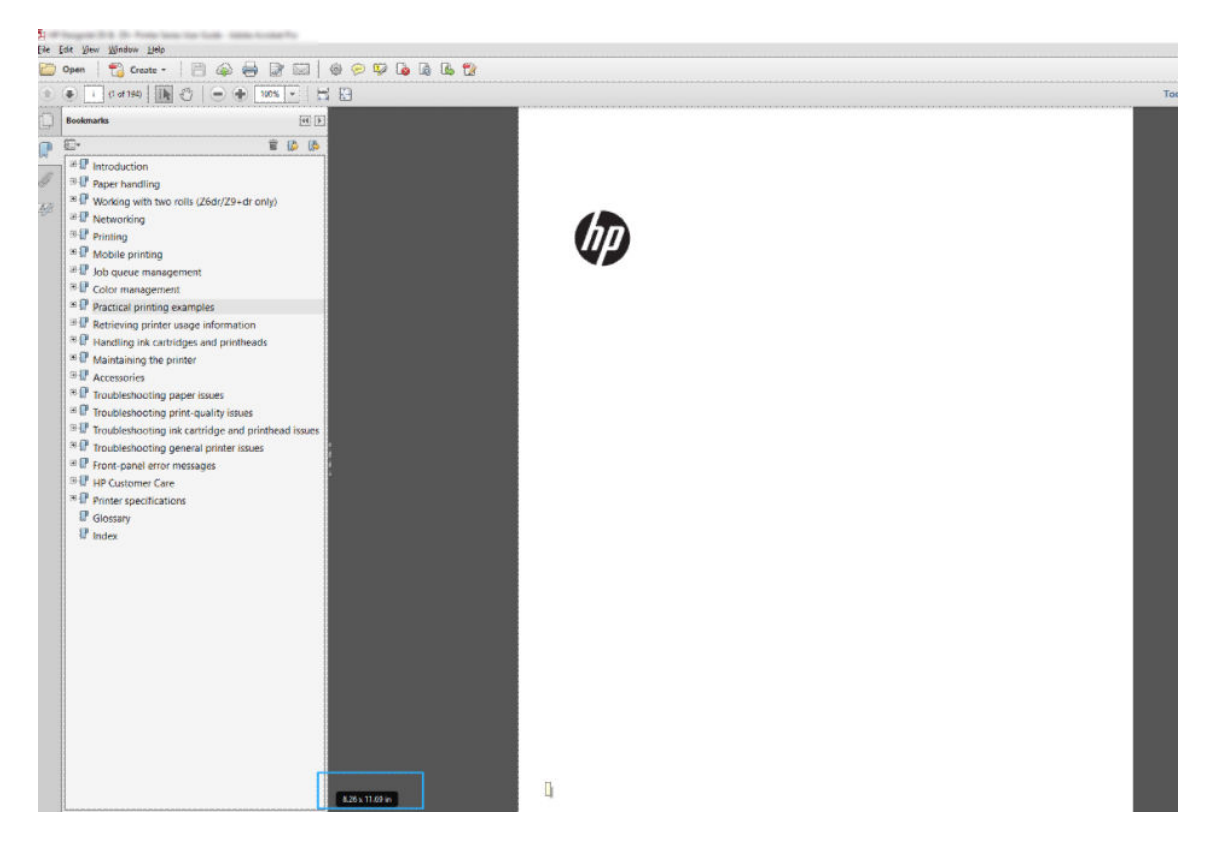

2. Виберіть File (Файл) > Print (Друк) і переконайтеся, що для параметра Page Sizing & Handling (Розмір і обробка сторінки) встановлено Actual size (Фактичний розмір).

**Э ПРИМІТКА.** Розмір сторінки **не** вибирається автоматично відповідно до розміру креслення.

- 3. Натисніть кнопку Properties (Властивості) та виберіть вкладку Paper/Quality (Папір/якість).
- 4. Виберіть потрібні значення параметрів Document Size (Розмір документа) та Print Quality (Якість друку). Якщо потрібно визначити новий користувацький розмір паперу, клацніть Custom (Нестандартний).

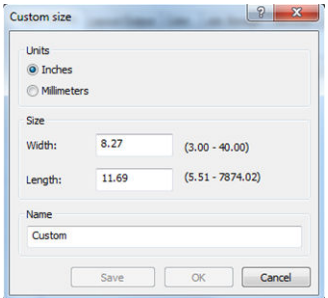

- 5. Відкрийте вкладку Layout/Output (Макет/вивід) або Layout (Макет) (залежно від версії драйвера) і натисніть Autorotate (Автоматичне перевертання).
- 6. Натисніть OK, а потім перевірте, чи попередній перегляд у діалоговому вікні Print (Друк) має правильний вигляд.

# <span id="page-54-0"></span>Друк багатосторінкового документа PDF з Adobe Acrobat Reader або Adobe Acrobat Pro

### Використання растрового драйвера

- 1. Відкрийте багатосторінковий документ в Adobe Acrobat Reader або Adobe Acrobat Pro (у компанії HP рекомендують завжди користуватися останніми версіями).
- 2. Натисніть File (Файл) > Print (Друк).
- 3. Виберіть принтер і драйвер.
- 4. Установіть прапорець Choose paper source by PDF page size (Вибирати джерело паперу за розміром сторінки PDF).

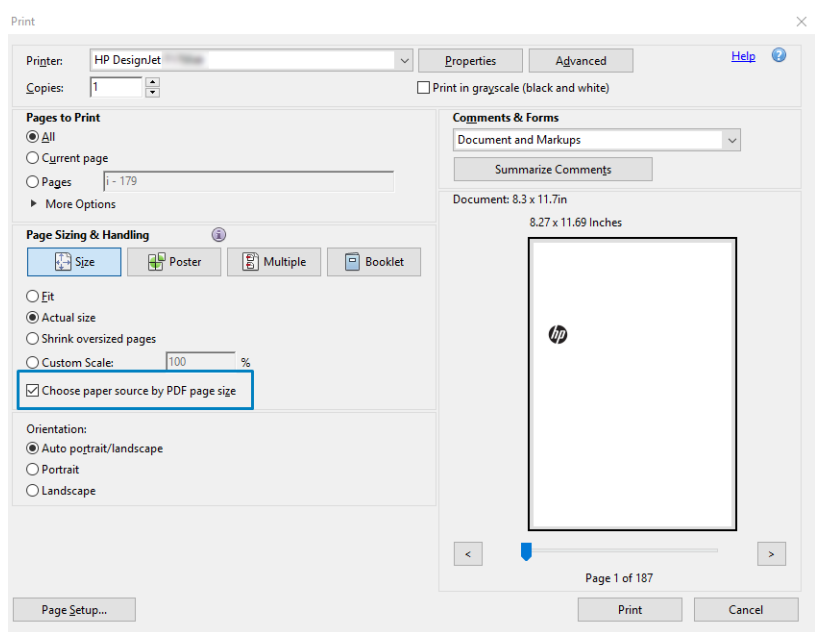

- 5. Налаштуйте потрібним чином інші параметри у вікні властивостей принтера.
- 6. Натисніть кнопку Print (Друк).

Сторінки будуть надруковані на папері стандартного розміру, який найбільше відповідає розміру сторінки оригінального документа.

### Надрукуйте документ із правильними кольорами

У цьому розділі показано, як надрукувати документ у програмі Adobe Acrobat і Adobe Photoshop, використовуючи параметри керування кольорами.

### Використання Adobe Acrobat Reader

Acrobat Reader – це найпоширеніша програма для файлів PDF; декілька найбільш поширених інструментів керування кольором представлені не повністю навіть у вдосконалених версіях програми, яка зазвичай працює з налаштуваннями, що не підлягають змінам. Наприклад, немає можливості вибрати робочу кольорову область; застосовується стандартна область кольору, найчастіше sRGB. Ця область кольору використовується, наприклад, для відображення екрана. Крім того, вона виконує роль альтернативного кольорового профілю, якщо у файлі жоден не вказано (див. пояснення нижче).

Процес друку дуже простий.

- 1. Натисніть File (Файл) > Print (Друк).
- 2. Виберіть принтер і драйвер із розкривного меню Printer (Принтер) у діалоговому вікні Print (Друк). Налаштування драйвера можна змінювати, натиснувши кнопку Properties (Властивості).

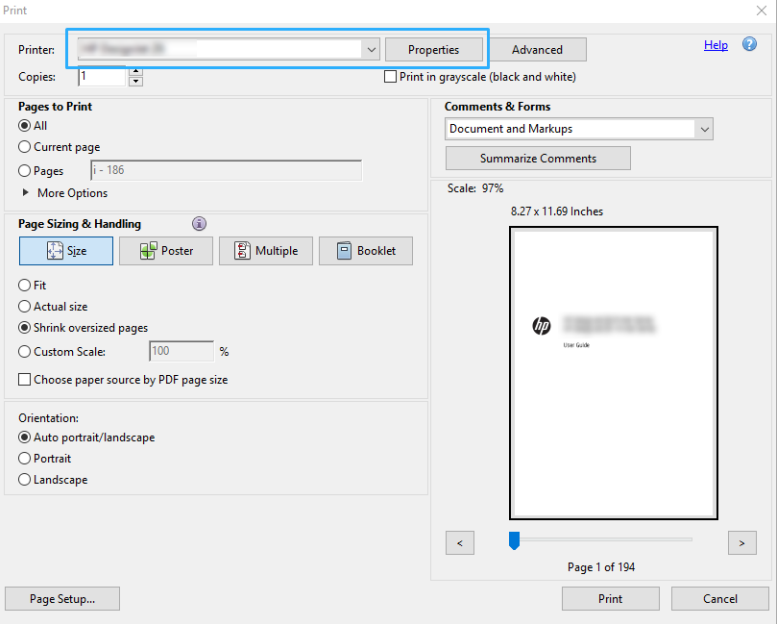

3. Регулюйте налаштування кольору у вікні властивостей драйвера. Натисніть кнопку Properties (Властивості) в діалоговому вікні Print (Друк) і встановіть параметр Color (Колір) на вкладці Color (Колір). Якщо використовується драйвер V4, встановіть прапорець Printer Managed Colors (Керування кольорами здійснюється принтером) і виберіть найбільш підхожий профіль. Натисніть кнопку OK.

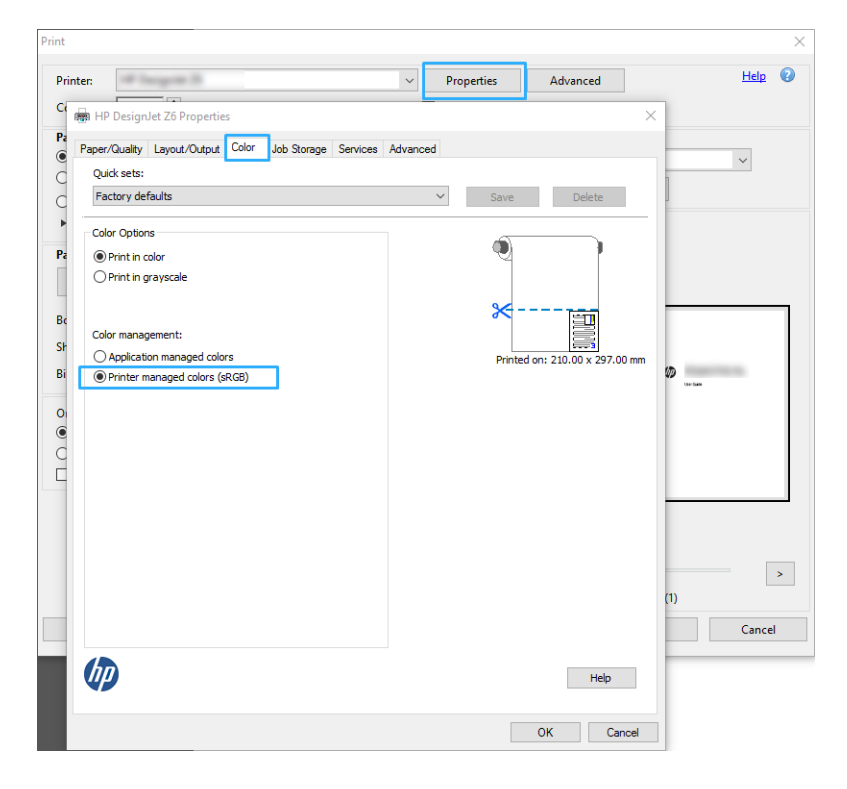

- 4. Якщо використовується драйвер V3, натисніть кнопку Advanced (Додатково) у діалоговому вікні Print (Друк), щоб задати параметри управління кольором. Установіть прапорець Let printer determine colors (Дозволити принтеру визначати кольори).
	- **Э ПРИМІТКА.** Якщо використовується драйвер PDF, цей крок можна пропустити.

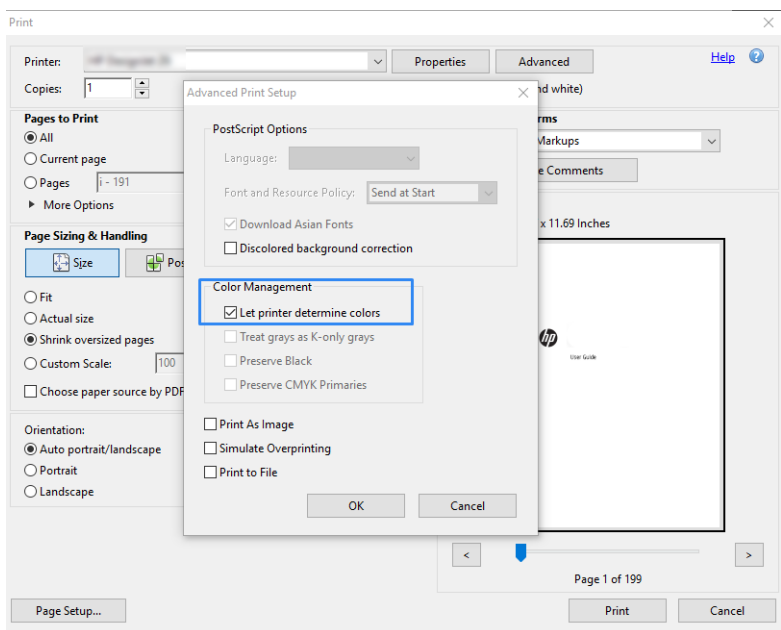

5. Якщо документ містить декілька кольорових профілів, а ви не впевнені, яким буде результат, спочатку вирівняйте документ, а потім друкуйте в такому вигляді, як він відображається на екрані. Щоб це зробити, відмітьте опцію Print As Image (Друкувати як зображення) у діалоговому вікні Advanced Print Setup (Розширені параметри друку). У такому випадку, перш ніж включити драйвер, програма Acrobat Reader проведе растеризацію; якщо ви не виберете цю опцію, растеризацію проведе драйвер. Тому вибрана опція може мати помітний ефект на загальному вигляді друкованого документа.

### Використання Adobe Acrobat Pro

Acrobat Pro – це професійна програма, яка дає змогу керувати кольором. У цьому розділі коротко описано опції, за допомогою яких можна вибрати область кольору, перетворювати зображення на потрібну область кольору і друкувати його.

1. Файли PDF можуть не містити кольоровий профіль. За відсутності кольорового профілю програма Acrobat зазвичай використовує робочу область кольору. Щоб вибрати робочу область кольору, спочатку натисніть Edit (Редагувати) > Preferences (Параметри).

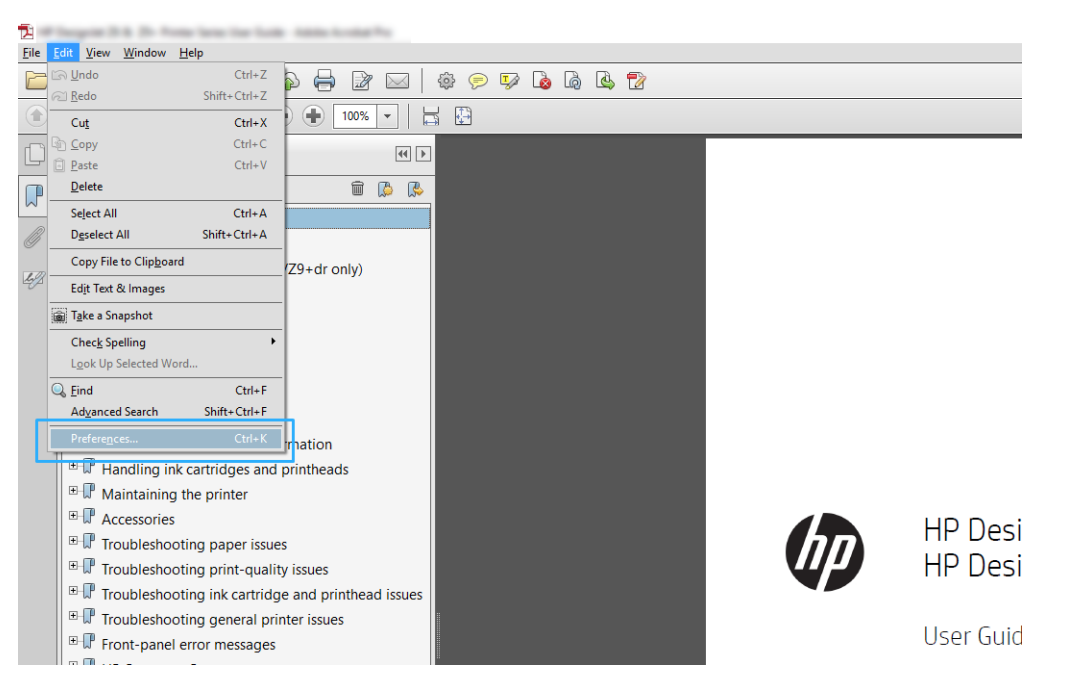

2. У діалоговому вікні Preferences (Параметри) можна вибрати робочі області кольорів RGB, CMYK та відтінків сірого.

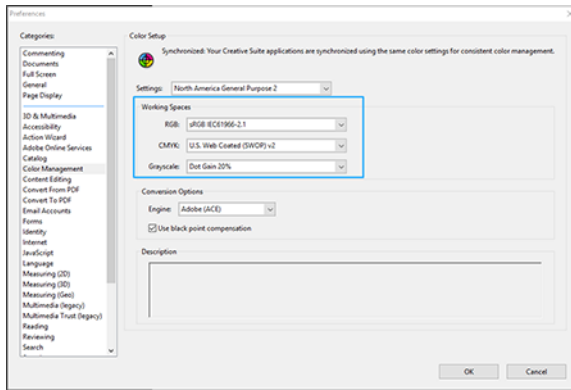

3. Файли PDF можуть містити елементи з різними кольоровими профілями. Деякі можуть мати кольорові профілі, а деякі ні. Робоча область кольору впливає тільки на ті файли, які не мають кольорового профілю. Якщо потрібно прикріпити особливий кольоровий профіль до документа, потрібно перетворити вміст документа у вказаний нижче спосіб. Спочатку виберіть Convert Colors (Перетворити кольори) із меню View (Перегляд) > Tools (Інструменти) > Print Production (Обробка друку) або натиснувши піктограму на панелі стану.

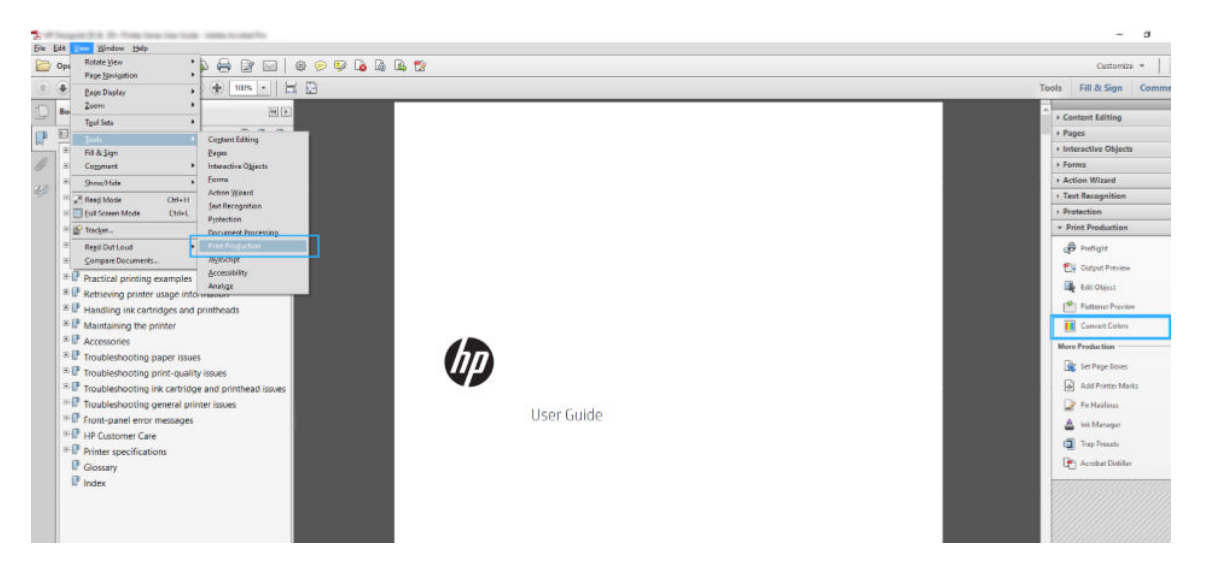

4. Виберіть елементи, які потрібно перетворити, вказавши відповідні критерії (тип об'єкта та/або тип кольору), а потім властивості перетворення. Якщо потрібно змінити вбудований кольоровий профіль, можна вибрати Any Object (Будь-який об'єкт) та Any Colorspace (Будь-яка область кольору) у розділі Matching Criteria (Критерії відповідності). У розділі Conversion Attributes (Властивості перетворення) можна вибрати, наприклад, вбудування профілю Adobe RGB (1998), вказавши його як Conversion Profile (Профіль перетворення), вибравши опцію Embed (Вбудувати), клацнувши кнопку ОК та зберігаючи файл, щоб залишити внесені в нього зміни. Збережений файл матиме вбудований кольоровий профіль Adobe RGB.

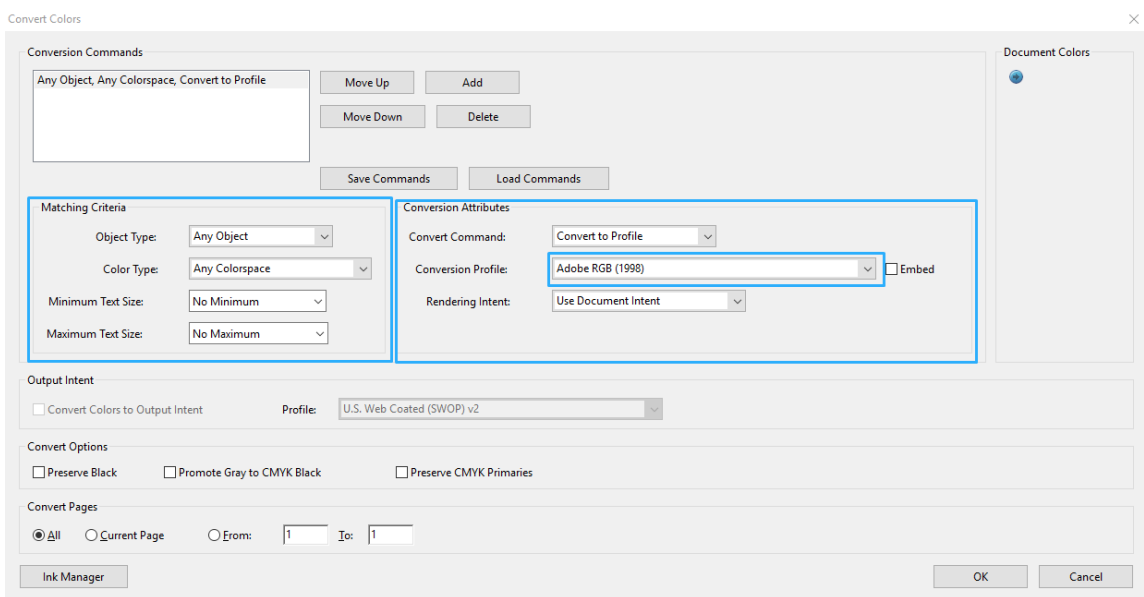

- 5. Щоб надрукувати документ, виберіть принтер у діалоговому вікні Print (Друк), клацніть кнопку Properties (Властивості) та встановіть параметри кольору у вкладці Color (Колір).
	- **ВАЖЛИВО.** Виберіть Print in color (Друкувати в кольорі) та Printer managed colors (Керування кольорами здійснюється принтером).

Якщо використовується драйвер V4, можна вибрати стандартний кольоровий профіль, який буде використовуватися для будь-яких елементів, які не матимуть власного профілю. HP пропонує:

- RGB
- CMYK: виберіть Coated FOGRA39 або US Web Coated (SWOP) v2.

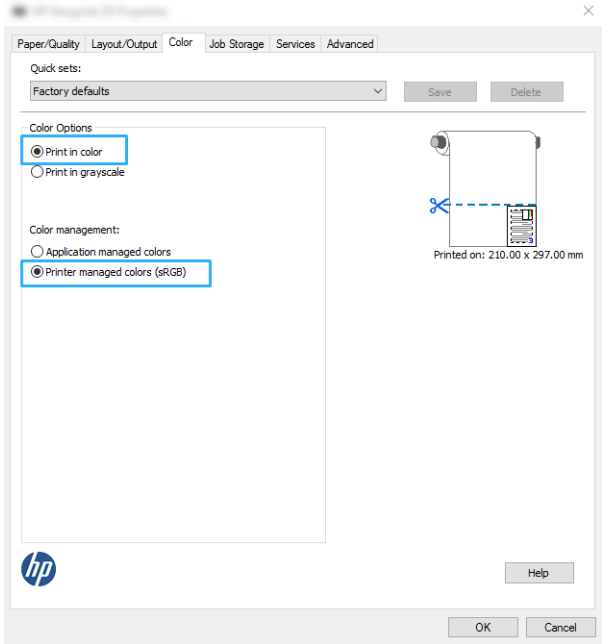

6. Якщо використовується драйвер V3, натисніть кнопку Advanced (Додатково) у діалоговому вікні Print (Друк), встановіть параметр Color Handling (Обробка кольору) у значення Printer Color Management (Принтер керує кольорами), а потім натисніть OK.

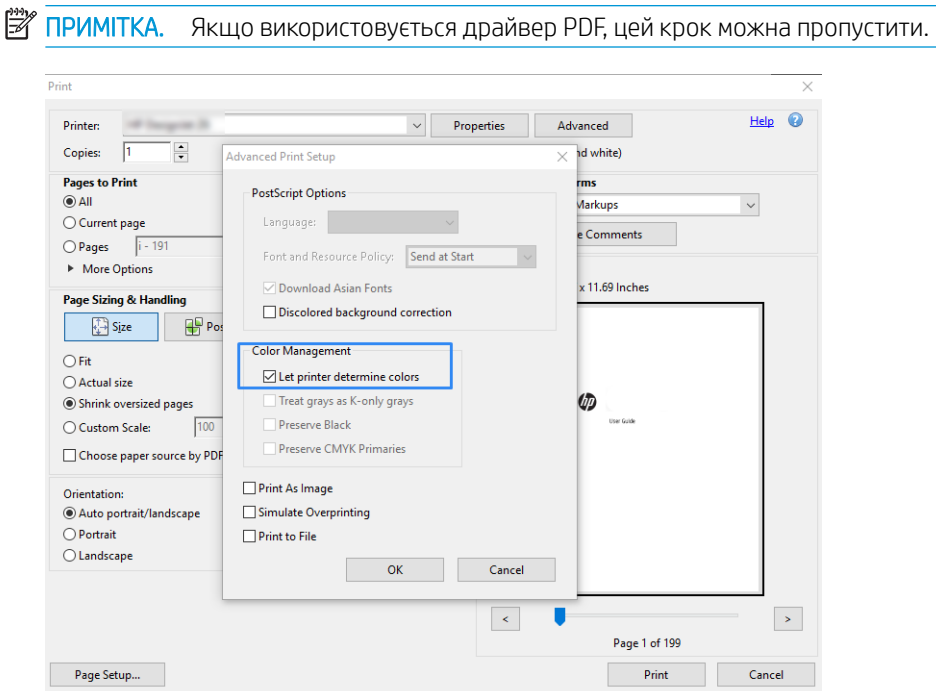

7. У діалоговому вікні Print (Друк) клацніть кнопку Print (Друк), щоб надрукувати документ.

### Використання Adobe Photoshop

1. У програмі Photoshop натисніть File (Файл) > Print (Друк), а потім виберіть принтер.

<span id="page-60-0"></span>2. У розділі «Color Management» (Керування кольорами) встановіть для параметра «Color Handling» значення Printer Manages Colors (Принтер керує кольорами).

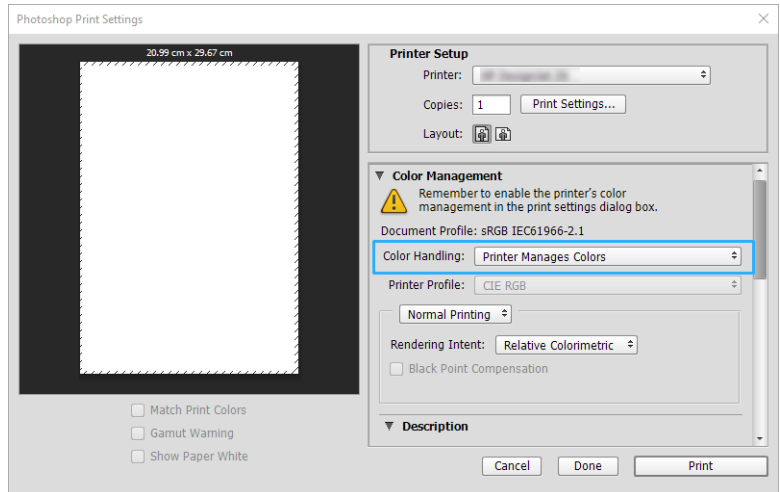

3. На вкладці Color (Колір) драйвера переконайтеся, що для параметра керування кольором установлено значення Printer managed colors (Кольорами керує принтер). Це правильний параметр, тому що ви вже вибрали Printer Manages Colors (Принтер керує кольорами) у Photoshop.

# Друк проекту

У цьому розділі описано, як друкувати проект із програм AutoCAD.

### Використання Autodesk AutoCAD

1. Вікно AutoCAD тепер може відображати модель або макет. Як правило, швидше друкується макет, ніж модель.

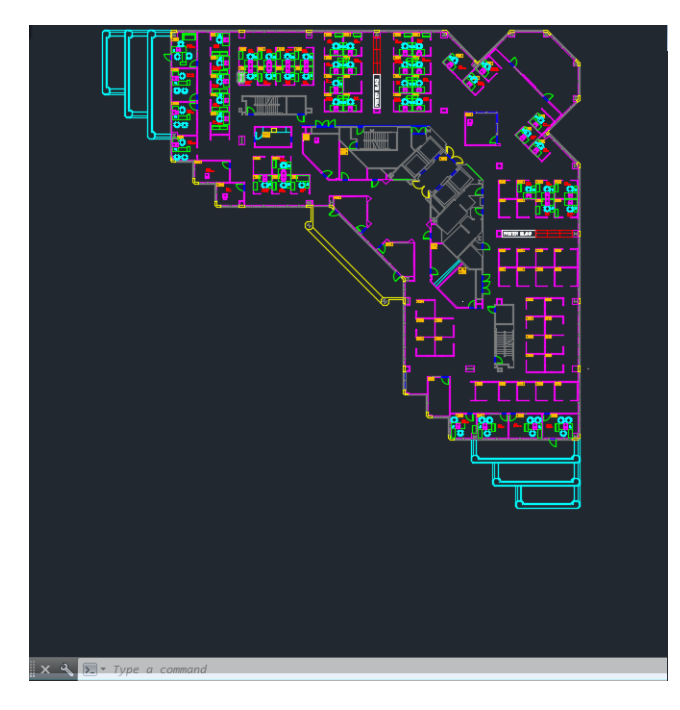

2. Натисніть піктограму Plot (Креслення) у верхній частині вікна.

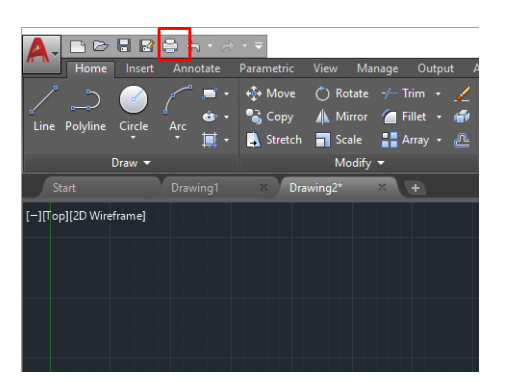

- 3. Відкриється вікно Plot (Креслення).
- 4. Тепер ви можете побачити інші опції, натиснувши на округлу кнопку в правому нижньому куті вікна.

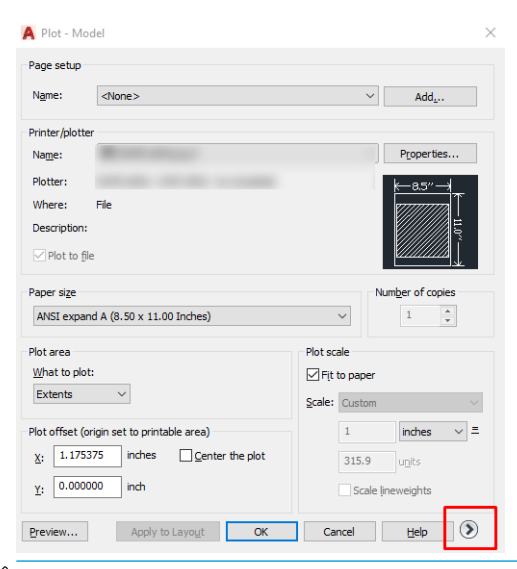

**В ПРИМІТКА.** Опція Quality (Якість) не стосується кінцевої якості друку, але впиває на якість виведення об'єктів AutoCAD, які надсилаються на друк.

5. Виберіть свій принтер і натисніть кнопку Properties (Властивості).

6. Виберіть вкладку Device and Document Settings (Настройки пристрою та документа), а потім натисніть кнопку Custom Properties (Нестандартні властивості).

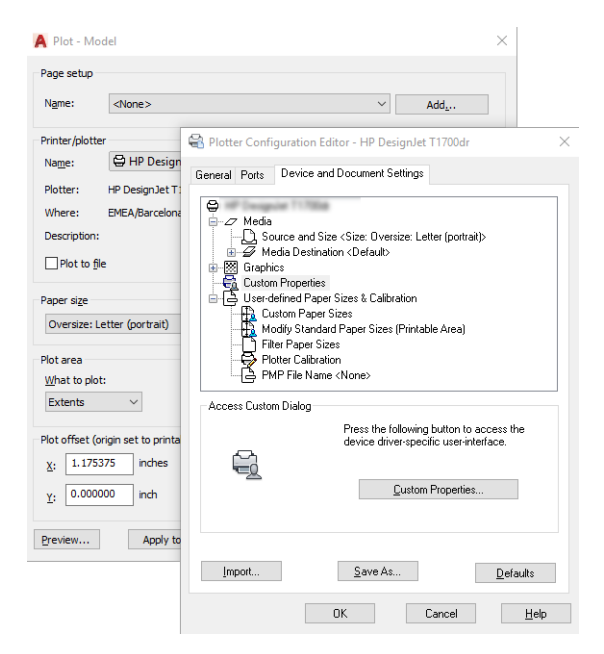

- 7. На вкладці Paper/Quality (Папір/якість) або Paper (Папір) (залежно від версії драйвера) виберіть до тип паперу, який потрібно використовувати.
	- **Э ПРИМІТКА.** Якщо не вибрати ні джерело, ні тип паперу, принтер не друкуватиме на жодному захищеному рулоні.
- 8. Виберіть якість друку (ваш власний вибір між швидкістю та якістю друку).
- 9. Якщо планується друкувати на рулонному папері, потрібно вирішити, чи принтер має обтинати папір.
	- Для драйвера Windows V3: відкрийте вкладку Paper/Quality (Папір/якість) і натисніть кнопку Settings (Настройки) в розділі Margins/Cutter (Поля/різак), а потім виберіть Clip content by margins (Відтинати вміст за полями).
	- Для драйвера Windows V4: Виберіть вкладку Layout (Макет) і в області Layout Mode (Режим макета) натисніть With margins (З полями) > Clip content by margins (Відтинати вміст за полями).

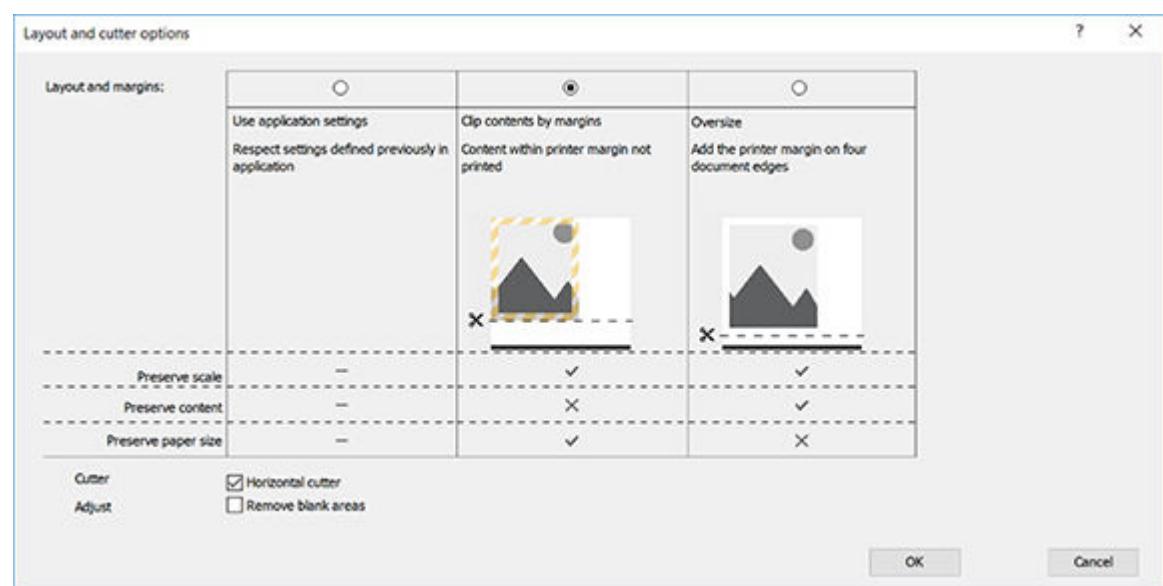

- <span id="page-63-0"></span>10. Відкрийте вкладку Layout/Output (Макет/вивід), а потім виберіть параметр Autorotate (Автоматичне перевертання). Автоматичне перевертання дає змогу уникнути марних витрат паперу.
- 11. Клацніть OK і збережіть змінену конфігурацію у файл PC3.
- 12. Після натискання кнопки ОК у вікні Plot (Креслення) принтер згенерує попередній вигляд друку.

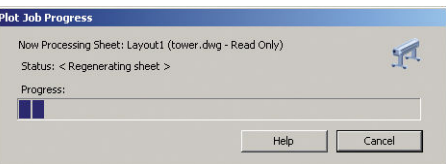

# Друк презентації

У цьому розділі описано, як друкувати презентацію із програм AutoCAD і Photoshop.

### Використання Autodesk AutoCAD

1. Відкрийте файл AutoCAD та виберіть макет.

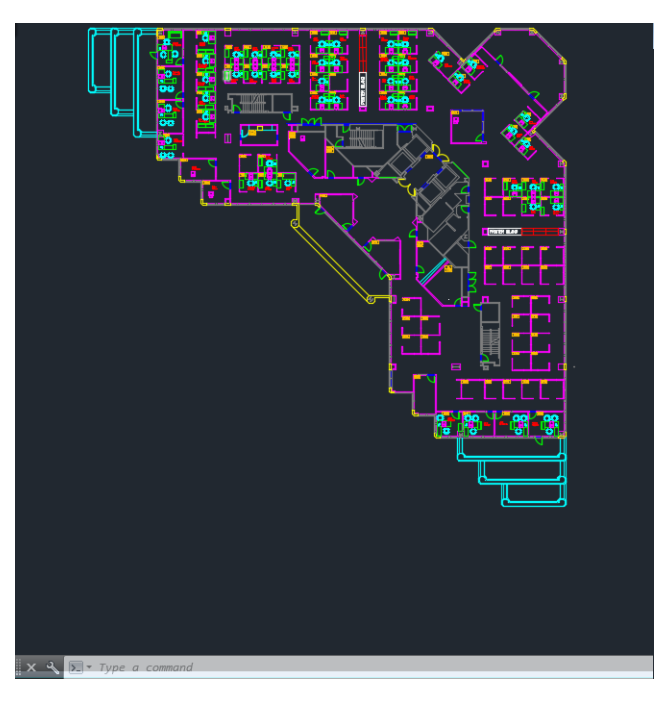

2. Натисніть піктограму Plot (Креслення) у верхній частині вікна.

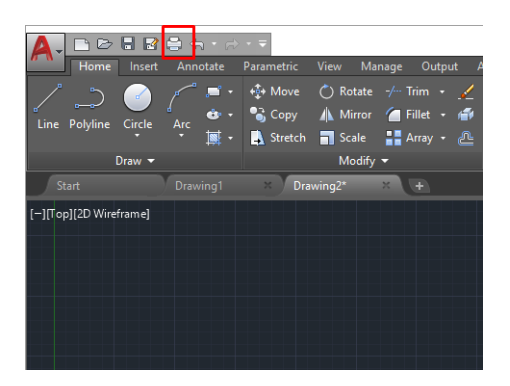

3. Перевірте, щоб було вибрано потрібний принтер, а потім натисніть кнопку Properties (Властивості).

4. Виберіть вкладку Device and Document Settings (Настройки пристрою та документа), а потім натисніть кнопку Custom Properties (Нестандартні властивості).

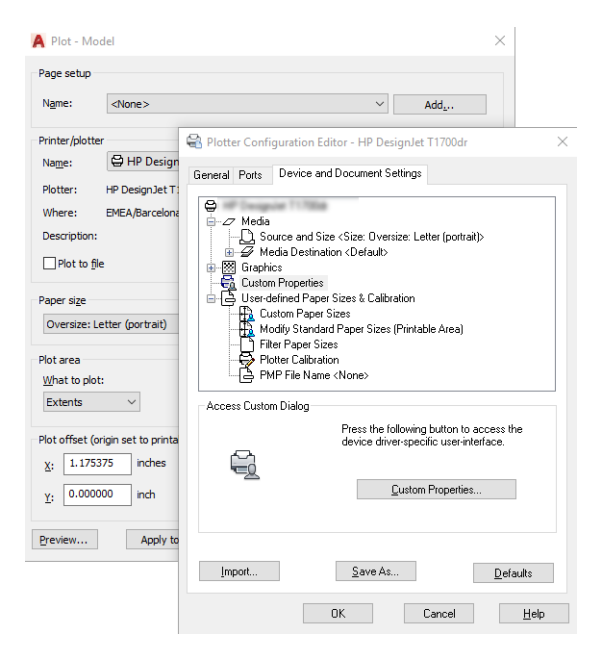

- 5. На вкладці Paper/Quality (Папір/якість) виберіть тип паперу, який потрібно використовувати.
- $\mathbb{P}$  примітка. Якщо не вибрати ні джерело, ні тип паперу, принтер не друкуватиме на жодному захищеному рулоні.
- 6. Виберіть якість друку (ваш власний вибір між швидкістю та якістю друку).
- 7. Якщо планується друкувати на рулонному папері, потрібно вирішити, чи принтер має обтинати папір.
	- Для драйвера Windows V3: відкрийте вкладку Paper/Quality (Папір/якість) і натисніть кнопку Settings (Настройки) в розділі Margins/Cutter (Поля/різак), а потім виберіть Clip content by margins (Відтинати вміст за полями).
	- Для драйвера Windows V4: Виберіть вкладку Layout (Макет) і в області Layout Mode (Режим макета) натисніть With margins (З полями) > Clip content by margins (Відтинати вміст за полями).

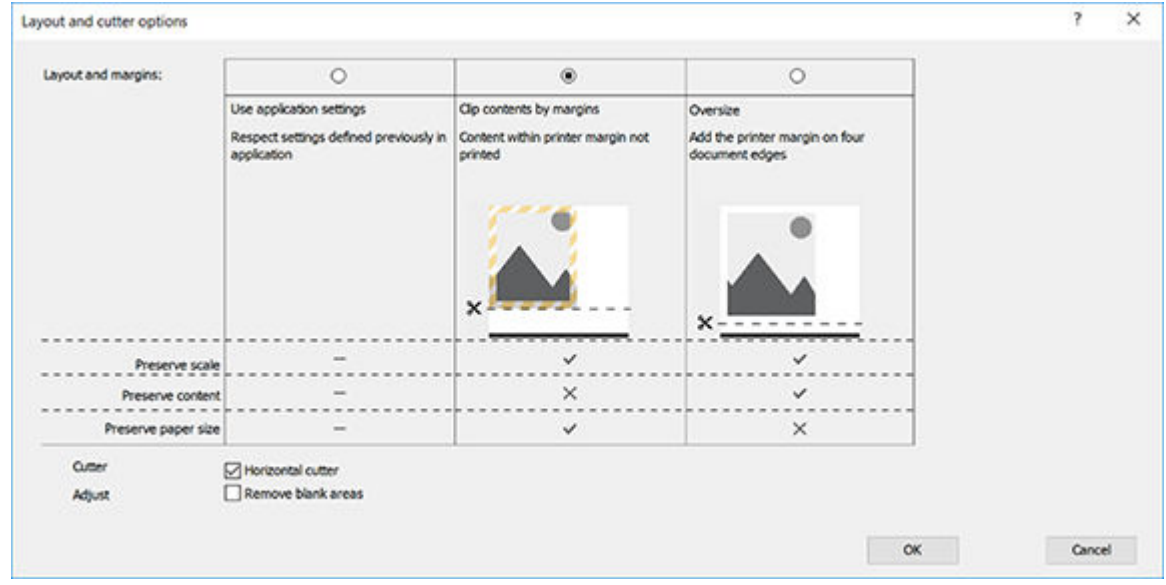

8. Відкрийте вкладку Layout/Output (Макет/вивід), а потім виберіть параметр Autorotate (Автоматичне перевертання). Автоматичне перевертання дає змогу уникнути марних витрат паперу.

- 9. Клацніть OK і збережіть змінену конфігурацію у файл PC3.
- 10. Після натискання кнопки OK у вікні Plot (Креслення) принтер згенерує попередній вигляд друку.

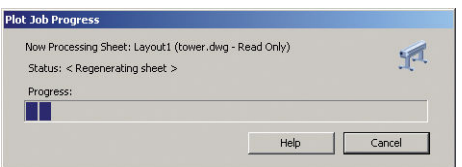

### Використання Adobe Photoshop

- 1. У програмі Photoshop відкрийте File (Файл) > Print (Друк), а потім виберіть принтер.
- 2. Виберіть Print settings (Параметри друку), а потім вкладку Paper/quality (Папір/якість).

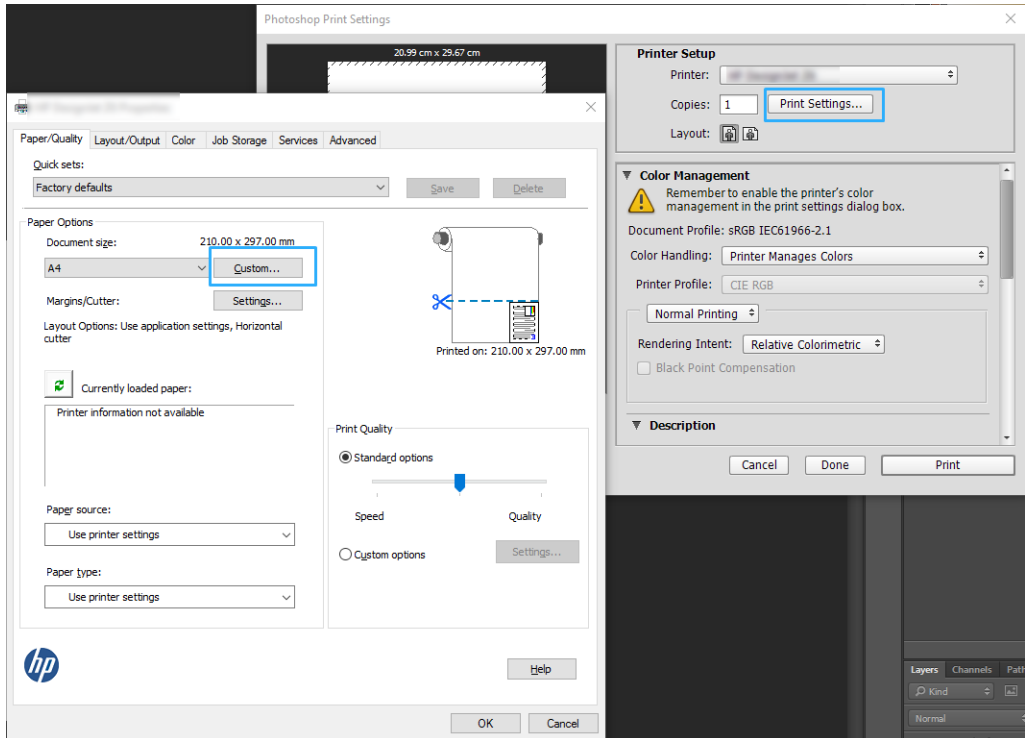

3. Виберіть один із доступних форматів паперу.

Якщо не вдається знайти потрібний формат паперу, натисніть кнопку Custom (Нестандартний). Уведіть ширину, довжину та ім'я для вашого паперу нестандартного формату. Натисніть кнопки Save (Зберегти) та OK.

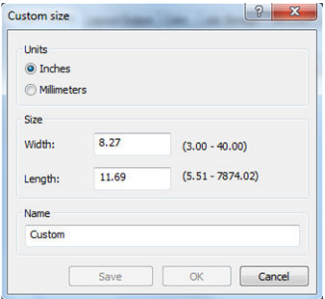

- <span id="page-66-0"></span>4. Виберіть Show preview before printing (Попередній перегляд перед друком). Ви також можете за потреби змінити стандартне джерело паперу, тип паперу та якість друку.
- 5. У вкладці Color (Колір) стандартна опція керування кольором має значення Printer managed colors (Керування кольорами здійснюється принтером), і ця опція правильна, оскільки у вас вже є вибрано параметр Printer Manages Colors (Кольорами керує принтер) у програмі Photoshop.

# Друк і масштабування з програм Microsoft Office

У цьому розділі показано, як друкувати й масштабувати з програм Microsoft Office.

### Використання Microsoft PowerPoint

1. Натисніть File (Файл) > Print (Друк), а потім укажіть ім'я принтера.

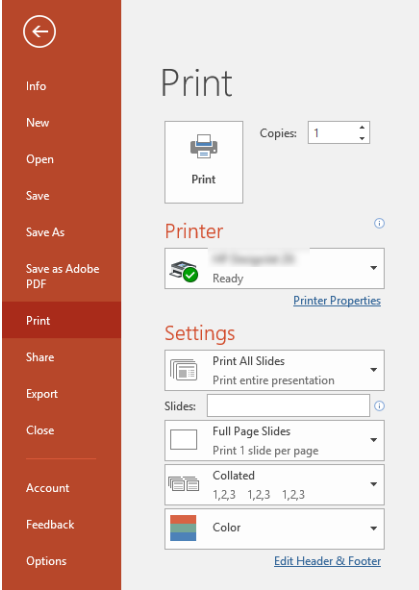

- 2. Натисніть Printer properties (Властивості принтера) > Layout/Output (Макет/вивід) > Resizing options (Параметри змінення розміру), щоб налаштувати потрібний розмір документа.
- 3. Виберіть вкладку Paper/Quality (Папір/Якість), а потім виберіть Paper Source (Джерело паперу) та Paper Type (Тип паперу).
- 4. Залежно від версії драйвера:
	- Для драйвера Windows V3: відкрийте вкладку Paper/Quality (Папір/якість) і натисніть кнопку Settings (Настройки) в розділі Margins/Cutter (Поля/різак), а потім виберіть Clip content by margins (Відтинати вміст за полями).
	- Для драйвера Windows V4: Виберіть вкладку Layout (Макет) і в області Layout Mode (Режим макета) натисніть With margins (3 полями) > Clip content by margins (Відтинати вміст за полями).

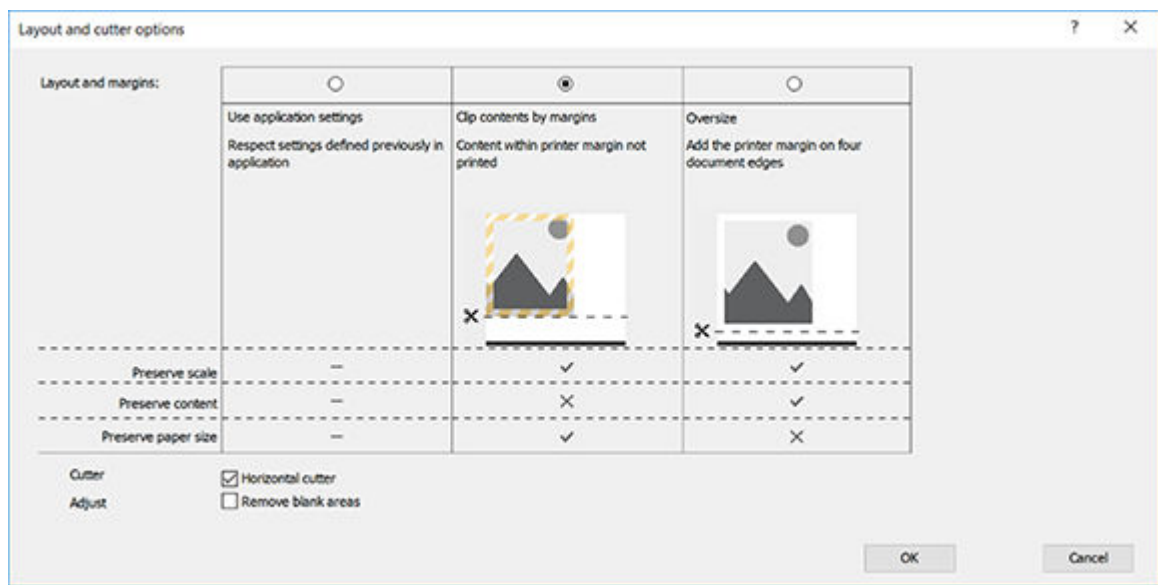

## Використання Microsoft Project

- 1. Натисніть File (Файл) > Print (Друк).
- 2. Виберіть ім'я свого принтера.
- 3. У розділі «Settings» (Параметри) можна обрати сторінки для друку, орієнтацію та розмір паперу.

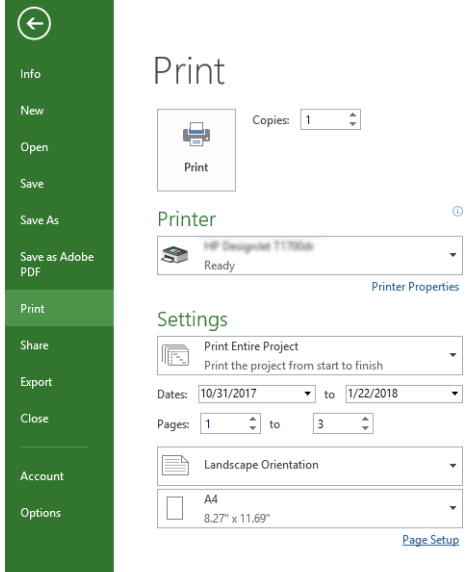

4. Натисніть Page Setup (Параметри сторінки) і виберіть потрібний Paper Size (Розмір паперу).

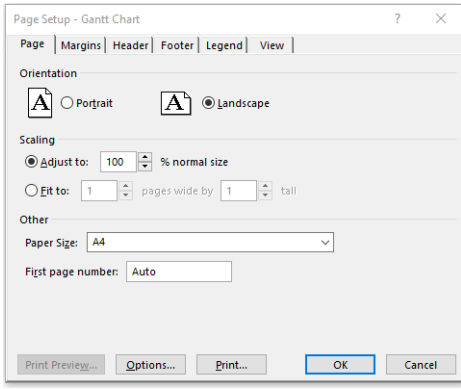

5. Виберіть Options (Параметри), щоб перейти до драйвера принтера.

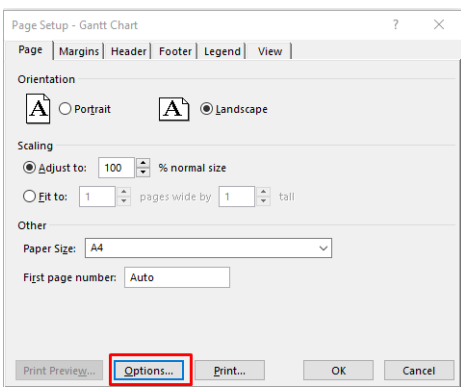

Імовірно, що стандартні опції вкладки Paper/Quality (Папір/якість) відповідатимуть завданню: Paper source (Джерело паперу): Use printer settings (Використовувати параметри принтера) і Paper Type (Тип паперу), Use Printer Settings (Використовувати настройки принтера).

6. Натисніть Layout/Output (Макет/вивід) > Resizing options (Параметри змінення розміру), щоб масштабувати документ до певного розміру. Можна також масштабувати документ у програмі Project.

### Використання Microsoft Excel

1. Натисніть File (Файл) > Print (Друк). Виберіть ім'я принтера, а потім натисніть стрілку назад, щоб вийти з меню File (Файл).

2. Виберіть вкладку Page Layout (Макет сторінки), а тоді Size (Розмір) і виберіть потрібний розмір паперу.

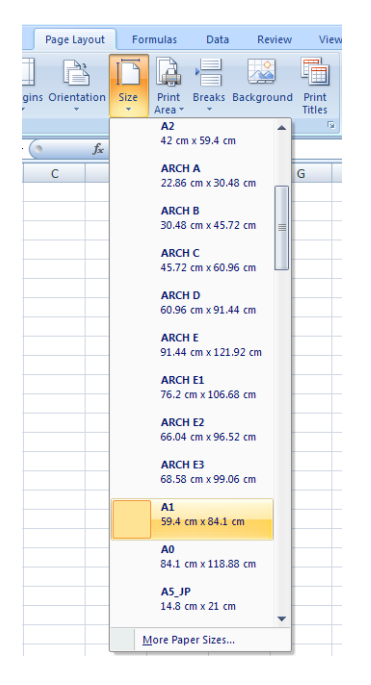

- 3. Відкрийте File (Файл) > Print (Друк) > Printer properties (Властивості принтера), щоб перейти до драйвера принтера. На вкладці Paper/Quality (Папір/якість) виберіть Paper source (Джерело паперу), Paper Type (Тип паперу) та Print Quality (Якість друку).
- 4. Натисніть Layout/Output (Макет/вивід) > Resizing options (Параметри змінення розміру), щоб масштабувати документ до певного розміру. Можна також масштабувати документ у програмі Excel.

# 8 Робота з картриджами і друкувальною головкою

- [Про чорнильні картриджі](#page-71-0)
- [Зберігання анонімної інформації щодо використання](#page-71-0)
- [Перевірка стану чорнильних картриджів](#page-71-0)
- [Заміна чорнильного картриджа](#page-72-0)
- [Про друкувальну головку](#page-73-0)

# <span id="page-71-0"></span>Про чорнильні картриджі

У чорнильних картриджах зберігаються чорнила. Вони підключені до друкувальної головки, яка розподіляє чорнило на папері. Щоб придбати запасні картриджі, див. [Аксесуари на сторінці 79.](#page-86-0)

 $\Delta$  ПОПЕРЕДЖЕННЯ. Під час роботи з картриджами дотримуйтеся заходів безпеки, тому що чорнильні картриджі чутливі до статичної електрики (див. [Глосарій на сторінці 130](#page-137-0)). Не торкайтеся штирів, проводів і електросхеми.

# Зберігання анонімної інформації щодо використання

Кожний чорнильний картридж містить мікросхему пам'яті, яка допомагає роботі принтера. Крім того, ця мікросхема пам'яті зберігає обмежений об'єм анонімної інформації про використання принтера, яка може включати таке: дату, коли картридж було вперше встановлено, дату, коли він востаннє використовувався, кількість роздрукованих ним сторінок, заповнення сторінки, частоту друку, використовувані режими друку, дані про помилки, які могли виникнути, та модель виробу. Ця інформація допоможе компанії HP розробити в майбутньому вироби, які найкращим чином задовольнять потреби наших клієнтів.

Дані, що збираються мікросхемою пам'яті картриджа, не містять інформації, яку може бути використано для ідентифікації користувача картриджа чи принтера.

Компанія HP робить вибірку серед мікросхем пам'яті чорнильних картриджів, повернених за програмою безкоштовного повернення та вторинної переробки HP (HP Planet Partners: [http://www.hp.com/hpinfo/](http://www.hp.com/hpinfo/globalcitizenship/environment/recycle/) [globalcitizenship/environment/recycle/](http://www.hp.com/hpinfo/globalcitizenship/environment/recycle/)). Мікросхеми пам'яті з цієї вибірки читаються та вивчаються з метою вдосконалення продукції HP.

Партнери компанії HP, які допомагають у вторинній переробці чорнильних картриджів, також можуть мати доступ до цих даних. Будь-яка третя сторона, яка має в розпорядженні картридж, може мати доступ до анонімної інформації на мікросхемі пам'яті. Якщо ви не хочете надавати доступ до цієї інформації, можна навмисне порушити роботу чипа. Проте після того, як ви порушите роботу мікросхеми пам'яті, картридж неможливо буде використовувати в принтері HP.

Якщо ви турбуєтеся щодо розповсюдження цієї анонімної інформації, можна вимкнути функцію мікросхеми пам'яті зі збирання інформації про використання принтера. Для цього перейдіть на вбудований веб-сервер і клацніть Settings (Параметри) > Anonymous Usage Information Storage (Зберігання анонімної інформації про використання). Це не вплине на звичайну роботу картриджа в інших аспектах. Однак якщо згодом ви передумаєте, ви зможете відновити заводські значення за замовчуванням для поновлення збору інформації про використання принтера.

## Перевірка стану чорнильних картриджів

Щоб переглянути рівні чорнил у картриджах, на передній панелі торкніться .

Щоб отримати додаткову інформацію, торкніться More (Докладніше).

Цю інформацію також можна отримати через HP Utility (лише для Windows).

У HP DesignJet Utility перейдіть на вкладку Supplies (Витратні матеріали), щоб переглянути стан кожного картриджа.

Щоб прочитати пояснення до повідомлень про стан чорнильних картриджів, див. [Повідомлення про стан](#page-113-0) [картриджа з чорнилом на сторінці 106.](#page-113-0)
### <span id="page-72-0"></span>Заміна чорнильного картриджа

Замінювати чорнильні картриджі потрібно у двох випадках.

- Рівень чорнил у картриджі дуже низький і його потрібно замінити повним для безперервного друку (можна використати залишки чорнил із першого картриджа в інший зручний час).
- Чорнильний картридж порожній або несправний і його потрібно замінити, щоб продовжити друк.

 $\triangle$  ПОПЕРЕДЖЕННЯ. Не намагайтеся видалити картридж під час друку.

ПОПЕРЕДЖЕННЯ. Знімайте чорнильний картридж лише в разі готовності встановити інший.

**Э ПРИМІТКА.** Коли чорнило в картриджі завершиться, поточне завдання буде скасовано.

- 1. Переконайтеся, що принтер увімкнено.
- 2. Якщо принтер установлено на підставці, впевніться, що коліщатка принтера заблоковані (важіль блокування опущений), щоб запобігти переміщенню принтера.
- 3. Відкрийте кришку чорнильного картриджа в лівій частині принтера.

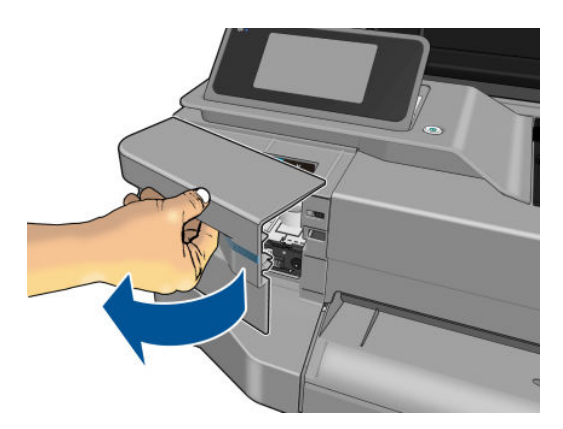

- 4. Дочекайтеся повної зупинки каретки.
- 5. Натисніть чорнильний картридж, щоб розблокувати його.

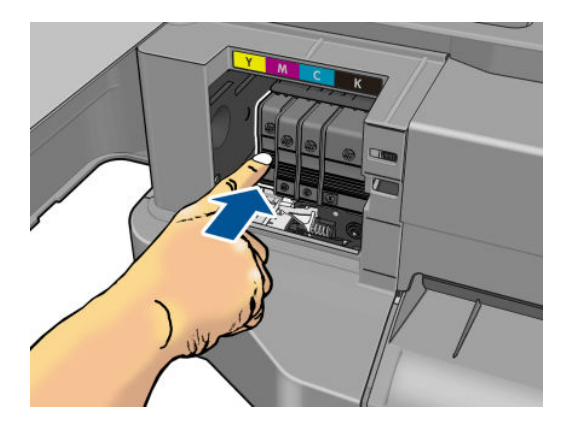

6. Витягніть чорнильний картридж.

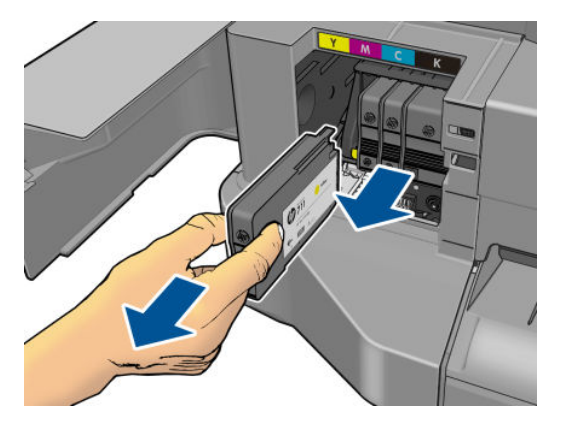

7. Установіть новий чорнильний картридж. Переконайтеся, що картридж вставлено в гніздо з літерою такого самого кольору, що й на картриджі, що встановлюється.

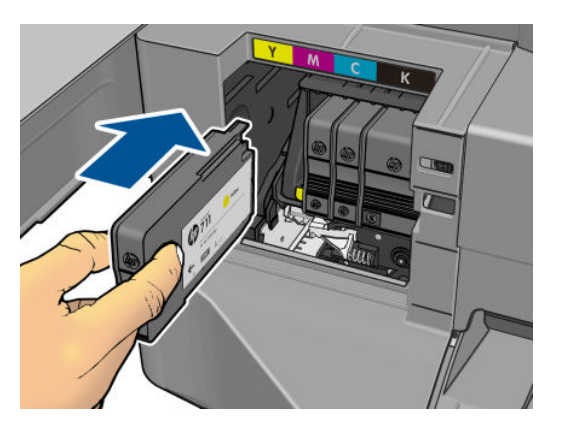

8. Закрийте кришку доступу до чорнильних картриджів.

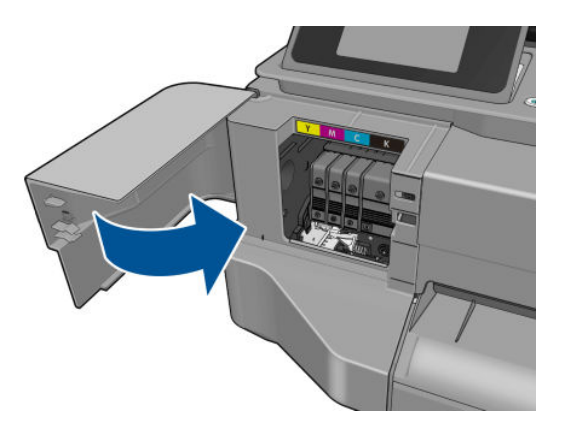

# Про друкувальну головку

Друкувальна головка, яку встановлено в принтері, підключена до чорнильних картриджів і розпиляє чорнило на папері.

ПОПЕРЕДЖЕННЯ. Під час роботи з друкувальною головкою дотримуйтеся заходів безпеки, тому що вона чутлива до статичної електрики (див. [Глосарій на сторінці 130\)](#page-137-0). Не торкайтеся штирів, проводів і електросхеми.

# 9 Технічне обслуговування принтера

- [Перегляд стану принтера](#page-75-0)
- [Догляд за принтером](#page-75-0)
- [Очистка зовнішньої поверхні принтера](#page-75-0)
- [Звіт про діагностику якості друку](#page-75-0)
- [Очищення друкуючої головки](#page-76-0)
- [Вирівнювання друкуючої головки](#page-77-0)
- [Заміна друкувальної головки](#page-78-0)
- [Очистка стрічки шифратора](#page-82-0)
- [Повторне калібрування подачі паперу](#page-83-0)
- [Переміщення чи зберігання принтера](#page-84-0)
- [Оновлення мікропрограми](#page-84-0)
- [Оновлення програмного забезпечення](#page-85-0)
- [Набір обслуговування принтера](#page-85-0)

### <span id="page-75-0"></span>Перегляд стану принтера

Можна перевірити поточний стан принтера різними способами:

- Якщо запустити програму HP Utility (лише для Windows) і вибрати принтер, відкриється сторінка з описом стану принтера та його витратних матеріалів, наприклад паперу й чорнила.
- Якщо відкрити вбудований веб-сервер, відкриється інформація про загальний стан принтера. Сторінка Supplies (Матеріали) у вкладці Main (Головне) містить інформацію про стан принтера та матеріалів, таких як папір та чорнило.
- На передній панелі можна отримати інформацію про завантажений папір і рівень чорнил.

### Догляд за принтером

Принтер не призначено для будь-якої іншої мети, крім друку, і не рекомендується використовувати його як стіл з двох причин:

- поверхню можна легко пошкодити;
- будь-що, що впаде на принтер, може спричинити навіть серйозніше пошкодження.

### Очистка зовнішньої поверхні принтера

Очистіть зовнішню поверхню принтера та інші його частини, яких ви постійно торкаєтеся під час роботи, вологою губкою або м'якою тканиною та слабким розчином з неабразивним миючим засобом.

 $\bigtriangleup$  УВАГА! Цоб уникнути ураження електричним струмом, перед очисткою переконайтеся, що принтер вимкнуто та відключено від розетки. Не дозволяйте воді потрапляти всередину принтера.

ПОПЕРЕДЖЕННЯ. Не використовуйте абразивні засоби для очистки принтера.

## Звіт про діагностику якості друку

Звіт Print Quality Diagnostic Report (Звіт про діагностику якості друку) складається з двох тестових шаблонів, розроблених для перевірки надійності роботи друкувальної головки. З його допомогою можна протестувати продуктивність друкувальної головки, встановленої в принтері, і виявити проблеми із засміченням або вирівнюванням.

Для друку звіту про діагностику якості друку, виконайте зазначені нижче дії.

- 1. Скористайтеся папером того ж типу, який застосовувався, коли було виявлено проблему. Тестові шаблони найлегше оцінювати на звичайному білому папері.
- 2. Переконайтеся, що вибрано той самий папір, який завантажено в принтер. Див. [Перегляд інформації](#page-39-0) [про папір на сторінці 32](#page-39-0).
- 3. На передній панелі принтера торкніться , тоді виберіть Image-quality maintenance (Підтримання якості зображення) > Print diagnostic image (Друк сторінки діагностики).

**Э ПРИМІТКА.** Запит на звіт можна створити на вбудованому веб-сервері.

Друк звіту про діагностику якості зображення триває приблизно дві хвилини.

<span id="page-76-0"></span>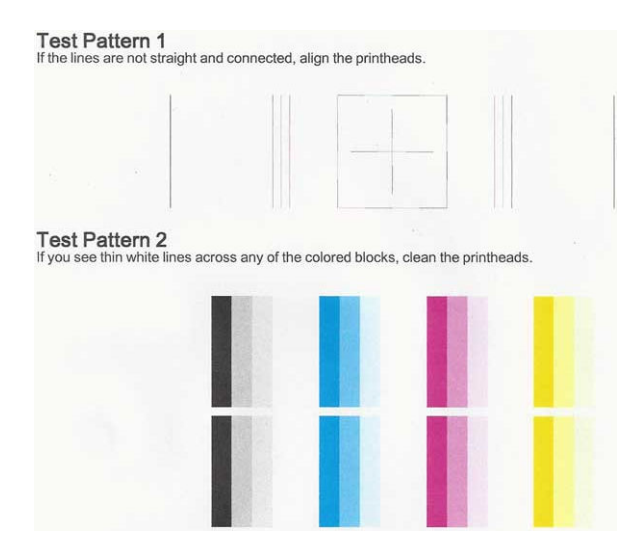

#### Виправлення

- 1. Якщо лінії на тестовому шаблоні 1 непрямі та з'єднані, вирівняйте друкувальну головку (див. [Вирівнювання друкуючої головки на сторінці 70](#page-77-0)).
- 2. Якщо будь-які кольорові блоки на тестовому шаблоні 2 містять білі лінії або бліді чи повністю відсутні, виконайте очищення друкувальної головки (див. Очищення друкуючої головки на сторінці 69). Дотримуйтеся підказок на передній панелі та виконайте всі три рівні очищення в разі необхідності.
- 3. Якщо проблему не усунуто, очистіть друкувальну головку ще раз.
- 4. Якщо проблему не усунуто, замініть чорнильний картридж (див. [Заміна чорнильного картриджа](#page-72-0) [на сторінці 65](#page-72-0)), який відповідає уривчастому, блідому або відсутньому кольоровому блоку на тестовому шаблоні 2.
- 5. Якщо проблему не усунуто, замініть друкувальну головку (див. [Заміна друкувальної головки](#page-78-0) [на сторінці 71](#page-78-0)). Якщо на друкувальну головку все ще діє гарантія, зверніться до служби підтримки HP (див. [Звернення до служби підтримки компанії HP](#page-130-0) на сторінці 123).

### Очищення друкуючої головки

Якщо роздруківка містить смуги чи кольори на ній неправильні чи зовсім відсутні, можливо, потрібно виконати очищення друкувальної головки.

Існує три етапи очищення. Кожний етап триває близько двох хвилин із використанням одного аркуша паперу та кількості чорнила, яка поступово збільшується. Після кожного етапу переглядайте якість роздрукованої сторінки. Наступний етап потрібно починати лише в тому випадку, якщо якість друку низька.

Якщо після всіх етапів очищення якість друку досі здається низькою, спробуйте виконати вирівнювання друкувальної головки.

**Э ПРИМІТКА.** Під час очищення використовується чорнило, тому очищення друкувальної головки слід виконувати тільки в разі необхідності.

**Э ПРИМІТКА.** Неправильне вимкнення принтера може спричинити проблеми з якістю друку.

#### <span id="page-77-0"></span>Очищення друкувальної головки з контрольної панелі

- 1. Переконайтеся, що у вхідному лотку є папір або що завантажено рулон.
- 2. На передній панелі торкніться , тоді Image Quality Maintenance (Підтримання якості зображення) > Clean printhead (Очистити друкувальну головку).

#### Очищення друкувальної головки з вбудованого веб-сервера

- 1. Переконайтеся, що у вхідному лотку є папір або що завантажено рулон.
- 2. На вкладці Tools (Інструменти) вбудованого веб-сервера клацніть Print Quality Toolbox (Набір інструментів для якості друку) > Clean Printhead (Очистити друкувальну головку) та виконайте інструкції на екрані.

#### Очищення друкувальної головки за допомогою HP Utility (лише для Windows)

- 1. Переконайтеся, що у вхідному лотку є папір або що завантажено рулон.
- 2. на вкладці Support (Підтримка) програми HP Utility клацніть Printhead Cleaning (Очищення друкувальної головки) та виконайте інструкції на екрані.

### Вирівнювання друкуючої головки

Точне вирівнювання друкувальної головки має важливе значення для належної передачі кольорів, плавності переходів і чіткості контурів графічних елементів. Принтер запрограмовано на виконання автоматичної процедури вирівнювання друкувальних головок, що виконується після кожного випадку обслуговування друкувальної головки чи її заміни.

У разі зминання паперу або виникнення проблем із якістю друку можливо знадобиться вирівняти друкувальну головку.

1. Завантажте папір потрібного типу (див. розділ [Робота з папером на сторінці 25](#page-32-0)). Можна використовувати рулон або нарізані аркуші; рекомендується звичайний білий папір.

ПОПЕРЕДЖЕННЯ. Для вирівнювання друкувальної головки не використовуйте прозорий або напівпрозорий папір.

- 2. Переконайтеся, що вікно закрито, оскільки інтенсивне освітлення може вплинути на ефективність вирівнювання друкувальної головки.
- 3. На передній панелі торкніться , тоді Image Quality Maintenance (Підтримання якості зображення) > Align printhead (Вирівняти друкувальну головку).
- **Э ПРИМІТКА.** Вирівнювання друкувальної головки також можна запустити із вбудованого веб-сервера (Tools (Інструменти) > Print Quality Toolbox (Набір інструментів для якості друку) > Align Printhead (Вирівняти друкувальну головку) або з програми HP Utility (Windows: Support (Підтримка) > Printhead Alignment (Вирівнювання друкувальної головки); Mac OS X: Information and Print Quality (Інформація та якість друку) > Align (Вирівнювання)).
- 4. Якщо кількість завантаженого паперу достатня, принтер виконає вирівнювання й надрукує тестову сторінку.
- 5. Процес триває близько п'яти хвилин. Перш ніж користуватися принтером, дочекайтеся появи на передній панелі підтвердження завершення процесу.

Якщо принтер не може успішно виконати вирівнювання друкувальної головки, вам можуть запропонувати виконати очищення друкувальної головки та повторити спробу.

# <span id="page-78-0"></span>Заміна друкувальної головки

- \* ПОРАДА. Після заміни друкувальної головки принтер автоматично виконає вирівнювання друкувальної головки на завантаженому папері. Якщо потрібно виконати вирівнювання друкувальної головки на іншому папері (можливо, з лотка для кількох аркушів), можна змінити папір перед початком цієї процедури. Рекомендується звичайний білий папір.
	- 1. Переконайтеся, що принтер увімкнено.
	- 2. Якщо принтер установлено на підставці, впевніться, що коліщатка принтера заблоковані (важіль блокування опущений), щоб запобігти переміщенню принтера.
	- 3. На передній панелі торкніться , а тоді Image quality maintenance (Підтримання якості зображення) > Replace printhead (Замінити друкувальну головку).
	- 4. Відкрийте кришку доступу до чорнильних картриджів.

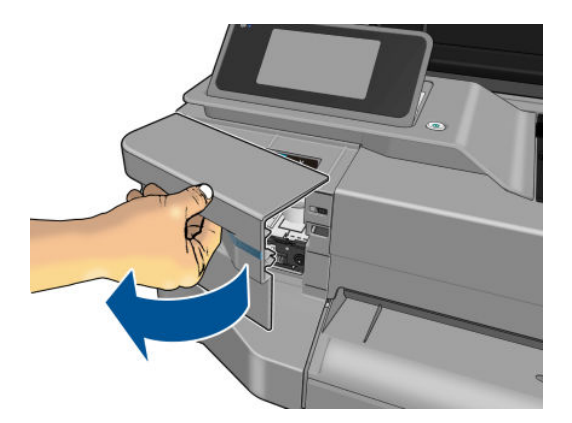

- 5. Дочекайтеся повної зупинки каретки.
- 6. Натисніть кожний чорнильний картридж, щоб розблокувати його.

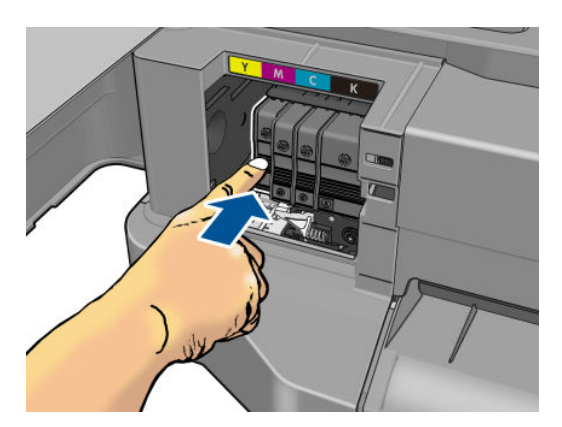

7. Вийміть кожний чорнильний картридж.

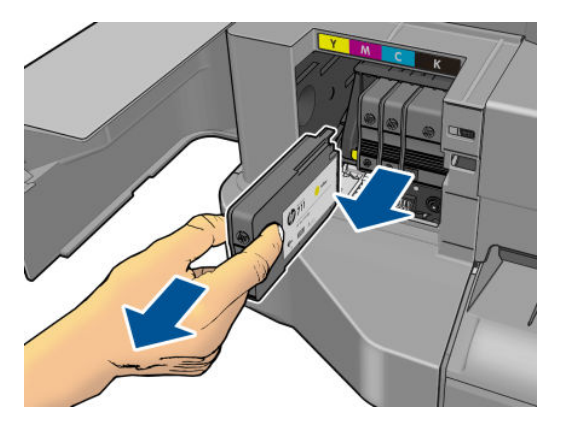

8. Закрийте кришку доступу до чорнильних картриджів.

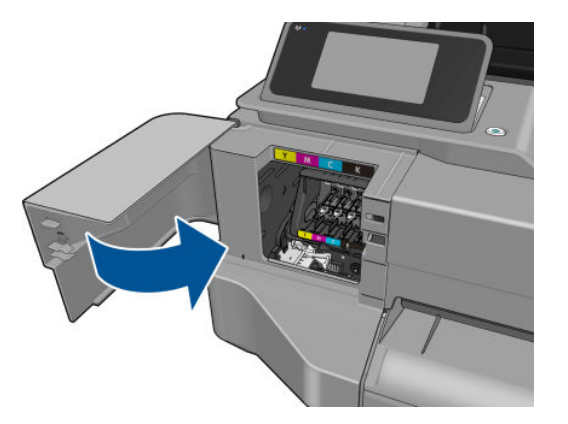

- 9. На передній панелі торкніться **Next** (Далі).
- 10. Відкрийте верхню кришку.

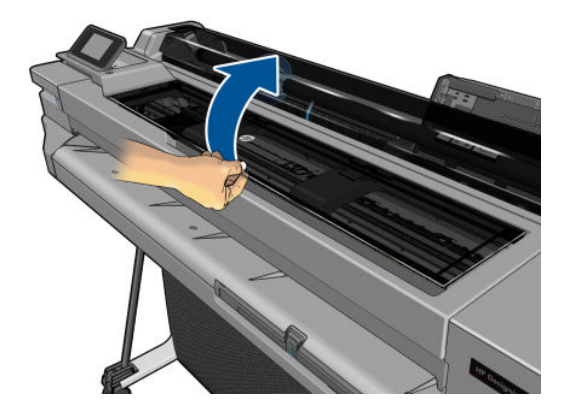

11. Підніміть важіль каретки.

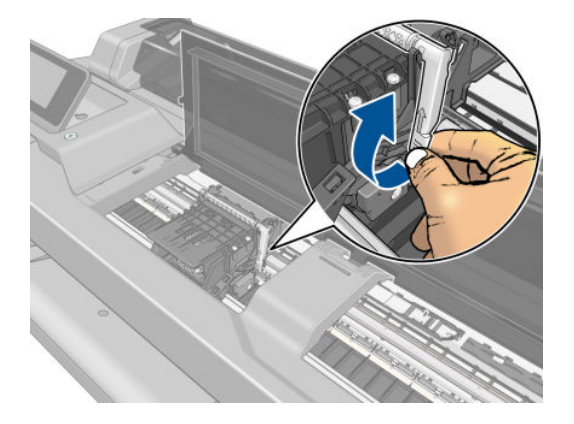

12. Вийміть друкувальну головку, тримаючи її вертикально, щоб уникнути потрапляння чорнила на з'єднання.

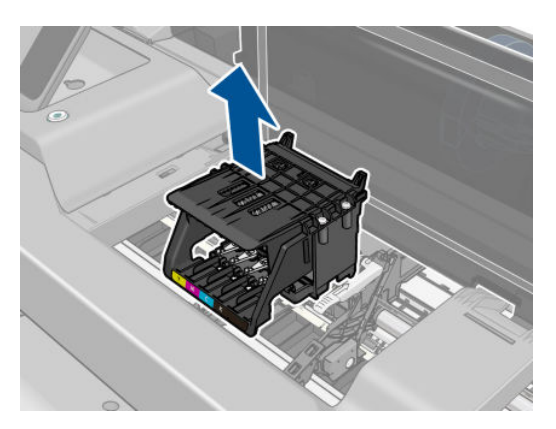

13. Вставте нову друкувальну головку.

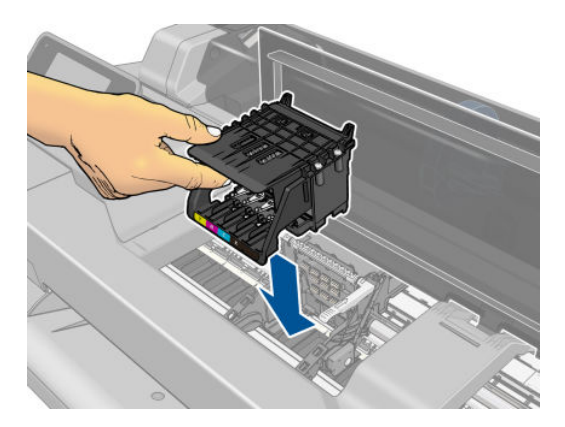

14. Опустіть важіль каретки.

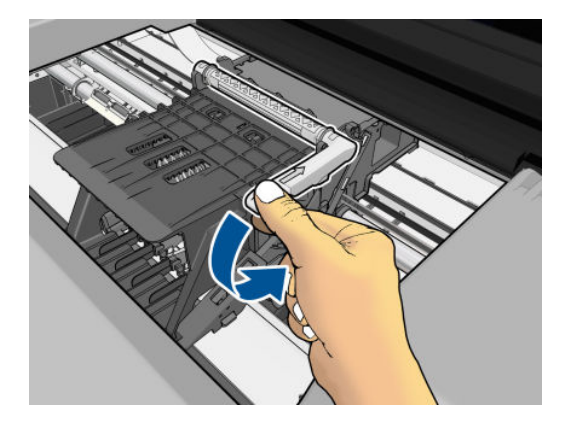

15. Закрийте верхню кришку.

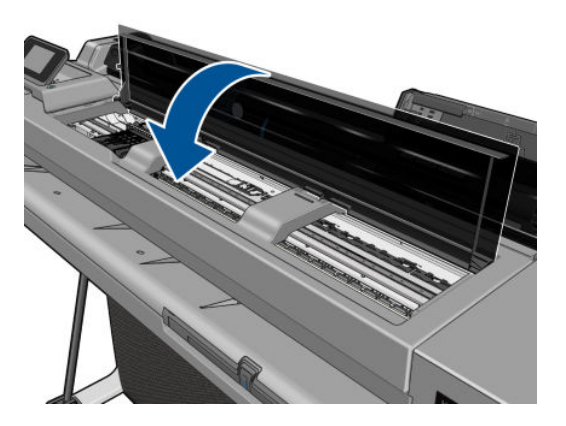

- 16. На передній панелі торкніться Next (Далі).
- 17. Відкрийте кришку доступу до чорнильних картриджів.

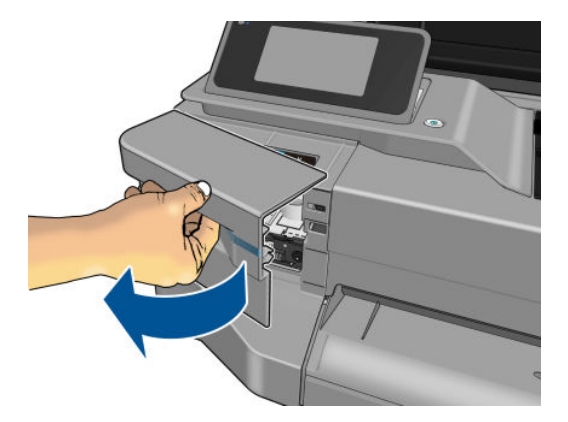

- <span id="page-82-0"></span>18. Вставте чорнильні картриджі. Переконайтеся, що кожний картридж вставлено в гніздо із позначкою відповідного кольору та форми.
	- **ВАЖЛИВО.** Якщо друкувальна головка нова, установіть **нові** чорнильні картриджі. Нові чорнильні картриджі необхідні для успішної заміни друкувальної головки.

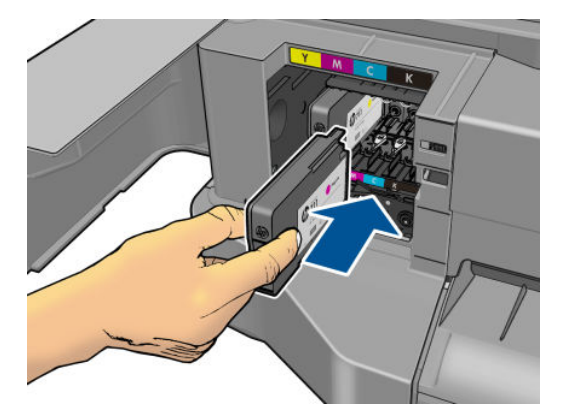

19. Закрийте кришку доступу до чорнильних картриджів.

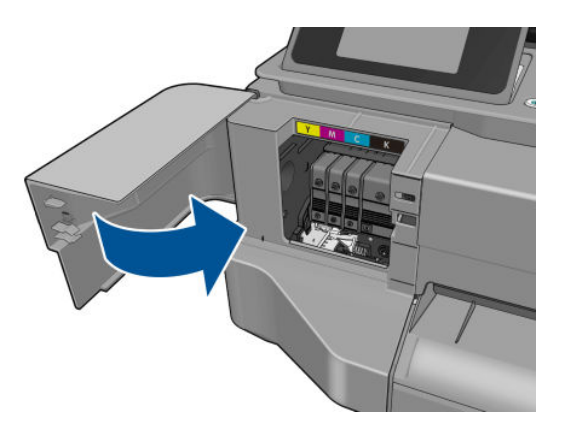

20. На передній панелі торкніться Done (Готово). Передня панель порекомендує вирівнювання друкувальної головки.

### Очистка стрічки шифратора

- 1. Переконайтеся, що принтер не друкує та що каретка розташована в положенні для обслуговування в правій частині принтера.
- 2. Візьміть невелику тканину, яка не залишить ворс у принтері, змочіть її проточною водою та відіжміть надлишки води, щоб тканина була вологою, але не мокрою.
- 3. Відкрийте вікно принтера.
- 4. Тримаючи тканину у формі перевернутої літери U навколо стрічки шифратора, обережно витріть стрічку шифратора, доки на тканині більше не буде залишків чорнила. Будьте обережні, щоб не подряпати стрічку шифратора нігтями на пальцях або будь-яким іншим предметом. Переконайтеся, що ви правильно тримаєте тканину.
- **Э ПРИМІТКА.** Не переміщуйте каретку від станції обслуговування.
- 5. Закрийте вікно принтера.

<span id="page-83-0"></span>

6. На передній панелі торкніться , а тоді – Image quality maintenance (Підтримання якості

зображення) > Replace printhead (Замінити друкувальну головку). Каретка переміститься вліво та зупиниться в правильному положенні для зняття друкувальної головки.

- 7. Вимкніть принтер, натиснувши клавішу живлення, а тоді від'єднавши кабель живлення від розетки.
- 8. Відкрийте вікно принтера та перемістіть каретку далі вліво, щоб мати змогу отримати доступ до станції обслуговування.
- 9. Очистіть частину стрічки шифратора всередині станції обслуговування, як описано вище.
- 10. Закрийте вікно принтера.
- 11. Знову ввімкніть принтер.

Якщо потрібно отримати довідку з цієї процедури, див. *Посібник з обслуговування*.

### Повторне калібрування подачі паперу

Точність подачі паперу впливає на якість зображення, оскільки вона є одним із аспектів контролю правильного розміщення точок на папері. Якщо папір не пересувається на належну відстань між проходами друкувальних головок, на роздруківці можуть з'являтися світлі або темні смуги, а також посилюватиметься зернистість зображення.

Принтер налаштовано на правильну подачу усіх типів паперу, доступних на передній панелі. Коли ви вибираєте тип завантаженого паперу, принтер регулює швидкість його подачі під час друку. Однак, якщо ви незадоволені стандартним калібруванням подачі паперу, ви можете налаштувати цю функцію повторно. Щоб визначити, чи допоможе калібрування подачі паперу вирішити вашу проблему, див. розділ [Усунення](#page-101-0) [проблем із якістю друку на сторінці 94](#page-101-0).

#### Процедура повторного калібрування подачі паперу

1. На передній панелі торкніться **1. Арманов — Image Quality Maintenance** (Підтримання якості

 $306$ раження) > Paper advance calibration (Калібрування подачі паперу) > Calibrate ready paper (Калібрувати готовий папір). Принтер автоматично виконає повторне калібрування подачі паперу й надрукує тестове зображення.

- 2. Зачекайте, доки на екрані передньої панелі з'явиться вікно стану, після чого повторно виконайте друк.
	- **Э ПРИМІТКА.** Тривалість процедури повторного калібрування становить близько трьох хвилин. Не звертайте уваги на тестове зображення. Якщо протягом процесу калібрування виникнуть помилки, інформація про них відобразиться на екрані передньої панелі.

Якщо ви задоволені результатами друку, продовжуйте використовувати ці налаштування для відповідного типу паперу. Якщо якість друку покращилася, перейдіть до кроку 3. Якщо ви незадоволені результатами повторного калібрування, поверніться до стандартних налаштувань (див. розділ Відновлення стандартного калібрування на сторінці 76).

#### Відновлення стандартного калібрування

У результаті цієї дії значення всіх параметрів подачі паперу, відкоригованих під час повторного калібрування, буде скинуто до нуля. Щоб повернутися до стандартних значень параметрів подачі паперу, потрібно скинути калібрування.

<span id="page-84-0"></span>1. На передній панелі торкніться **1. Парад – Image Quality Maintenance** (Підтримання якості

зображення) > Paper advance calibration (Калібрування подачі паперу) > Reset ready paper calibration (Скинути калібрування готового паперу).

2. Дочекайтеся появи на передній панелі підтвердження успішного завершення операції.

### Переміщення чи зберігання принтера

Якщо потрібно перенести або зберігати принтер, підготуйте його правильно до цього, щоб уникнути пошкоджень. Щоб підготувати принтер, дотримуйтеся вказівок нижче.

- 1. Не знімайте чорнильні картриджі або друкувальну головку.
- 2. Простежте, щоб у ньому не був завантажений папір.
- 3. Вимкніть принтер за допомогою кнопки Power (Живлення) на передній панелі.
- 4. Від'єднайте кабель живлення принтера.
- 5. Відключіть будь-які кабелі, що підключають принтер до мережі живлення або комп'ютера.

 $\bigwedge$  ПОПЕРЕДЖЕННЯ. Якщо перевернути принтер догори ногами, у нього може потрапити чорнило, що може призвести до серйозних пошкоджень.

Коли принтер знову вмикається, потрібно приблизно три хвилини, щоб запустити систему, перевірити та підготувати до роботи друкувальну головку. За нормальних умов підготовка друкувальної головки займає трохи більше хвилини. Однак якщо принтер був вимкнений більше шести тижнів, підготовка друкувальної головки може тривати до 45 хвилин.

- <u>Л ПОПЕРЕДЖЕННЯ.</u> Якщо принтер залишається вимкненим тривалий період часу, друкувальна головка може стати непридатною. У такому випадку потрібно замінити друкувальну головку на нову.
- ПОРАДА. Оскільки підготовка й очищення друкувальної головки забирає час і чорнила, наполегливо рекомендуємо залишати принтер увімкненим весь час або в разі можливості в режимі очікування, щоб зберегти друкувальну головку в робочому стані. В обох випадках принтер періодично вмикатиметься, щоб підтримати друкувальну головку в робочому стані. Таким чином ви можете уникнути тривалого процесу підготовки, перш ніж почнете друкувати.

### Оновлення мікропрограми

Завантажити та встановити оновлення мікропрограм можна різними способами, як описано нижче. Можна вибрати найбільш зручний для вас спосіб.

**Э ПРИМІТКА.** Пакет оновлення мікропрограми може бути великий; може бути потрібно перевірити наявність іншої діяльності в мережі та наявність Інтернет-з'єднання.

Принтер можна налаштувати на автоматичне завантаження оновлень мікропрограм, коли вони стають доступними: див. [Автоматичне оновлення мікропрограми на сторінці 17.](#page-24-0)

<span id="page-85-0"></span>У разі вибору ручного оновлення мікропрограм доступні такі параметри:

На передній панелі торкніться , а потім Product update (Оновлення продукту). Торкніться Check

now (Перевірити зараз), щоб перевірити наявність нових версій мікропрограм. Якщо нові мікропрограми доступні, вам буде надано можливість завантажити та встановити їх.

- За допомогою вбудованого веб-сервера клацніть Tools (Інструменти) > Firmware Update (Оновлення мікропрограм).
- У разі використання програми HP DesignJet Utility у Windows виберіть вкладку Support (Підтримка), а потім – Firmware Update (Оновлення мікропрограм).

Програмне забезпечення включає набір найчастіше вживаних налаштувань паперу.

# Оновлення програмного забезпечення

Щоб оновити драйвери принтера й інше програмне забезпечення для принтера вручну, перейдіть за цим посиланням:

- <http://www.hp.com/go/T100/software>
- <http://www.hp.com/go/T125/software>
- <http://www.hp.com/go/T130/software>
- <http://www.hp.com/go/T525/software>
- <http://www.hp.com/go/T530/software>

# Набір обслуговування принтера

Для вашого принтера доступні три набори для обслуговування, що містять запасні частини для заміни після тривалого використання. Коли потрібно здійснити заміну такого зношуваного компонента, на передній панелі або в програмі HP Utility з'явиться відповідне повідомлення.

Коли з'явиться це повідомлення, зверніться до служби підтримки HP Support (див. [Звернення до служби](#page-130-0) [підтримки компанії HP](#page-130-0) на сторінці 123) та запитайте набір для обслуговування. Комплекти встановлюються лише фахівцями з технічного обслуговування.

# 10 Аксесуари

- [Як замовити витратні матеріали та приладдя](#page-87-0)
	- [Замовлення чорнильних витратних матеріалів](#page-87-0)
	- [Замовлення паперу](#page-87-0)
	- [Замовлення аксесуарів](#page-90-0)
- [Опис приладдя](#page-90-0)
	- [Підставка](#page-90-0)
	- [Шпиндель](#page-90-0)

### <span id="page-87-0"></span>Як замовити витратні матеріали та приладдя

Замовити витратні матеріали та приладдя до принтера можна двома різними способами:

<http://www.hplfmedia.com>.

Таблиця 10-1 Чорнильні картриджі

Зверніться до служби технічної підтримки НР (див. Звернення до служби підтримки компанії НР [на сторінці 123\)](#page-130-0).

У цьому розділі вказані доступні витратні матеріали та додаткові приладдя та їхні номери.

#### Замовлення чорнильних витратних матеріалів

Для принтера можна замовити зазначені нижче витратні матеріали для системи подачі чорнила.

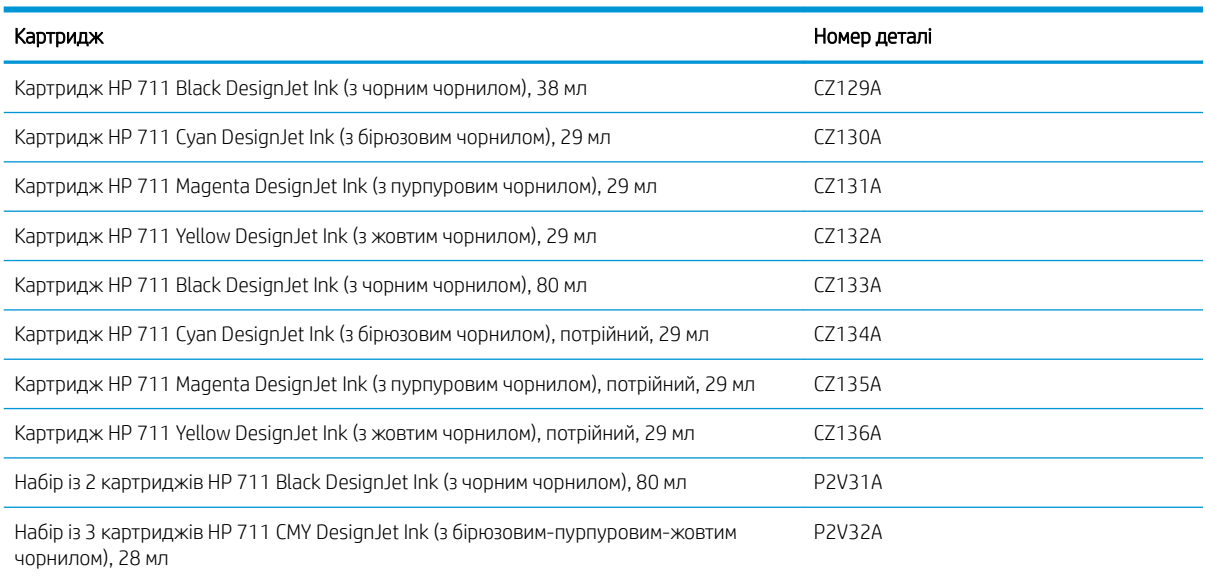

#### Таблиця 10-2 Друкуюча голівка

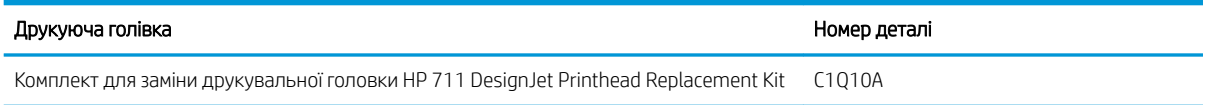

#### Замовлення паперу

Для використання на вашому принтері зараз доступні перелічені нижче типи паперу.

- **Э ПРИМІТКА.** Цей список може змінюватися з часом. Найновішу інформацію див. тут: <http://www.hplfmedia.com>.
- **Э ПРИМІТКА.** Слід мати на увазі, що з вашим принтером можуть бути сумісні інші типи паперу, які не підтримуються HP.

#### Пояснення щодо доступності

- (A) вказує на доступність в Азії (окрім Японії)
- (C) вказує на папір, що доступний в Китаї
- (E) вказує на папір, що доступний у Європі, на Близькому Сході та в Африці
- (J) вказує на папір, що доступний у Японії
- (L) вказує на папір, що доступний у Латинській Америці
- (N) вказує на папір, що доступний у Північній Америці

Якщо після номера не вказані дужки, папір доступний у всіх регіонах.

#### Таблиця 10-3 Рулонний папір

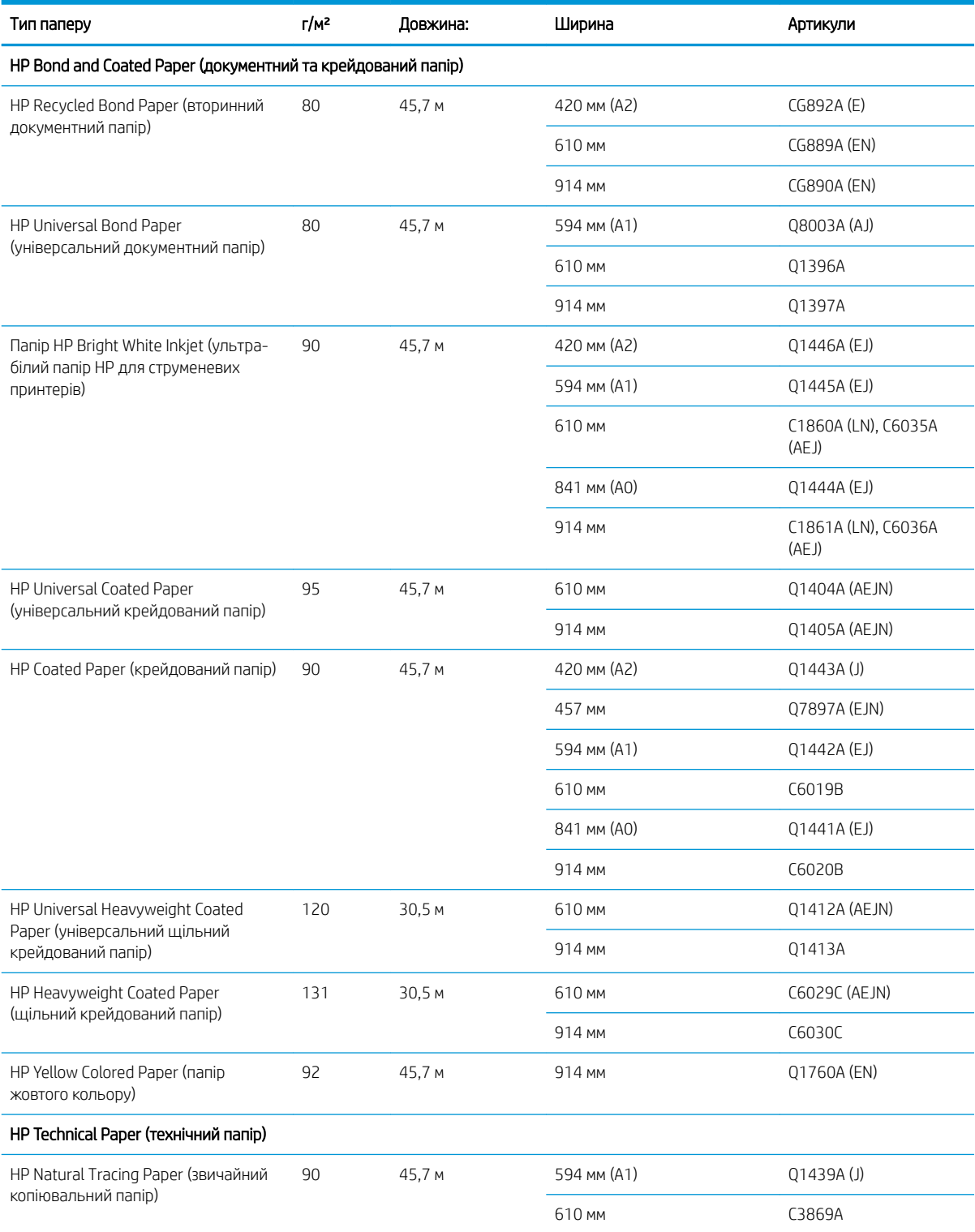

#### Таблиця 10-3 Рулонний папір (продовження)

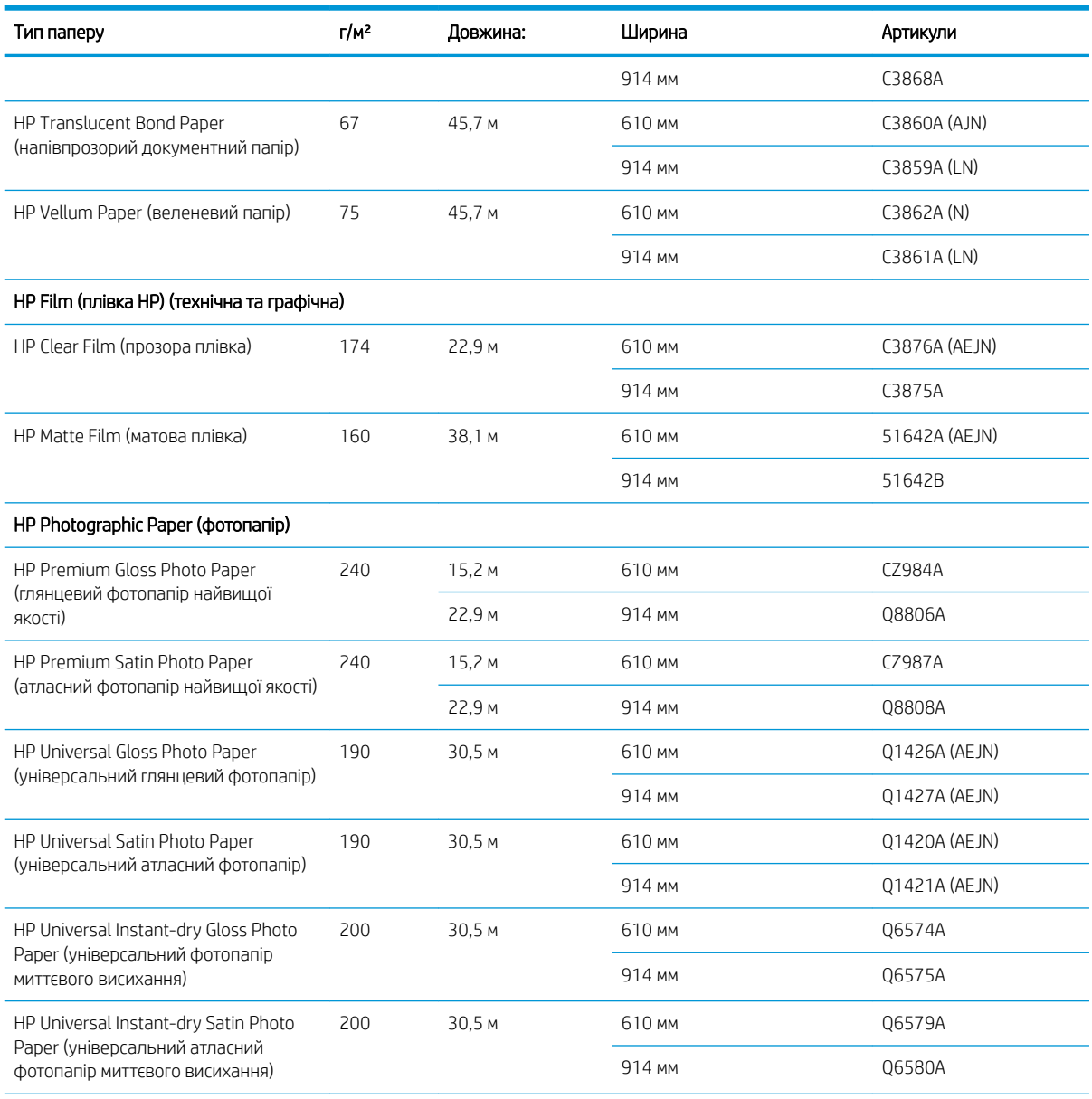

ПОРАДА. Чорнило на основі барвника, що використовується принтером, дуже швидко стане блідим на фотопапері миттєвого висихання. Якщо ви плануєте використовувати роздруківки більше двох тижнів, необхідно заламінувати їх, щоб подовжити строк їхньої експлуатації.

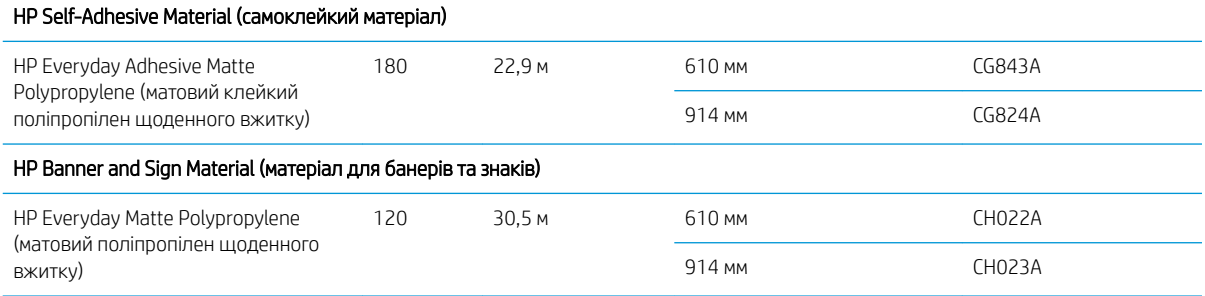

#### Таблиця 10-4 Аркушевий папір

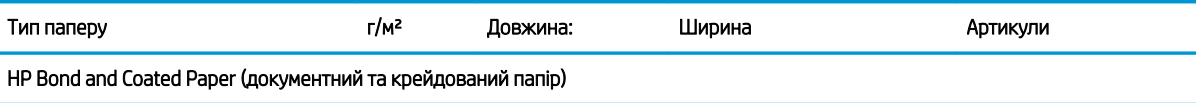

#### <span id="page-90-0"></span>Таблиця 10-4 Аркушевий папір (продовження)

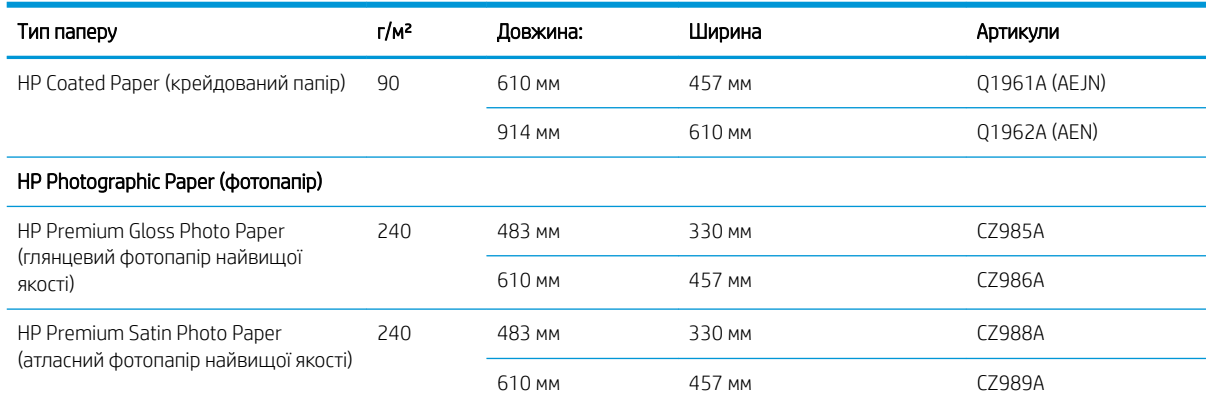

#### Замовлення аксесуарів

Для принтера можна замовити зазначене нижче приладдя.

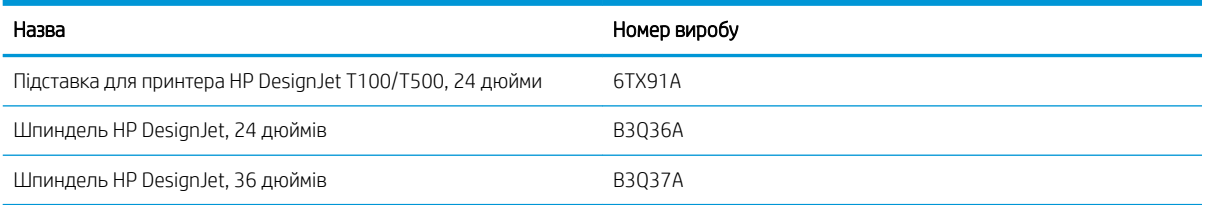

# Опис приладдя

### Підставка

Підставка входить до комплекту принтера серії T500. Вона не входить до комплекту серії T100, але її можна придбати додатково.

#### Шпиндель

Із додатковими шпинделями можна швидко змінювати один тип паперу на інший.

# 11 Усунення проблем із папером

- [Неможливо завантажити папір](#page-92-0)
- [Тип паперу не підтримується драйвером](#page-94-0)
- [Принтер друкує на неправильному типі паперу](#page-95-0)
- [невідповідність паперу](#page-95-0)
- [Зминання рулону](#page-96-0)
- [Сталося зминання в лотку для кількох аркушів](#page-97-0)
- [Стрічка паперу застрягла у вихідному лотку і спричиняє зминання паперу](#page-99-0)
- [Принтер відображає повідомлення про відсутній папір, коли папір доступний](#page-99-0)
- [Роздруківки не випадають акуратно в кошик](#page-100-0)
- [Аркуш залишається в принтері по завершенні друку](#page-100-0)
- [Папір обрізується після завершення друку](#page-100-0)
- [Ріжучий інструмент не працює належним чином](#page-100-0)
- [Рулон нещільно прилягає до шпинделя](#page-100-0)

### <span id="page-92-0"></span>Неможливо завантажити папір

- Перевірте, чи не папір вже не завантажений.
- Переконайтеся, що папір достатньо ввійшов у принтер; ви маєте відчути, що принтер захопив папір.
- Не намагайтеся випрямити папір під час вирівнювання, доки на передній панелі не з'являться відповідні інструкції. Принтер автоматично намагається випрямити папір.
- Папір може бути зім'ятий, закручений або може мати нерівні краї.

#### Не вдалося завантажити рулон

- Переконайтеся, що ширина рулону становить принаймні 280 мм: вужчі рулони не підтримуються.
- Перевірте передній край паперу: якщо він непрямий або брудний, його необхідно обрізати. Видаліть початкові 20 мм з рулону та повторіть спробу. Така необхідність може виникнути навіть із новим рулоном паперу.
- Перевірте, щоб краї рулону щільно прилягали до країв шпинделя.
- Перевірте правильність встановлення шпинделя.
- Переконайтеся, що вихідний лоток для паперу закрито. Рулон не буде завантажено, коли лоток відкрито.
- Перевірте правильність завантаження паперу на шпиндель і чи він завантажений над рулоном лицем до вас.
- Перевірте, чи видалені всі заглушки краю рулону.
- Перевірте, чи щільно закручений папір на рулоні.
- Не торкайтеся рулону або паперу під час вирівнювання.

Якщо папір не вставлено прямо, виконайте вказівки, які відображаються на передній панелі.

Якщо потрібно ще раз почати процес завантаження, скасуйте процес на передній панелі, перемотайте рулон від краю шпинделя, доки край не буде видалено з принтера.

**Э ПРИМІТКА.** Якщо рулон слабо натягнутий навколо серцевини, принтер не зможе завантажити папір.

#### Не вдалося завантажити аркуш

- Переконайтеся, що ширина аркуша складає більше 329 мм (А3 +). Якщо аркуш має таку або меншу ширину, завантажте його з лотка для кількох аркушів.
- Направте аркуш паперу, особливо щільного, коли принтер вперше подає його.
- Стежте, щоб аркуш був вирівняний відповідно до контрольної лінії на кришці рулону.
- Не намагайтеся випрямити аркуш під час завантаження, доки на передній панелі не з'являться відповідні інструкції.
- Не використовуйте нарізаний вручну папір, який може мати неправильну форму. Використовуйте тільки куповані аркуші паперу.

У разі виникнення будь-яких труднощів, дотримуйтеся вказівок на екрані передньої панелі.

Якщо потрібно ще раз почати процес завантаження, скасуйте процес на передній панелі. Принтер викине аркуш вперед.

#### Неуспішне завантаження з лотка для кількох аркушів

- Переконайтеся, що в лоток завантажено не забагато аркушів. Максимальна кількість аркушів залежить від товщини паперу: приблизно 50 аркушів звичайного, стандартного паперу.
- Переконайтеся, що аркуші правильно завантажені в лоток.
- Переконайтеся, що аркуші правильно відрегульовані та розміщені по центру в лотку.
- Переконайтеся, що висувні планки вхідного вихідного лотків установлено правильно: перша висувна планка призначена для формату паперу A4, а друга – для формату A3.

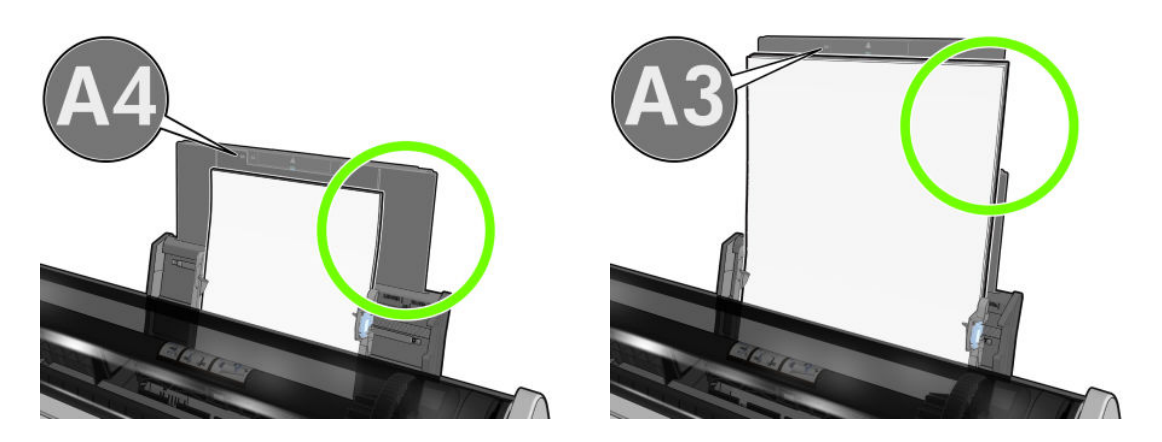

Якщо папір нависає над задньою частиною вхідного лотка, як показано, папір може бути не завантажено.

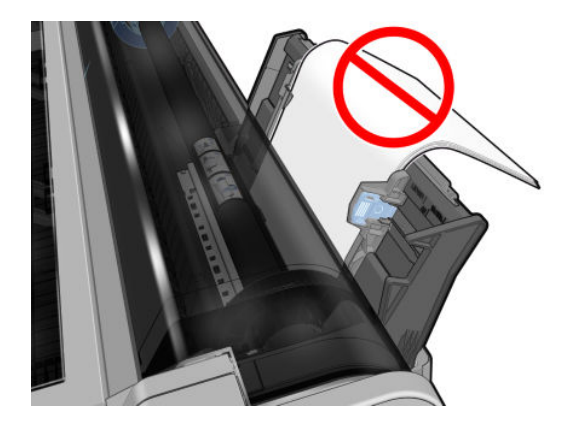

<mark>学 ПРИМІТКА.</mark> Намагайтеся не залишати аркуші паперу завантаженими в принтер протягом значного періоду часу, тому що вони деформуються.

#### Повідомлення про помилку завантаження паперу

Нижче подано список повідомлень передньої панелі, що стосуються завантаження паперу, та запропоновані рішення до них.

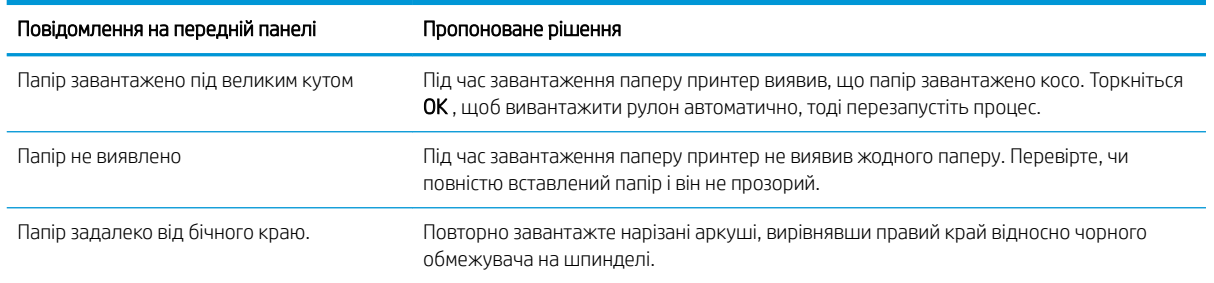

<span id="page-94-0"></span>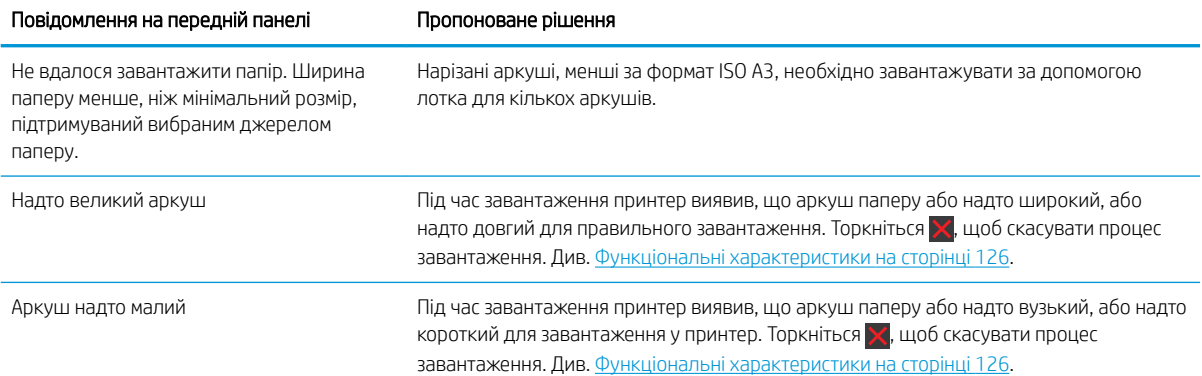

# Тип паперу не підтримується драйвером

Для роботи з папером, який не підтримується драйвером, можна використовувати папір із налаштуваннями для паперу, який вже є у драйвері. Однак вам потрібно буде вказати тип вашого паперу: прозорий або напівпрозорий, фотопапір або документний папір, крейдований або технічний.

**Э ПРИМІТКА.** Для глянцевого паперу важливо вибрати тип глянцевого паперу, оскільки принтер налаштовує використання чорнила для глянцевого паперу.

#### Прозора або напівпрозора плівка

Якщо папір є прозорою плівкою (наприклад, прозора плівка), виберіть тип паперу **Film** (Плівка) > Transparent/Clear film (Прозора плівка).

Якщо папір є напівпрозорим папером або плівкою (наприклад, технічний папір), виберіть тип паперу Film (Плівка) > Matte film (Матова плівка).

#### Фотопапір

Якщо ви використовуєте фотопапір, вибирайте категорію Photo Paper (Фотопапір). Для глянцевого паперу або паперу з високою глянцевістю вибирайте тип паперу Photo Gloss Paper (Глянцевий фотопапір). Для напівглянцевого, атласного, перламутрового та лискучого паперу вибирайте тип паперу Photo Semi-gloss/ Satin Paper (Напівглянцевий/Атласний фотопапір).

Щоб розширити гаму на фотопапері, виберіть тип паперу HP Universal gloss Photo Paper (Універсальний глянцевий фотопапір) або HP Universal Satin Photo Paper (Універсальний атласний фотопапір) залежно від поверхні.

#### Документний і крейдований або технічний папір

Вибір типу паперу для універсального паперу залежить від обсягу поглинання чорнил кожним типом паперу.

- Природний копіювальний папір виберіть тип паперу Natural Tracing Paper < 65 g/m2 (Природний копіювальний папір < 65 г/м2) або Natural Tracing Paper > 65 g/m2 (Природний копіювальний папір > 65 г/м2) залежно від щільності паперу.
- Для тонкого паперу (< 90 г/м<sup>2</sup>) або паперу без покриття (наприклад, звичайний папір або яскравий білий папір) виберіть тип паперу Bond and Coated Paper (Документний та крейдований папір) > Plain Рарег (Звичайний папір) Також можна вибрати Recycled Bond Paper (Вторинний документний папір).
- <span id="page-95-0"></span> $\bullet$  Для паперу з легким покриттям (< 110 г/м<sup>2</sup>) виберіть тип паперу **Bond and Coated Paper** (Документний та крейдований папір) > **HP Coated Paper** (Крейдований папір).
- Для щільного паперу з покриттям (< 200 г/м<sup>2</sup>) виберіть тип паперу **Bond and Coated Paper** (Документний та крейдований папір) > Heavyweight Coated Paper (Щільний крейдований папір).

#### Чорне чорнило легко видаляється, якщо його торкнутися

Це відбувається тоді, коли папір несумісний з матовим чорним чорнилом. Щоб використовувати оптимізоване поєднання чорнил, виберіть тип паперу Photo Paper (Фотопапір) > Photo Gloss Paper (Глянцевий фотопапір)

#### Після друку на папері надто багато зморшок або надто багато чорнила

Це стається тоді, коли використовується надмірна кількість чорнил. Щоб використовувати менше чорнил, виберіть тоншу категорію паперу. Матовий папір має такі категорії від найтоншого до найтовстішого:

- Звичайний папір
- Папір із покриттям
- Щільний папір із покриттям

Щодо інших проблем із якістю друку див. [Усунення проблем із якістю друку на сторінці 94](#page-101-0).

### Принтер друкує на неправильному типі паперу

Якщо принтер друкує завдання, перш ніж ви встигаєте завантажити потрібний папір, можливо, для параметра Paper Type (Тип паперу) у драйвері принтера встановлено значення Use printer settings (Застосувати налаштування принтера). Коли вибрано значення **Use printer settings** (Застосувати налаштування принтера), принтер одразу друкуватиме на будь-якому завантаженому папері. Завантажте потрібний папір, див. [Робота з папером на сторінці 25](#page-32-0), а потім виберіть у драйвері відповідний тип паперу.

- $\bullet$  У діалоговому вікні драйвера Windows виконайте такі дії: відкрийте вкладку Paper/Quality (Папір/ якість) або Paper (Папір) (залежно від версії драйвера) і виберіть тип паперу зі списку.
- **Э ПРИМІТКА. Use printer settings** (Застосувати налаштування принтера) вибір драйвера за замовчуванням.

### невідповідність паперу

Якщо папір, який наразі завантажено в принтер, не приданий для певного завдання, принтер зупиниться та зачекає ваших подальших указівок. Є кілька причин, з яких завантажений папір може вважатися непридатним:

- тип паперу не відповідає типу паперу, вказаному для завдання;
- джерело паперу (рулон, лоток для кількох аркушів або ручна подача) не відповідає вказаному для завдання;
- розмір паперу менший за розмір паперу, вказаний для завдання.

Якщо ці параметри не будуть указані для певного завдання, принтер друкуватиме на будь-якому завантаженому папері.

<span id="page-96-0"></span>Якщо принтер зупиниться через невідповідність паперу, можна виконати один із таких варіантів:

- завантажити правильний папір і поновити друк;
- виконати друк завдання на папері, який уже завантажено; роздруківку може бути обрізано, якщо папір недостатньо великий;
- скасувати завдання.

# Зминання рулону

У разі зминання паперу на передній панелі зазвичай з'являється повідомлення про це.

1. Відкрийте верхню кришку.

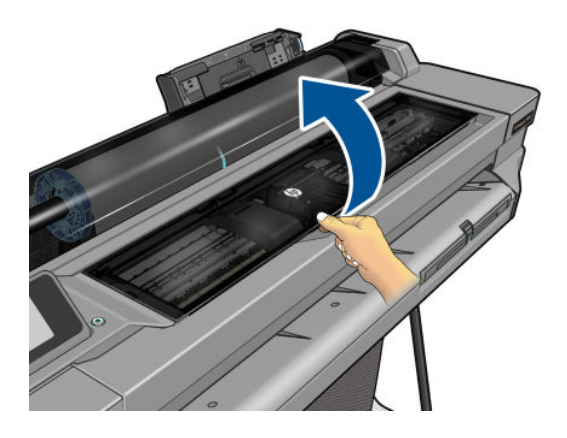

2. Спробуйте посунути каретку друкуючої голівки зі шляху.

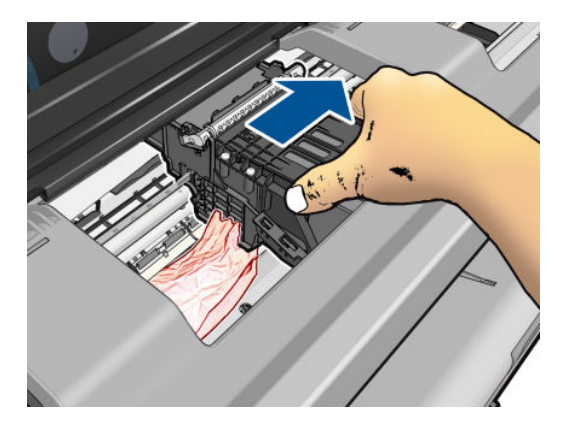

3. Обережно витягніть будь-який зім'ятий папір, який можна захопити і витягнути вгору і назовні у верхній частині принтера.

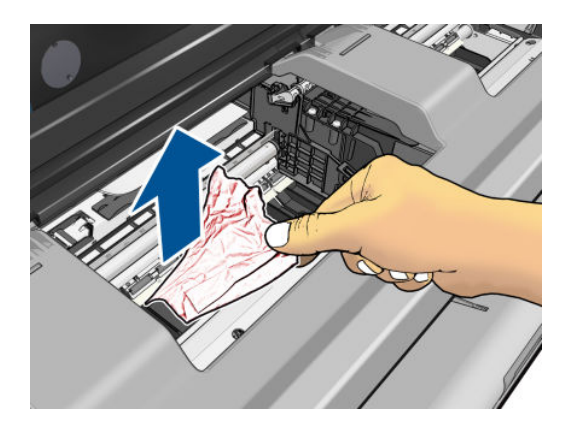

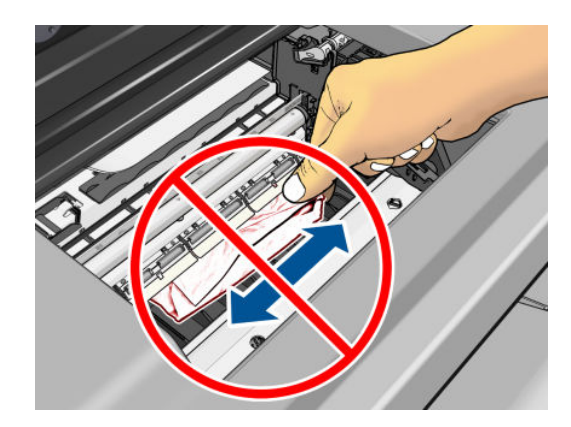

<span id="page-97-0"></span>ПОПЕРЕДЖЕННЯ. Не тягніть папір вбік, оскільки це може пошкодити принтер.

4. Закрийте верхню кришку.

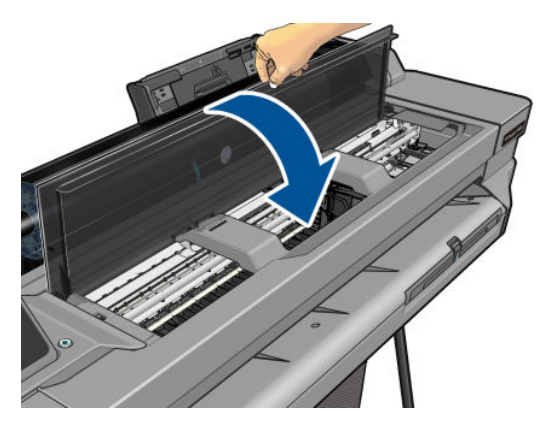

5. Відкрийте кришку рулону та перемотайте рулон. Якщо папір застряг, може відчуватися опір; тягніть рішуче.

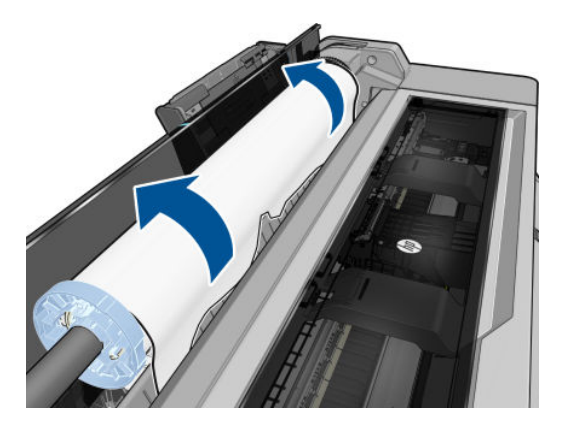

- 6. Перезавантажте рулон або завантажте новий аркуш; див. [Робота з папером на сторінці 25](#page-32-0).
- **В ПРИМІТКА.** Якщо виявиться, що в принтері все ще є шматки паперу, які чинять перешкоду, перезапустіть процедуру та обережно витягніть всі шматки паперу. Можливо, буде необхідно вийняти лоток для кількох аркушів (див. Сталося зминання в лотку для кількох аркушів на сторінці 90).

### Сталося зминання в лотку для кількох аркушів

Якщо сталося зминання в лотку для кількох аркушів, виконайте зазначені нижче дії.

- 1. Вийміть якнайбільше паперу з лотка для кількох аркушів.
- 2. Штовхніть униз висувні планки лотка для кількох аркушів, щоб полегшити роботу з лотком.

3. Розблокуйте лоток за допомогою поворотного перемикача, розташованого за лотком.

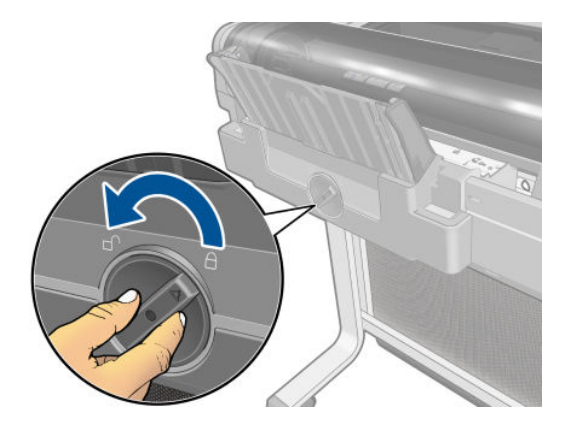

4. Витягніть лоток.

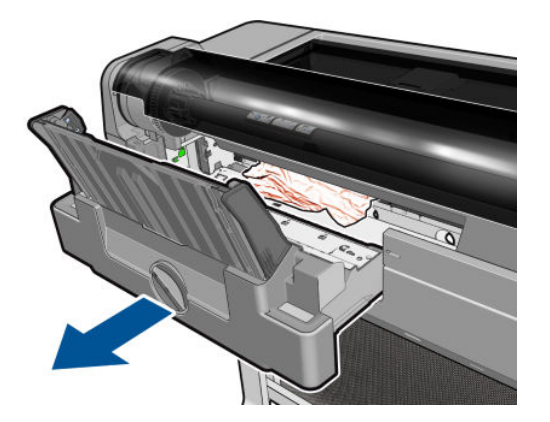

5. Вийміть увесь папір із лотка.

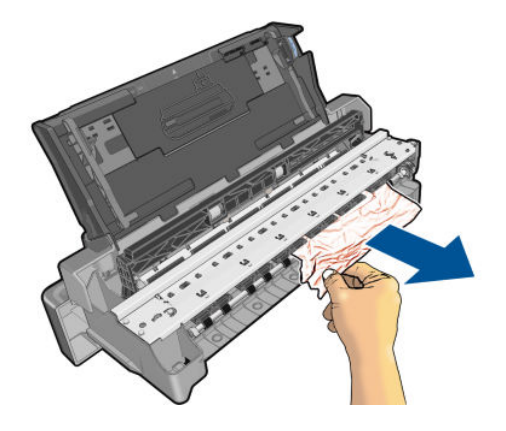

6. Вийміть увесь папір із принтера.

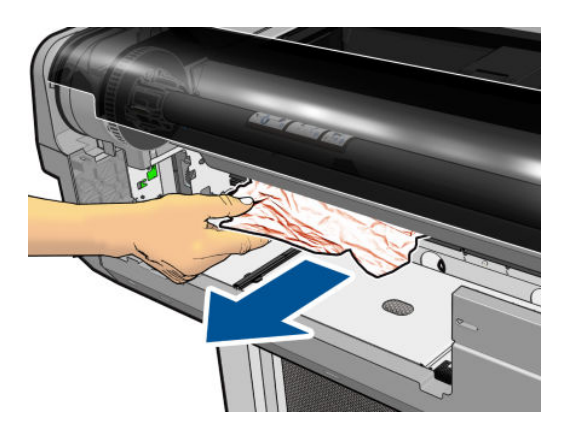

<span id="page-99-0"></span>7. Установіть лоток на місце.

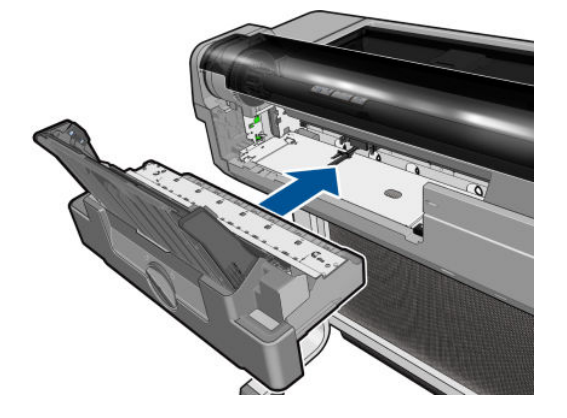

8. Заблокуйте лоток.

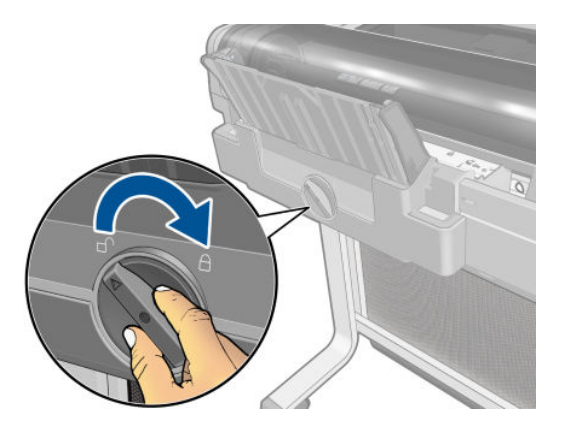

### Стрічка паперу застрягла у вихідному лотку і спричиняє зминання паперу

Якщо невеликий шмат паперу було відрізано, наприклад перед друком на новому рулоні чи після застосування параметра передньої панелі Form feed and cut (Розбиття сторінки), відрізана стрічка залишатиметься у вихідному лотку. Тільки коли принтер уже не друкує, відкрийте лоток і видаліть цю стрічку.

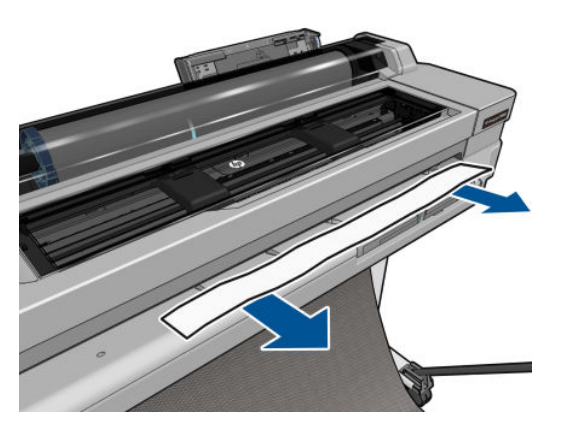

### Принтер відображає повідомлення про відсутній папір, коли папір доступний

Якщо рулон відкріпився від серцевини, він не подаватиметься правильно і принтер не завантажить папір. Якщо це можливо, закріпіть щільно папір навколо серцевини або завантажте новий рулон.

### <span id="page-100-0"></span>Роздруківки не випадають акуратно в кошик

- Перевірте, чи правильно встановлено кошик.
- Перевірте, чи кошик відкритий.
- Перевірте, чи кошик не заповнений.
- Папір має властивість загортатися в кінці рулону, що може спричинити проблему на виході. Завантажте новий рулон або видаліть роздруківки вручну по завершенні друку.

### Аркуш залишається в принтері по завершенні друку

Принтер утримує папір, щоб дати йому змогу висохнути після друку (див. розділ Зміна часу висихання [на сторінці 33](#page-40-0)). Якщо після завершення періоду висихання папір вивільняється лише частково, обережно витягніть аркуш із принтера. Якщо автоматичний ріжучий інструмент вимкнено, скористайтеся опцією Form feed and cut (Подати сторінку й обрізати) на передній панелі (див. розділ [Подача форми з різанням або без](#page-41-0) [на сторінці 34](#page-41-0)).

### Папір обрізується після завершення друку

За замовчуванням принтер обрізує папір після завершення періоду висихання (див. розділ [Зміна часу](#page-40-0)  [висихання на сторінці 33](#page-40-0)). Ріжучий інструмент можна вимкнути (див. розділ [Увімкнення й вимкнення](#page-40-0) [автоматичного різака на сторінці 33\)](#page-40-0).

### Ріжучий інструмент не працює належним чином

За замовчуванням принтер налаштовано на автоматичне обрізування паперу після завершення періоду висихання.

Якщо різак увімкнено, але він неправильно ріже, перевірте, чи напрямна різака чиста та чи немає в ній перешкод, і переконайтесь, що у виїмці різака немає шматків паперу.

### Рулон нещільно прилягає до шпинделя

Можливо, рулон потрібно замінити або завантажити повторно.

# <span id="page-101-0"></span>12 Усунення проблем із якістю друку

- [Загальні поради щодо друку](#page-102-0)
- [Горизонтальні лінії на зображенні \(смуги\)](#page-102-0)
- [Лінії занадто товсті, занадто тонкі або відсутні](#page-103-0)
- [Лінії виглядають ступінчастим або нерівними](#page-103-0)
- [Друкуються подвійні лінії або лінії неправильного кольору](#page-104-0)
- [Лінії переривчасті](#page-104-0)
- [Лінії розмиті](#page-105-0)
- [Довжина ліній неточна](#page-105-0)
- [Зображення розмите або зернисте](#page-106-0)
- [Папір нерівний](#page-106-0)
- [Потертості й подряпини на роздруківці](#page-107-0)
- [Сліди чорнила на папері](#page-107-0)
- [Чорне чорнило відділяється, якщо торкнутися роздруківки](#page-108-0)
- [Краї об'єктів ступінчасті або нечіткі](#page-108-0)
- [Краї об'єктів темніше, ніж очікується](#page-109-0)
- [Вертикальні лінії різних кольорів](#page-109-0)
- [Білі плями на роздруківці](#page-109-0)
- [Неточна передача кольорів](#page-109-0)
- [Кольори бліднішають](#page-110-0)
- [Зображення неповне \(обрізане внизу\)](#page-110-0)
- [Зображення обрізано](#page-110-0)
- [Деякі об'єкти відсутні на надрукованому зображенні](#page-111-0)
- [Проблему не вдається вирішити](#page-111-0)

## <span id="page-102-0"></span>Загальні поради щодо друку

У разі виникнення проблем із якістю друку дотримуйтеся наведених нижче рекомендацій:

- Щоб робота принтера залишалася максимально продуктивною, використовуйте лише оригінальні витратні матеріали та аксесуари, надійність і експлуатаційні якості яких ретельно перевірено для забезпечення безперебійної роботи пристрою й найкращої якості роздрукованих матеріалів. Докладніше про рекомендовані типи паперу див. у розділі [Замовлення паперу на сторінці 80.](#page-87-0)
- Переконайтеся, що на передній панелі вибрано той самий папір, який завантажено в принтер (див. розділ [Перегляд інформації про папір на сторінці 32](#page-39-0)). Також переконайтеся, що в програмному забезпеченні вибрано той самий папір, який завантажено в принтер.
- $\Delta$  ПОПЕРЕДЖЕННЯ. Якщо тип паперу вибрано неправильно, це може призвести до погіршення якості друку, неправильної передачі кольору або навіть пошкодження друкувальної головки.
- Переконайтеся, що використовуєте параметри якості друку, які найкращим чином відповідають вашим цілям (див. розділ [Printing \(Друк\)](#page-42-0) на сторінці 35). Погіршення якості друку може спостерігатися після переміщення її регулятора ближче до позначки Speed (Швидкість) або в результаті встановлення для параметра рівня якості значення Fast (Швидко).
- Переконайтеся, що умови навколишнього середовища (температура, вологість) відповідають рекомендованим. Див. [Характеристики навколишнього середовища на сторінці 128](#page-135-0).

### Горизонтальні лінії на зображенні (смуги)

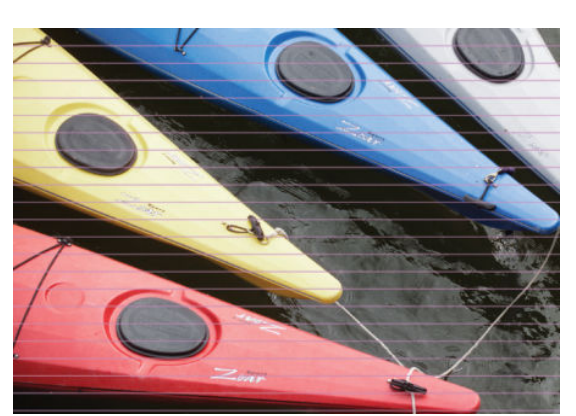

Якщо на роздрукованому зображенні помітні горизонтальні лінії, як показано на прикладі (кольори можуть відрізнятися), дотримуйтеся наведених нижче рекомендацій:

- 1. Переконайтеся, що в принтер завантажено папір того ж типу, який вибрано на передній панелі й у програмному забезпеченні. Див. [Перегляд інформації про папір на сторінці 32](#page-39-0).
- 2. Переконайтеся, що використовуєте параметри якості друку, які відповідають вашим цілям (див. розділ [Printing \(Друк\)](#page-42-0) на сторінці 35). У деяких випадках вирішити проблему з якістю можна, просто вибравши вищий її рівень у налаштуваннях друку. Наприклад, якщо регулятор якості друку встановлено в положення Speed (Швидкість), спробуйте перемістити його в положення Quality (Якість).
- 3. Надрукуйте звіт про діагностику якості друку. Див. [Звіт про діагностику якості друку на сторінці 68](#page-75-0).
- 4. Якщо друкувальна головка працює правильно, виконайте калібрування подачі паперу: див. [Повторне](#page-83-0)  [калібрування подачі паперу на сторінці 76](#page-83-0).

Якщо жодні зазначені вище дії не допомогли вирішити проблему, зверніться за додатковою допомогою до представника служби підтримки.

# <span id="page-103-0"></span>Лінії занадто товсті, занадто тонкі або відсутні

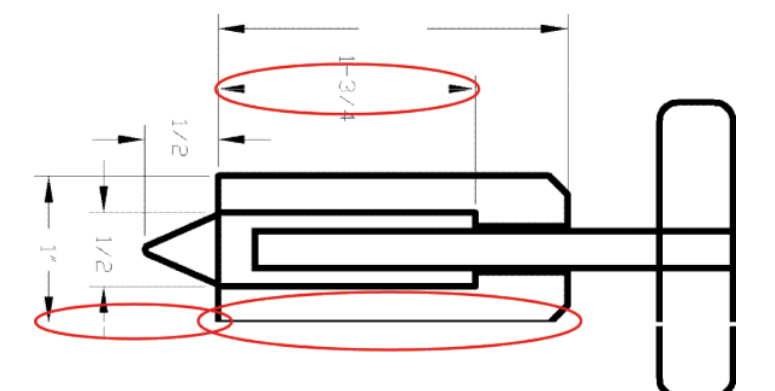

- 1. Переконайтеся, що в принтер завантажено папір того ж типу, який вибрано на передній панелі й у програмному забезпеченні. Див. [Перегляд інформації про папір на сторінці 32](#page-39-0).
- 2. Переконайтеся, що використовуєте параметри якості друку, які відповідають вашим цілям (див. розділ [Printing \(Друк\)](#page-42-0) на сторінці 35). У діалоговому вікні драйвера виберіть спеціальні налаштування якості друку й спробуйте ввімкнути параметр Maximum detail (Максимальна деталізація) (якщо доступно).
- 3. Якщо лінії затонкі або відсутні, надрукуйте звіт про діагностику якості друку. Див. [Звіт про діагностику](#page-75-0) [якості друку на сторінці 68](#page-75-0).
- 4. Якщо проблему не усунуто, виконайте калібрування подачі паперу: див. [Повторне калібрування](#page-83-0)  [подачі паперу на сторінці 76](#page-83-0).

Якщо жодні зазначені вище дії не допомогли вирішити проблему, зверніться за додатковою допомогою до представника служби підтримки.

### Лінії виглядають ступінчастим або нерівними

Якщо лінії на роздрукованому зображенні виглядають ступінчастими або нерівними, виконайте наведені нижче дії:

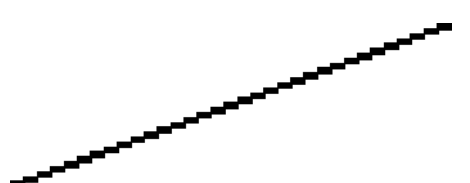

- 1. Проблема може бути властива зображенню. Спробуйте покращити зображення за допомогою програми для редагування.
- 2. Переконайтеся, що використовуєте належні параметри якості друку. Див. [Printing \(Друк\)](#page-42-0)  [на сторінці 35](#page-42-0).
- 3. У діалоговому вікні драйвера виберіть спеціальні налаштування якості друку й увімкніть параметр Maximum detail (Максимальна деталізація) (якщо доступно).

## <span id="page-104-0"></span>Друкуються подвійні лінії або лінії неправильного кольору

Ця проблема може мати різноманітні видимі ознаки:

Кольорові лінії друкуються двічі різними кольорами.

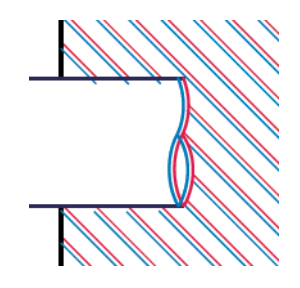

Межі кольорових блоків мають неправильний колір.

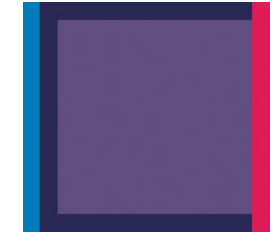

Щоб виправити цю проблему надрукуйте звіт про діагностику якості друку та вирівняйте друкувальну головку, якщо це рекомендується у звіті. Див. [Звіт про діагностику якості друку на сторінці 68.](#page-75-0)

### Лінії переривчасті

Якщо лінії розірвано так, як на прикладі, виконайте наведені нижче дії:

- 1. Переконайтеся, що використовуєте належні параметри якості друку. Див. [Printing \(Друк\)](#page-42-0)  [на сторінці 35](#page-42-0).
- 2. Надрукуйте звіт про діагностику якості друку та вирівняйте друкувальну головку, якщо це рекомендується у звіті. Див. [Звіт про діагностику якості друку на сторінці 68.](#page-75-0)

# <span id="page-105-0"></span>Лінії розмиті

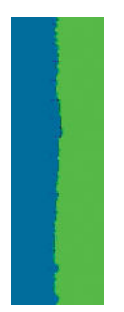

Через вологість чорнило може інтенсивніше вбиратися в папір, роблячи лінії розмитими й нечіткими. Спробуйте виконати наступні дії:

- 1. Переконайтеся, що умови навколишнього середовища (температура, вологість) придатні для високоякісного друку. Див. [Характеристики навколишнього середовища на сторінці 128](#page-135-0).
- 2. Переконайтеся, що на передній панелі вибрано папір того ж типу, який використовується. Див. [Перегляд інформації про папір на сторінці 32.](#page-39-0)
- 3. Спробуйте змінити папір на щільніший, як-от щільний крейдований папір HP Heavyweight Coated Paper.
- 4. Виберіть нижчу якість друку (наприклад, Speed (Швидкість)); у цьому разі принтер використовуватиме менше чорнила.
- 5. Виберіть тип паперу, злегка тонший за той, який використовується. Це змусить принтер використовувати менше чорнила. Ось кілька прикладів типів паперу в порядку зростання товщини: звичайний папір, крейдований папір, щільний крейдований папір.
- 6. У разі використання глянцевого паперу спробуйте змінити його тип.
- 7. Надрукуйте звіт про діагностику якості друку та вирівняйте друкувальну головку, якщо це рекомендується у звіті. Див. [Звіт про діагностику якості друку на сторінці 68.](#page-75-0)

### Довжина ліній неточна

Якщо після відповідних вимірювань ви помітили, що довжина ліній на роздруківці не відповідає вашим цілям, можна спробувати поліпшити її точність наведеними нижче способами.

1. Виконайте друк на матовій плівці HP Matte Film, для якої визначено точність передачі довжини ліній. Див. [Функціональні характеристики на сторінці 126.](#page-133-0)

Поліефірна плівка приблизно в десять разів стабільніша за розмірами, ніж папір. Однак використання плівки, тоншої або товщої від HP Matte Film, зменшить точність передачі довжини лінії.

- 2. Установіть регулятор якості друку в положення Quality (Якість).
- 3. Підтримуйте постійну температуру в приміщенні на рівні 10–30 °C (50–86 °F).
- 4. Завантажте рулон плівки й зачекайте п'ять хвилин, перш ніж починати друк.
- 5. Якщо результати друку все одно незадовільні, спробуйте відкалібрувати подачу паперу. Див. [Повторне калібрування подачі паперу на сторінці 76](#page-83-0).

### <span id="page-106-0"></span>Зображення розмите або зернисте

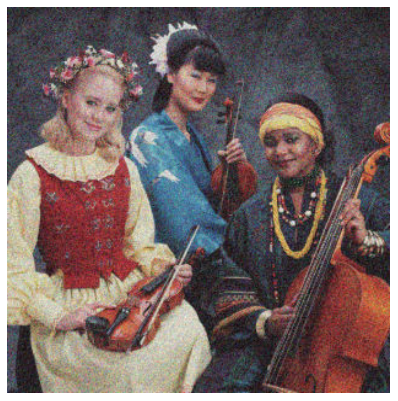

- 1. Переконайтеся, що в принтер завантажено папір того ж типу, який вибрано на передній панелі й у програмному забезпеченні. Див. [Перегляд інформації про папір на сторінці 32](#page-39-0).
- 2. Переконайтеся, що друк виконується на правильній стороні паперу.
- 3. Переконайтеся, що використовуєте належні параметри якості друку (див. розділ [Printing \(Друк\)](#page-42-0) [на сторінці 35](#page-42-0)). У деяких випадках вирішити проблему з якістю можна, просто вибравши вищий її рівень у налаштуваннях друку. Наприклад, якщо регулятор якості друку встановлено в положення **Speed** (Швидкість), спробуйте перемістити його в положення Quality (Якість).
- 4. Надрукуйте звіт про діагностику якості друку та вирівняйте друкувальну головку, якщо це рекомендується у звіті. Див. [Звіт про діагностику якості друку на сторінці 68.](#page-75-0)
- 5. Якщо проблему не усунуто, виконайте калібрування подачі паперу: див. [Повторне калібрування](#page-83-0)  [подачі паперу на сторінці 76](#page-83-0).

Якщо жодні зазначені вище дії не допомогли вирішити проблему, зверніться за додатковою допомогою до представника служби підтримки.

### Папір нерівний

Якщо, виходячи з принтера, папір не лежить рівно, а має неглибокі злами, ймовірно, надруковане зображення матиме дефекти, такі як вертикальні смужки. Це може статися, коли використовується тонкий папір, який просочується чорнилом.

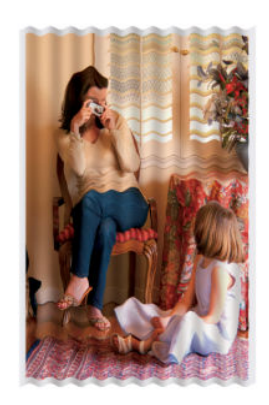

- 1. Переконайтеся, що в принтер завантажено папір того ж типу, який вибрано на передній панелі й у програмному забезпеченні. Див. [Перегляд інформації про папір на сторінці 32](#page-39-0).
- 2. Спробуйте змінити папір на щільніший, як-от щільний крейдований папір HP Heavyweight Coated Paper.
- <span id="page-107-0"></span>3. Виберіть нижчу якість друку (наприклад, Speed (Швидкість)); у цьому разі принтер використовуватиме менше чорнила.
- 4. Виберіть тип паперу, злегка тонший за той, який використовується. Це змусить принтер використовувати менше чорнила. Ось кілька прикладів типів паперу в порядку зростання товщини: звичайний папір, крейдований папір, щільний крейдований папір.

### Потертості й подряпини на роздруківці

Пігмент чорного чорнила можна розтерти або подряпати пальцем, пером чи будь-яким іншим предметом. Це особливо помітно на папері з покриттям.

Глянцевий папір може бути дуже чутливим до кошика або будь-яких інших предметів, із якими він контактує незабаром після друку залежно від кількості використаних чорнил та умов навколишнього середовища.

Щоб зменшити риз виникнення потертостей або подряпин, дотримуйтеся наведених нижче рекомендацій:

- Будьте обережні, переносячи роздруківки.
- Не накладайте роздруківки одна на одну.
- Забирайте роздруківки відразу після того, як вони відрізуються від рулону, не допускаючи їх потрапляння в кошик. Також у кошику можна залишити аркуш паперу, щоб щойно надруковані аркуші безпосередньо не контактували з кошиком.
- Підвищте час висихання. На передній панелі торкніться **, тоді Принтер Preferences** (Параметри

принтера) > Print Retrieval (Вилучення відбитка) > Select drying time (Вибрати час висихання) > Extended (Подовжений).

### Сліди чорнила на папері

Ця проблема може виникати з кількох різних причин.

#### Горизонтальні плями на лицьовій стороні паперу з покриттям

Якщо для звичайного паперу або паперу з покриттям використовується багато чорнила, папір швидко поглинає його й розширюється. Рухаючись над папером, друкувальна головка може контактувати з папером і розмазувати надруковане зображення. Ця проблема, як правило, помітна лише на форматному папері (не на рулонному).

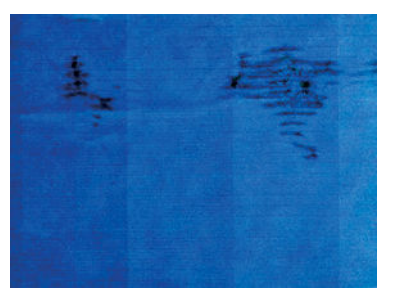

Помітивши таку проблему, негайно скасуйте завдання друку. Торкніться , а також скасуйте завдання в інтерфейсі комп'ютерної програми. Просочений чорнилом папір може пошкодити друкувальну головку.

Якщо ви помітите погіршення якості друку після цього, виконайте очищення друкувальної головки. Див. [Очищення друкуючої головки на сторінці 69.](#page-76-0)
<span id="page-108-0"></span>Щоб уникнути цієї проблеми, дотримуйтеся наведених нижче рекомендацій:

- 1. Переконайтеся, що в принтер завантажено папір того ж типу, який вибрано на передній панелі й у програмному забезпеченні. Див. [Перегляд інформації про папір на сторінці 32](#page-39-0).
- 2. Використовуйте рекомендований тип паперу (див. розділ [Замовлення паперу на сторінці 80](#page-87-0)) і правильні параметри друку.
- 3. У разі використання листового паперу спробуйте повернути аркуш на 90 градусів. Напрямок волокон паперу може впливати на продуктивність.
- 4. Спробуйте змінити папір на щільніший, як-от щільний крейдований папір HP Heavyweight Coated Paper.
- 5. Виберіть тип паперу, злегка тонший за той, який використовується. Це змусить принтер використовувати менше чорнила. Ось кілька прикладів типів паперу в порядку зростання товщини: звичайний папір, крейдований папір, щільний крейдований папір.
- 6. Спробуйте збільшити поля шляхом розміщення зображення в центрі сторінки за допомогою програмного додатка.

## Сліди чорнила на зворотній стороні паперу

Протріть валик м'якою тканиною. Очистіть кожне ребро окремо.

## Чорне чорнило відділяється, якщо торкнутися роздруківки

Ця проблема може бути викликана друком матово-чорним чорнилом на глянцевому папері. Принтер не використовуватиме матово-чорне чорнило, знаючи, що папір не зможе утримати його. Щоб запобігти застосуванню матово-чорного чорнила, виберіть для друку Photo Glossy Paper (Глянцевий фотопапір) (категорія Photo Paper (Фотопапір)).

## Краї об'єктів ступінчасті або нечіткі

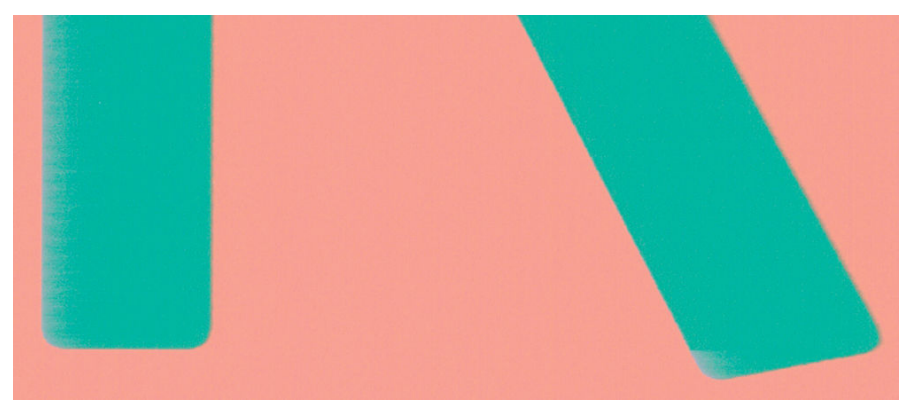

Якщо краї об'єктів чи лінії нечіткі або недостатньо щільні, а регулятор якості друку в діалоговому вікні драйвера вже встановлено в положення Quality (Якість), виберіть користувацькі параметри якості друку й спробуйте вказати для рівня якості значення Speed (Швидкість). Див. [Printing \(Друк\)](#page-42-0) на сторінці 35.

# <span id="page-109-0"></span>Краї об'єктів темніше, ніж очікується

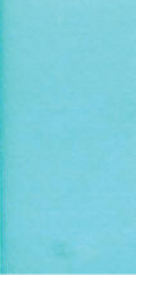

Якщо краї об'єктів виглядають темнішими, ніж очікувалося, а регулятор якості друку в діалоговому вікні драйвера вже встановлено в положення Quality (Якість), виберіть користувацькі параметри якості друку й спробуйте вказати для рівня якості значення Speed (Швидкість). Див. [Printing \(Друк\)](#page-42-0) на сторінці 35.

# Вертикальні лінії різних кольорів

Якщо вздовж роздруківки помітні вертикальні смуги різних кольорів, виконайте наведені нижче дії:

- 1. Спробуйте скористатися щільнішим папером, вибравши один із рекомендованих типів на зразок HP Heavyweight Coated Paper (щільний крейдований папір). Див. [Замовлення паперу на сторінці 80](#page-87-0).
- 2. Спробуйте застосувати параметри вищої якості друку (див. розділ [Printing \(Друк\)](#page-42-0) на сторінці 35). Наприклад, якщо регулятор якості друку встановлено в положення Speed (Швидкість), спробуйте перемістити його в положення Quality (Якість).

## Білі плями на роздруківці

На роздруківці можна помітити білі плями. Причиною цього можуть бути паперові волокна, пил або матеріал покриття, що відшарувався. Щоб уникнути цієї проблеми, виконайте наведені нижче дії:

- 1. Спробуйте очистити папір вручну за допомогою щітки перед друком, щоб видалити будь-які наявні волокна або частки.
- 2. Кришка принтера завжди має бути закритою.
- 3. Зберігайте рулони й окремі аркуші паперу в пакетах або коробках для додаткового захисту.

## Неточна передача кольорів

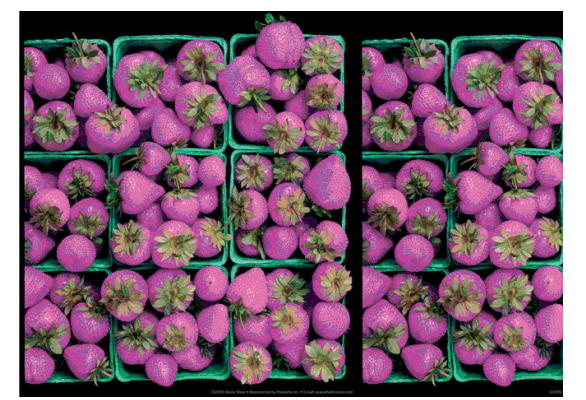

Якщо кольори на роздруківці не відповідають очікуванням, спробуйте наведені нижче рішення:

- 1. Переконайтеся, що в принтер завантажено папір вибраного типу.
- 2. Переконайтеся, що друк виконується на правильній стороні паперу.
- <span id="page-110-0"></span>3. Переконайтеся, що використовуєте належні параметри якості друку. Для отримання найточніших кольорів виберіть якість Normal (Звичайна) або Best (Найкраща).
- 4. Надрукуйте звіт про діагностику якості друку. Див. [Звіт про діагностику якості друку на сторінці 68](#page-75-0).

# Кольори бліднішають

У разі друку на фотопапері миттєвого висихання роздруківки швидко бліднішають. Якщо ви плануєте використовувати роздруківки більше двох тижнів, необхідно заламінувати їх, щоб подовжити строк їхньої експлуатації.

Кольори на роздруківках на крейдованому папері, що розбухає, бліднішатимуть не так швидко. Однак ламінування збільшить строк експлуатації роздруківок (залежно від типу ламінування) на всіх типах паперу. Для отримання докладнішої інформації зверніться до свого постачальника матеріалу для ламінування.

# Зображення неповне (обрізане внизу)

- Ви торкнулися , перш ніж принтер отримав усі дані? Якщо так, то ви перервали передачу даних, тому надрукувати сторінку доведеться знову.
- Для параметра *I/O timeout* (Час очікування вводу/виводу) установлено замале значення. Цей параметр визначає період очікування принтером даних від комп'ютера, після завершення якого підготовка до виконання завдання друку вважається завершеною. На передній панелі збільште значення параметра I/O timeout (Час очікування вводу/виводу), після чого надішліть завдання друку

знову. Торкніться , тоді – Connectivity (Підключення) > Advanced setup (Розширене

налаштування) > Select I/O timeout (Вибрати час очікування вводу/виводу).

- Могла виникнути помилка підключення між комп'ютером і принтером. Перевірте USB-кабель або мережевий кабель чи Wi-Fi-підключення.
- Переконайтеся, що налаштування в програмному забезпеченні відповідають поточного розміру сторінки (наприклад, для довгомірного друку).
- У разі використання мережевого програмного забезпечення переконайтеся, що воно не припинило роботу через завершення часу очікування.

# Зображення обрізано

Обрізування зазвичай вказує на невідповідність між фактичною областю друку на використовуваному папері й налаштуваннями в програмному забезпеченні.

Перевірте фактичну область друку для формату паперу, завантаженого в принтер.

область друку = розмір паперу – поля

- Перевірте, яким чином область друку визначається програмним забезпеченням (також може називатися «область друку» або «область зображення»). Наприклад, у деяких програмах налаштовано стандартні області друку, які більші за ті, що використовуються в цьому принтері.
- Якщо ви визначили спеціальний розмір сторінки з дуже вузькими полями, принтер може примусово встановити власні мінімальні поля, злегка обрізавши зображення. Можливо, вам знадобиться використати папір більшого розміру.
- Якщо зображення має власні поля, його можна успішно роздрукувати, скориставшись опцією Clip Contents by Margins (Обрізати вміст за полями) (див. розділ [Вибір полів на сторінці 40\)](#page-47-0).
- <span id="page-111-0"></span>Під час спроби друку дуже довгого зображення на рулоні, переконайтеся, що програмне забезпечення здатне виконати таке завдання.
- Можливо, ви спробували змінити орієнтацію сторінки з книжкової на альбомну, проте папір недостатньо широкий для цього.
- Якщо потрібно, зменште розмір зображення або документа в програмному забезпеченні таким чином, щоб воно вміщувалося між полями.

# Деякі об'єкти відсутні на надрукованому зображенні

Друк завдання великого формату й високої якості передбачає передачу значного обсягу даних. Під час виконання деяких спеціальних робочих процесів можуть виникати проблеми, через які деякі об'єкти не відтворюються на роздруківці. Нижче наведено певні рекомендації, які допоможуть уникнути цієї проблеми.

- У драйвері або на передній панелі виберіть менший розмір сторінки й виконайте масштабування для досягнення бажаного кінцевого розміру сторінки.
- Збережіть файл в іншому форматі, наприклад TIFF або EPS, і відкрийте його за допомогою іншої програми.
- Для друку файлу скористайтеся обробником растрового зображення (Raster Image Processor, RIP).
- Зменште роздільну здатність растрових зображень у програмному забезпеченні.
- Виберіть нижчу якість друку, щоб зменшити роздільну здатність зображення, яке друкується.
- **Э ПРИМІТКА.** Якщо ви використовуєте програми Adobe, переконайтесь, що встановлено найновішу версію. Ми рекомендуємо використовувати принаймні версії DC.

Запропоновані варіанти націлені на усунення неполадок і можуть несприятливо вплинути на кінцеву якість роздрукованого вмісту або час, необхідний для створення завдання друку. Тому не використовуйте більше рішення, які не допомагають вирішити проблему.

## Проблему не вдається вирішити

Якщо після застосування порад у цій главі проблеми з якістю друку не зникають, дотримуйтеся наведених нижче додаткових рекомендацій:

- Спробуйте скористатися параметром вищої якості друку. Див. [Printing \(Друк\)](#page-42-0) на сторінці 35.
- Перевірте драйвер, що використовується для друку. Якщо драйвер не HP, зверніться до його постачальника з проханням допомогти у вирішенні проблеми. Якщо можливо, скористайтеся належним драйвером HP. Найновіші версії драйверів HP можна завантажити з: [http://www.hp.com/go/](http://www.hp.com/go/T100-T500/drivers) [T100-T500/drivers](http://www.hp.com/go/T100-T500/drivers).
- Переконайтеся, що мікропрограму принтера оновлено до останньої версії. Див. Оновлення [мікропрограми на сторінці 77](#page-84-0).
- Переконайтеся, що в налаштуваннях програмного забезпечення вибрано правильні параметри.

# 13 Усунення проблем із картриджами та друкувальними головками

- [Не вдалося вставити чорнильний картридж](#page-113-0)
- [Повідомлення про стан картриджа з чорнилом](#page-113-0)
- [Не вдалося вставити друкувальну головку](#page-113-0)

## <span id="page-113-0"></span>Не вдалося вставити чорнильний картридж

- 1. Переконайтеся, що у вас правильний тип картриджа (номер моделі).
- 2. Переконайтеся, що колір наклейки на картриджі збігається з кольором наклейки на гнізді.
- 3. Переконайтеся, що картридж правильно спрямовано (маркування у вигляді однієї або кількох літер має бути вгорі на правій стороні картриджа, доступним для читання).

**ЛОПЕРЕДЖЕННЯ.** Не можна очищувати гнізда чорнильних картриджів.

## Повідомлення про стан картриджа з чорнилом

Нижче наведено можливі повідомлення про стан картриджа з чорнилом:

- ОК: Картридж працює нормально, без будь-яких очевидних проблем.
- Міssing (Відсутній) або Damaged (Пошкоджений): Картридж відсутній або його неправильно підключено до принтера (позначено літерою X на екрані стану).
- **Low** (Низький): Рівень чорнила низький.
- Out of ink (Закінчилося чорнило) Картридж порожній.
- Not genuine HP (Неоригінальний картридж НР) Картридж не є оригінальним картриджем НР.
- Wrong slot (Неправильне гніздо) Картридж вставлено в неправильне гніздо.
- Incompatible (Несумісний) Картридж несумісний із цим принтером.

## Не вдалося вставити друкувальну головку

- 1. Переконайтеся, що у вас правильний тип друкуючої голівки (номер моделі).
- 2. Переконайтеся, що з друкувальної головки знято оранжевий захисний ковпачок.
- 3. Перевірте правильність орієнтації друкувальної головки.
- 4. Переконайтеся, що друкувальну головку правильно зафіксовано (див. [Заміна друкувальної головки](#page-78-0)  [на сторінці 71](#page-78-0)).

# 14 Усунення несправностей, пов'язаних з обміном даних

- [Проблеми обміну даними між комп'ютером і принтером](#page-115-0)
- [Проблеми з дротовою мережею](#page-116-0)
	- [Створений мережевий порт не відповідає ІР-адресі \(Windows\)](#page-116-0)
- [Проблеми з бездротовою мережею](#page-117-0)
	- [Розширене усунення несправностей у бездротовій мережі](#page-117-0)
	- [Додавання адрес обладнання до бездротової точки доступу \(WAP\)](#page-120-0)
- [Проблеми з друком із мобільних пристроїв](#page-120-0)
- [Сторінка настройки мережі](#page-120-0)

# <span id="page-115-0"></span>Проблеми обміну даними між комп'ютером і принтером

Ознаки можуть бути такими:

- Після надсилання зображення на принтер на екрані передньої панелі не відображається повідомлення Printing (Друк).
- Під час спроби друку на комп'ютері відображається повідомлення про помилку.
- Під час установлення зв'язку комп'ютер або принтер «зависає» (не відповідає на запити).
- На роздруківці помітні випадкові або незрозумілі дефекти (зміщені лінії, неповні зображення тощо).

Щоб вирішити проблему обміну даними:

- Переконайтеся, що в програмному забезпеченні вибрано відповідний принтер (див. розділ [Printing](#page-42-0) (Друк) [на сторінці 35\)](#page-42-0).
- Перевірте, чи принтер працює правильно в разі використання інших програм.
- Пам'ятайте, що дуже великі завдання друку вимагають більше часу для отримання, обробки й виконання.
- Якщо принтер підключено до мережі, перевірте стан підключення принтера: у принтера має бути IPадреса, яка має збігатися з IP-адресою, вказаною на комп'ютері, з якого виконується друк. Якщо адреси не збігаються, налаштуйте їх правильно; якщо проблема залишиться, перевірте свою мережеву конфігурацію або спробуйте підключитися до принтера за допомогою USB-кабелю.
- Скористайтеся іншим інтерфейсним кабелем.
- Якщо принтер підключено за допомогою USB-кабелю, спробуйте від'єднати та повторно під'єднати USB-кабель. Також спробуйте використовувати інший USB-порт на комп'ютері.
- Якщо принтер підключено до бездротової мережі, можна створити запит на діагностичний звіт на передній панелі: торкніться  $\langle \pmb{\mathfrak{e}}_1 \pmb{\mathfrak{y}} \rangle$ , тоді – Settings (Настройки) > Print Wireless Network Test (Друк результатів тесту бездротової мережі). Або спробуйте перемістити принтер ближче до бездротового маршрутизатора або підключити принтер за допомогою дротової мережі чи USB-кабелю.

Коли мережевий пристрій автоматично налаштовується за допомогою IP-адреси, отриманої від служби DHCP, ця IP-адреса може змінитися з моменту останнього вимкнення до моменту наступного ввімкнення живлення пристрою, в результаті чого для пристрою може відображатися стан «в автономному режимі», якщо в налаштуваннях порту драйвера вказати початкову IP-адресу. Є принаймні три способи уникнути цього:

- збільшити термін оренди пристрою з DHCP-сервером;
- установити фіксовану IP-адресу для свого принтера, яку не зможе змінити DHCP;
- налаштувати принтер і драйвер, щоб вони посилалися на ім'я хосту, а не на числову IP-адресу.

Щоб установити фіксовану ІР-адресу для принтера, виконайте зазначені нижче дії.

- 1. На передній панелі торкніться **(1)** або .
- 2. У нижній частині екрана торкніться Settings (Настройки) > Advanced setup (Розширене налаштування) > IP settings (Настройки ІР-адреси) > OK > Manual (Вручну) та введіть IP-адресу, маску підмережі та шлюз (ці настройки повинен надати ваш адміністратор мережі).

<span id="page-116-0"></span>Щоб використовувати ім'я хоста замість числової IP-адреси, виконайте зазначені нижче дії.

- 1. На передній панелі торкніться <mark>(1) або . .</mark>
- 
- 2. Занотуйте IP-адресу та ім'я хосту (у форматі HPXXXXXX).
- 3. Якщо комп'ютер працює під керуванням Windows, перейдіть у меню Control Panel (Панель керування) > Printers (Принтери), клацніть правою кнопкою миші принтер і виберіть Properties  $(Bn$ астивості) > Ports (Порти) > Configure Port (Налаштувати порт) і введіть ім'я хоста в полі Printer name (Ім'я принтера) або IP address (ІР-адреса).

# Проблеми з дротовою мережею

Якщо не вдається встановити програмне забезпечення HP, яке постачається з принтером, перевірте наступні аспекти.

- Чи забезпечене належне підключення усіх кабелів до комп'ютера та принтера.
- Чи працює мережа та чи ввімкнено мережевий вузол.
- Чи закриті та вимкнені всі програми, включно з антивірусними програмами, програмами захисту від шпигунських програм і брандмауерами на комп'ютерах під керуванням ОС Windows.
- Чи встановлено принтер у тій самій підмережі, що й комп'ютери, які використовують принтер.

Якщо програмі встановлення не вдається знайти принтер, роздрукуйте сторінку мережевої конфігурації та введіть IP-адресу вручну в програмі встановлення. Докладну інформацію див. у розділі [Сторінка настройки](#page-120-0) [мережі на сторінці 113](#page-120-0).

Хоча не рекомендується призначати статичну IP-адресу принтеру, це може допомогти вирішити деякі проблеми з установлення (наприклад, конфлікт із персональним брандмауером). Див. [Проблеми обміну](#page-115-0)  [даними між комп'ютером і принтером на сторінці 108](#page-115-0).

## Створений мережевий порт не відповідає ІР-адресі (Windows)

У разі використання комп'ютера під керуванням ОС Windows переконайтесь, що створені в драйвері принтера мережеві порти відповідають IP-адресі.

- 1. Надрукуйте сторінку мережевої конфігурації принтера.
- 2. Натисніть кнопку Start (Пуск), наведіть указівник миші на Settings (Настройки), тоді виберіть Printers (Принтери) або Printers and Faxes (Принтери та факси).

– або –

Натисніть кнопку Start (Пуск), клацніть Control Panel (Панель керування), тоді двічі клацніть Printers (Принтери).

- 3. Клацніть правою кнопкою миші піктограму принтера, клацніть пункт Properties (Властивості), тоді виберіть вкладку Ports (Порти).
- 4. Виберіть TCP/IP-порт для принтера, а тоді натисніть кнопку **Configure Port** (Налаштувати порт).
- 5. Порівняйте IP-адресу, зазначену в списку в діалоговому вікні, і переконайтесь, що вона збігається з IP-адресою, зазначеною в списку на сторінці конфігурації мережі. Якщо IP-адреси відрізняються, змініть IP-адресу в діалоговому вікні, щоб вона збігалася з адресою, вказаною на сторінці конфігурації мережі.
- 6. Двічі натисніть кнопку OK, щоб зберегти параметри та закрити діалогові вікна.

# <span id="page-117-0"></span>Проблеми з бездротовою мережею

1. Переконайтеся, що індикатор бездротової мережі (802.11) у лівій верхній частині передньої панелі ввімкнено (1) •

Якщо синій індикатор не світиться, можливо, функції бездротового зв'язку не ввімкнені. Щоб увімкнути бездротову мережу, торкніться (\* • 1), тоді – Settings (Настройки) > Wireless (Бездротовий зв'язок) > On (Увімк.).

- 2. Переконайтеся, що кабель Ethernet не підключено до принтера. Якщо кабель Ethernet підключено, функції бездротового зв'язку будуть вимкнені.
- 3. Перезапустіть компоненти бездротової мережі.

Вимкніть маршрутизатор і принтер, а тоді знов увімкніть їх у такому порядку: спочатку маршрутизатор, далі принтер. Якщо все ще не вдається підключитися, вимкніть маршрутизатор, принтер і свій комп'ютер. Іноді вимкнення та повторне ввімкнення живлення допомагає вирішити проблему з мережевим зв'язком.

4. Запустіть тест бездротової мережі

Для діагностики проблем із бездротовою мережею запустіть тест бездротової мережі. Щоб надрукувати сторінку тесту бездротової мережі, торкніться  $\binom{n-1}{1}$ , тоді – Settings (Настройки) > Print

Wireless Network Test (Друк тесту бездротової мережі). У разі виявлення проблеми надрукований звіт про виконаний тест міститиме рекомендації, які можуть допомогти вирішити проблему.

## Розширене усунення несправностей у бездротовій мережі

Якщо ви спробували зазначені вище рекомендації, але все ще не можете підключити свій принтер до бездротової мережі, виконайте зазначені нижче дії.

- 1. Переконайтеся, що бездротову мережу комп'ютера ввімкнено. Для отримання детальної інформації див. документацію, яка постачається з комп'ютером.
- 2. Якщо ви не використовуєте унікальну назву мережі (SSID), існує ймовірність того, що ваш комп'ютер може підключитися до найближчої мережі, яка не є вашою. Виконавши нижченаведені дії, ви зможете визначити підключення вашого комп'ютера до мережі.

#### **Windows**

а. Клацніть Start (Пуск), виберіть Control Panel (Панель керування), виберіть Network Connections (Підключення до мережі), після чого клацніть View Network Status and Tasks (Переглянути стан і завдання мережі).

– або –

Клацніть Start (Пуск), виберіть Settings (Настройки), клацніть Control Panel (Панель керування), двічі клацніть **Network Connections** (Підключення до мережі), виберіть меню **View** (Перегляд), а тоді виберіть Details (Докладні відомості).

Під час виконання наступної дії не закривайте діалогове вікно мережі.

- б. Від'єднайте кабель живлення від бездротового маршрутизатора. Стан з'єднання на комп'ютері повинен змінитися на Not Connected (Не під'єднаний).
- в. Повторно під'єднайте кабель живлення до бездротового маршрутизатора. Стан з'єднання змінюється на **Connected** (Під'єднаний).

#### Mac OS X

- ▲ Клацніть піктограму AirPort на панелі меню у верхній частині екрана. У меню, що з'явиться, можна визначити, чи ввімкнено AirPort і до якої бездротової мережі підключено ваш комп'ютер.
	- ※ ПОРАДА. Для отримання докладніших відомостей про підключення AirPort клацніть System Preferences (Параметри системи) на панелі швидкого запуску, тоді клацніть Network (Мережа). Якщо бездротове з'єднання працює правильно, поряд з AirPort у списку підключень з'явиться зелена точка. Щоб отримати детальнішу інформацію, натисніть кнопку **Help** (Довідка) у вікні.

Якщо під'єднати комп'ютер до мережі не вдається, зверніться до особи, яка налаштовувала мережу, або виробника маршрутизатора, тому що причиною невдалого підключення може бути проблема в обладнанні: маршрутизаторі чи комп'ютері.

- 3. Надрукуйте сторінку конфігурації бездротової мережі принтера (див. [Сторінка настройки мережі](#page-120-0)  [на сторінці 113\)](#page-120-0). Після друку сторінки перевірте мережевий стан і URL-адресу. Мережевий стан відображається як Ready (Готовий), якщо принтер активно підключено до мережі, або Offline (Автономний), якщо принтер не підключено до мережі (в цьому випадку запустіть тест бездротової мережі). URL-адреса – це адреса мережі, що призначена для принтера вашим маршрутизатором; вона необхідна для підключення до вбудованого веб-сервера принтера.
- 4. Якщо ви визначили, що комп'ютер і принтер мають активні підключення до мережі, можна перевірити, чи перебувають вони в одній мережі, спробувавши отримати доступ до вбудованого вебсервера принтера (див. [Доступ до вбудованого веб-сервера на сторінці 20](#page-27-0)).
- 5. Якщо ви не можете отримати доступ до вбудованого веб-сервера та впевнені, що комп'ютер і принтер мають активні підключення до однієї мережі, можливо, обмін даними блокує програмне забезпечення брандмауера для захисту даних. Тимчасово вимкніть запущене на комп'ютері програмне забезпечення брандмауера для захисту даних і спробуйте отримати доступ до вбудованого вебсервера ще раз. Якщо вдалося отримати доступ до нього, спробуйте використати принтер для друку.

Якщо ви отримали доступ до вбудованого веб-сервера та вдало використали принтер із вимкненим брандмауером, вам потрібно змінити параметри брандмауера на значення, які дозволяють обмін даними між комп'ютером і принтером через мережу.

Якщо ви отримали доступ до вбудованого веб-сервера, але все ще не можете використовувати принтер з вимкненим брандмауером, спробуйте налаштувати програмне забезпечення брандмауера на розпізнавання принтера.

6. Якщо ви встановили програмне забезпечення HP, ви можете перевірити стан принтера з комп'ютера та перевірити, чи не блокує використання принтера активований режим призупинення або автономної роботи.

#### **Windows**

а. Натисніть кнопку Start (Пуск), наведіть указівник миші на Settings (Настройки), тоді виберіть Printers (Принтери) або Printers and Faxes (Принтери та факси).

– або –

Натисніть кнопку Start (Пуск), клацніть Control Panel (Панель керування), тоді двічі клацніть Printers (Принтери).

- б. Якщо принтери, підключені до комп'ютера, не відображаються на екрані Details (Докладні відомості), перейдіть до меню View (Перегляд) і виберіть пункт Details (Докладні відомості).
- в. Залежно від типу стану принтера, виконайте такі дії:
- Якщо для принтера відображається стан **Offline** (Автономний), клацніть правою кнопкою миші принтер і виберіть Use Printer Online (Використовувати принтер у мережі).
- Якщо для принтера відображається стан Paused (Призупинено), клацніть правою кнопкою миші принтер і виберіть Resume Printing (Поновити друк).
- г. Спробуйте використати принтер у мережі.

#### Mac OS X

- а. Запустіть HP Click Software (див.<http://www.hp.com/go/designjetclick>).
- б. Перевірка стану принтера.
- 7. У разі встановлення програмного забезпечення HP вдруге, програма встановлення може створити другу версію драйвера принтера в папці Printers (Принтери) або Printers and Faxes (Принтери та факси) (тільки в ОС Windows). У разі виникнення труднощів із друком або підключенням до принтера переконайтесь, що версією за замовчуванням встановлено правильну версію драйвера принтера (для Windows).
	- а. Натисніть кнопку Start (Пуск), наведіть указівник миші на Settings (Настройки), тоді виберіть Printers (Принтери) або Printers and Faxes (Принтери та факси).

– або –

Натисніть кнопку Start (Пуск), клацніть Control Panel (Панель керування), тоді двічі клацніть Printers (Принтери).

- б. Клацніть правою кнопкою миші піктограму принтера, тоді клацніть пункт Properties (Властивості), Document Defaults (Значення за замовчуванням для документів) або Printing Preferences (Параметри друку).
- в. На вкладці Ports (Порти) знайдіть у списку порт із позначкою. Для версії драйвера принтера, підключеного через бездротову мережу, в полі Port (Порт) поряд із позначкою вказано значення Standard TCP/IP Port (Стандартний порт TCP/IP).
- г. Клацніть правою кнопкою миші піктограму версії драйвера принтера, підключеного через бездротову мережу, і виберіть **Set as Default Printer** (Установити принтером за замовчуванням).
- 8. Спробуйте перезапустити службу HP Network Device Support (служба підтримки мережевих пристроїв HP) (тільки в ОС Windows).
	- а. Видаліть усі поточні завдання в черзі друку.
	- б. На робочому столі клацніть правою кнопкою миші елемент My Computer (Мій комп'ютер) або Computer (Комп'ютер), тоді клацніть пункт Manage (Керування).
	- в. Двічі клацніть Services and Applications (Служби та програми), тоді виберіть Services (Служби).
	- г. Прокрутіть список служб униз, клацніть правою кнопкою миші HP Network Devices Support (Підтримка мережевих пристроїв HP), тоді виберіть Restart (Перезапустити).
	- ґ. Після перезапуску служби спробуйте використати принтер у мережі ще раз.

Якщо ви можете використати принтер у мережі, це свідчить про успішне налаштування мережі.

Якщо все ще не вдається використати принтер у мережі або періодично виникають проблеми з використанням, можливо, цьому перешкоджає брандмауер або є проблема з конфігурацією мережі або маршрутизатором. Зверніться за допомогою до особи, яка налаштовувала мережу, або виробника маршрутизатора.

## <span id="page-120-0"></span>Додавання адрес обладнання до бездротової точки доступу (WAP)

MAC-фільтрація – це функція системи безпеки, в якій для точки доступу WAP налаштовується список MACадрес (також називаються «апаратними адресами») пристроїв, яким дозволено отримувати доступ до мережі через точку доступу WAP. Якщо точка доступу WAP не має апаратної адреси пристрою, який намагається отримати доступ до мережі, точка доступу WAP забороняє доступ пристрою до мережі. Якщо WAP фільтрує MAC-адреси, MAC-адресу принтера необхідно додати до списку схвалених MAC-адрес у WAP.

- 1. Надрукуйте сторінку конфігурації мережі. Докладну інформацію див. у розділі Сторінка настройки мережі на сторінці 113.
- 2. Відкрийте службову програму конфігурації WAP і додайте апаратну адресу принтера до списку схвалених MAC-адрес.

## Проблеми з друком із мобільних пристроїв

У разі виникнення проблем перейдіть на портал HP Connected:<http://www.hp.com/go/designjetmobility> (доступність залежить від виробу, країни та регіону).

## Сторінка настройки мережі

Якщо принтер підключено до мережі, можна надрукувати сторінку конфігурації мережі для перегляду мережевих настройок принтера. Сторінку конфігурації мережі можна використовувати як допомогу з усунення проблем із підключенням до мережі. Якщо необхідно звернутися до компанії HP, часто рекомендується надрукувати цю сторінку перед зверненням.

Щоб надрукувати сторінку конфігурації мережі з передньої панелі, виконайте такі дії: торкніться ,

тоді – Internal Prints (Внутрішні роздруківки) > User Information Prints (Користувацькі інформаційні роздруківки) > Network Configuration Page (Сторінка конфігурації мережі).

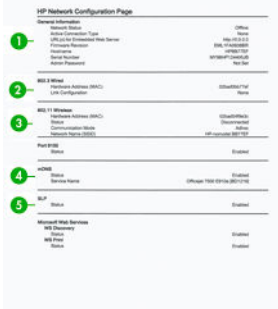

- 1. General Information (Загальна інформація): показано інформацію про поточний стан і тип активного підключення до мережі та іншу інформацію, наприклад URL-адресу вбудованого веб-сервера.
- 2. 802.3 Wired (Дротовий зв'язок 802.3): показано інформацію про активне підключення до дротової мережі, наприклад IP-адресу, маску підмережі, шлюз за замовчуванням і апаратну адресу принтера.
- 3. 802.11 Wireless (Бездротовий зв'язок 802.11): показано інформацію про підключення до бездротової мережі, наприклад ім'я хосту, IP-адресу, маску підмережі, шлюз за замовчуванням і сервер.
- 4. Miscellaneous (Різне): показано інформацію про розширені настройки мережі.
	- **Port 9100 (Порт 9100):** принтер підтримує безпосередній друк з IP-адреси через порт 9100 протоколу TCP. Цей запатентований компанією HP порт TCP/IP на принтері є портом за

замовчуванням для друку. До нього отримує доступ програмне забезпечення HP (наприклад, HP Standard Port).

- LPD: Демоном лінійного принтера (LPD) називаються протокол і програми, пов'язані зі службами буферизації даних лінійного принтера, які можна встановити на різних системах, що використовують TCP/IP.
- **Э ПРИМІТКА.** Функція LPD може використовуватися з будь-якою реалізацією LPD у хост-системі, яка відповідає вимогам документа RFC 1179. Однак процес налаштування програми буферизації даних принтера може відрізнятися. Інформацію про налаштування цих систем див. у своїй документації до систем.
- Вопјоиг: служби Bonjour (які використовують mDNS, багатоадресну систему доменних імен) зазвичай використовуються в малих мережах для IP-адреси та розпізнавання імен (через UDPпорт 5353), в яких не використовується традиційний DNS-сервер.
- SLP: протокол пошуку служби (SLP) є стандартним в Інтернеті мережевим протоколом, який надає інфраструктуру, що дає змогу мережевим програмам виявляти наявність, розташування та конфігурацію мережевих служб у корпоративних мережах. Цей протокол спрощує виявлення та використання ресурсів мережі, наприклад принтерів, веб-серверів, факсимільних апаратів, відеокамер, файлових систем, пристроїв для резервного копіювання (стрічкових накопичувачів), баз даних, каталогів, поштових серверів і календарів.
- Microsoft Web Services (Веб-служби Microsoft): увімкнення або вимкнення протоколів динамічного виявлення веб-служб Microsoft (WS Discovery) або веб-служб Microsoft для пристроїв (WSD), призначених для друку, що підтримуються на принтері. Вимкніть служби друку, що не використовуються, щоб запобігти доступу через ці служби.
- $\mathbb{B}^{\!\!*}$  ПРИМІТКА. Для отримання додаткових відомостей про служби WS Discovery і WSD Print перейдіть на веб-сторінку [http://www.microsoft.com/.](http://www.microsoft.com/)
- **SNMP:** SNMP (простий протокол керування мережею) використовується програмами керування мережею для керування пристроями. Принтер підтримує протокол SNMPv1 в IP-мережах.
- WINS: Якщо в мережі є сервер, який працює за протоколом динамічної конфігурації вузла (DHCP), принтер автоматично отримує свою ІР-адресу з цього сервера та реєструє своє ім'я в будь-яких службах динамічних імен, сумісних зі стандартом RFC 1001 та 1002, якщо вказано ІР-адресу сервера WINS.
- 5. Connected PC(s) (Підключені ПК): наведено список комп'ютерів, підключених до цього принтера, а також час останнього доступу цих комп'ютерів до принтера.

# 15 Усунення загальних проблем із принтером

- [Принтер не запускається](#page-123-0)
- [Принтер не друкує](#page-123-0)
- [Принтер працює повільно](#page-123-0)
- [Передня панель не відповідає](#page-124-0)
- [Не вдається ввійти до вбудованого веб-сервера](#page-124-0)
- [Alerts \(Оповіщення\)](#page-124-0)

# <span id="page-123-0"></span>Принтер не запускається

Якщо принтер не запускається (передня панель пуста), утримуйте клавішу Power (Живлення) протягом кількох секунд і перевірте, чи світлодіодний індикатор живлення почав світитися помаранчевим кольором , доки утримується натиснутою клавіша живлення.

- Якшо індикатор не світиться помаранчевим, на принтер не подається живлення; перевірте, чи правильно підключено до розетки кабель живлення. Якщо проблему не буде усунуто, зверніться до служби підтримки HP (див. [Служба підтримки користувачів HP](#page-128-0) на сторінці 121) і поясніть, що у вас виникла проблема з постачанням живлення.
- Якщо індикатор світиться помаранчевим, зачекайте, доки в принтері не пролунає звуковий сигнал.
	- Три звукових сигнали або їх відсутність означає, що передня панель несправна; зверніться до служби підтримки HP та поясніть проблему.
	- Один довгий звуковий сигнал означає, що є несправність електроніки; зверніться до служби підтримки HP та поясніть проблему.

# Принтер не друкує

Якщо все в порядку (папір завантажено, всі компоненти системи подачі чорнила встановлені й немає помилок файлів), все одно можуть існувати причини, з яких не починається очікуваний друк файлу, надісланого з комп'ютера.

- Можливо, існує проблема з електроживленням. Якщо принтер взагалі не виконує жодних дій, а передня панель не відповідає на запити, переконайтеся, що кабель живлення підключено правильно й на розетку подається струм.
- Можливе виникнення незвичайного електромагнітного явища, як-от сильних електромагнітних полів чи значних стрибків напруги, унаслідок чого принтер може функціонувати неправильно чи взагалі перестати працювати. У цьому випадку вимкніть принтер за допомогою кнопки Power (Живлення) на передній панелі, від'єднайте кабель живлення, дочекайтеся відновлення нормального стану електромагнітного середовища, після чого знову ввімкніть принтер. Якщо проблеми не зникають, зверніться до представника служби підтримки.
- На комп'ютері може бути відсутній правильний драйвер для вашого принтера (див. *Інструкції з монтажу*).
- У разі друку на аркуші необхідно в драйвері принтера джерелом паперу вказати Printer Autoselect (Автоматичний вибір принтером), Single-Sheet (Один аркуш) або Multi-Sheet Tray (Лоток для кількох аркушів).

# Принтер працює повільно

Нижче наведено пояснення щодо деяких можливих проблем:

- Чи змінювали ви якість друку на Best (Найкраща) або Max Detail (Максимальна деталізація)? Друк у таких режимах виконується довше.
- Чи правильний тип паперу ви вказали, завантажуючи носії? Для друку на папері певного типу потрібно більше часу. Наприклад, під час друку на фотопапері або папері з покриттям період висихання чорнила між проходами довший. Щоб дізнатися, який тип паперу вибрано в налаштуваннях принтера, дотримуйтеся інструкцій у розділі [Перегляд інформації про папір](#page-39-0) [на сторінці 32](#page-39-0).
- Якщо принтер підключено до мережі, переконайтеся, що всі мережеві компоненти (адаптери, концентратори, маршрутизатори, комутатори, кабелі) підтримують високу швидкість передачі даних. Чи великий трафік від інших пристроїв у мережі?
- <span id="page-124-0"></span>Якщо принтер підключено за допомогою USB, переконайтесь, що контролер концентратора USB та концентратори USB, що використовуються (якщо взагалі використовуються), мають інтерфейс USB 2.0, і перевірте, чи сертифіковані USB-кабелі відповідно до стандарту USB 2.0.
- Якщо принтер використовує підключення до бездротової мережі, спробуйте використати підключення до дротової мережі або USB-підключення.
- Чи не вибрано на передній панелі значення **Extended** (Продовжений) для параметра часу очікування? Спробуйте вибрати для цього параметра значення Optimal (Оптимальний).
- Якщо ви безперервно друкуєте протягом тривалого часу (близько 30 хвилин), каретка може рухатися повільніше, оскільки вбудована система захисту запобігає пошкодженню внутрішніх компонентів. У такому разі дайте принтеру охолонути, і швидкість каретки відновиться.

## Передня панель не відповідає

Якщо на передній панелі відображається зафіксоване зображення та його не можна використати, зверніться до служби підтримки HP (див. [Служба підтримки користувачів HP](#page-128-0) на сторінці 121).

# Не вдається ввійти до вбудованого веб-сервера

Перегляньте розділ [Доступ до вбудованого веб-сервера на сторінці 20,](#page-27-0) якщо цього ще не зроблено.

**Э ПРИМІТКА.** Доступ до вбудованого веб-сервера не можна отримати в разі підключення до принтера безпосередньо через USB-кабель.

У разі використання проксі-сервера спробуйте обійти його й підключитися безпосередньо до веб-сервера.

- У браузері Internet Explorer для Windows перейдіть у меню Tools (Інструменти) > Internet Options (Властивості браузера) > Connections (Підключення) > LAN Settings (Настройки локальної мережі) і встановіть прапорець Bypass proxy server for local addresses (Не використовувати проксі-сервер для локальних адрес). Або для більшого контролю натисніть кнопку Advanced (Розширені) та додайте IPадресу принтера до списку винятків, у яких проксі-сервер не використовується.
- У браузері Safari для Mac OS X перейдіть у меню Safari > Preferences (Параметри) > Advanced (Додатково) і натисніть кнопку Proxies: Change Settings (Проксі-сервери: змінити налаштування). Додайте IP-адресу принтера або його доменне ім'я у список виключень, для яких проксі-сервер не використовується.

Якщо все одно не вдається підключитися, вимкніть, а потім знову ввімкніть принтер за допомогою кнопки Power (Живлення) на передній панелі.

# Alerts (Оповіщення)

Принтер відтворює два типи сповіщень:

- Помилки: головним чином попереджають вас про те, що принтер не може нормально працювати. У драйвері принтера помилки також попереджають про фактори, які можуть негативно позначитися на процесі друку (наприклад, обрізування), навіть якщо принтер нормально функціонує.
- Попередження: сповіщають вас, коли принтер потребує уваги через необхідність налаштування (наприклад калібрування), або можливість невиконання друку (наприклад, потреба в профілактичному обслуговуванні чи низький рівень чорнила).

Принтер оснащено чотирма різними засобами виведення сповіщень.

- Відображення на передній панелі: на передній панелі відображаються лише найбільш релевантні в певний момент оповіщення. Попередження зникають через визначений період часу. Також існують постійні оповіщення, такі як Ink cartridge low on ink (Низький рівень чорнила в картриджі), які з'являються, коли принтер стає неактивним і немає інших важливіших сповіщень.
- Вбудований веб-сервер: у верхньому правому куті вікна вбудованого веб-сервера відображається стан принтера. За появи нового оповіщення його текст відображається замість інформації про стан.
- Драйвер: оповіщення відображаються у драйвері. Драйвер попереджає про налаштування завдання, що в результаті можуть стати причиною проблем. Якщо принтер не готовий до друку, відображається попередження.
- НР Utility Якщо встановлено HP Utility, в ОС Windows автоматично з'являються сповіщення: на екрані відкриється нова панель зі списком сповіщень для кожного принтера. В ОС Windows показ сповіщень можна активувати за допомогою Alerts Settings (Налаштування сповіщень) у HP DesignJet Utility. Список активних сповіщень можна також переглядати на вкладці Overview (Огляд) у HP DesignJet Utility.

За замовчуванням оповіщення про помилки (критично важливі оповіщення) відображаються завжди, а оповіщення з попередженнями (некритично важливі оповіщення) відображаються тільки під час друку. Коли виникає проблема, яка перешкоджає завершенню завдання друку, відображається спливаюче вікно з причиною (оповіщення має бути ввімкнено). Щоб отримати потрібний результат, дотримуйтеся інструкцій.

 $\mathbb{P}$  примітка. Деякі середовища не підтримують двосторонній зв'язок. У таких випадках оповіщення не відображаються для власника завдання.

# <span id="page-126-0"></span>16 Повідомлення про помилки, що відображаються на передній панелі

Час від часу на екрані передньої панелі може відображатися одне з наведених нижче повідомлень. У такому разі дотримуйтеся поради, наведеної в стовпці «Рекомендовані дії».

Якщо відображене повідомлення про помилку не міститься в цьому списку або у вас є сумніви щодо правильності запропонованих заходів, або якщо рекомендована дія не вирішує проблему, зверніться до служби технічної підтримки HP. Див. [Звернення до служби підтримки компанії HP](#page-130-0) на сторінці 123.

#### Таблиця 16-1 Текстові повідомлення

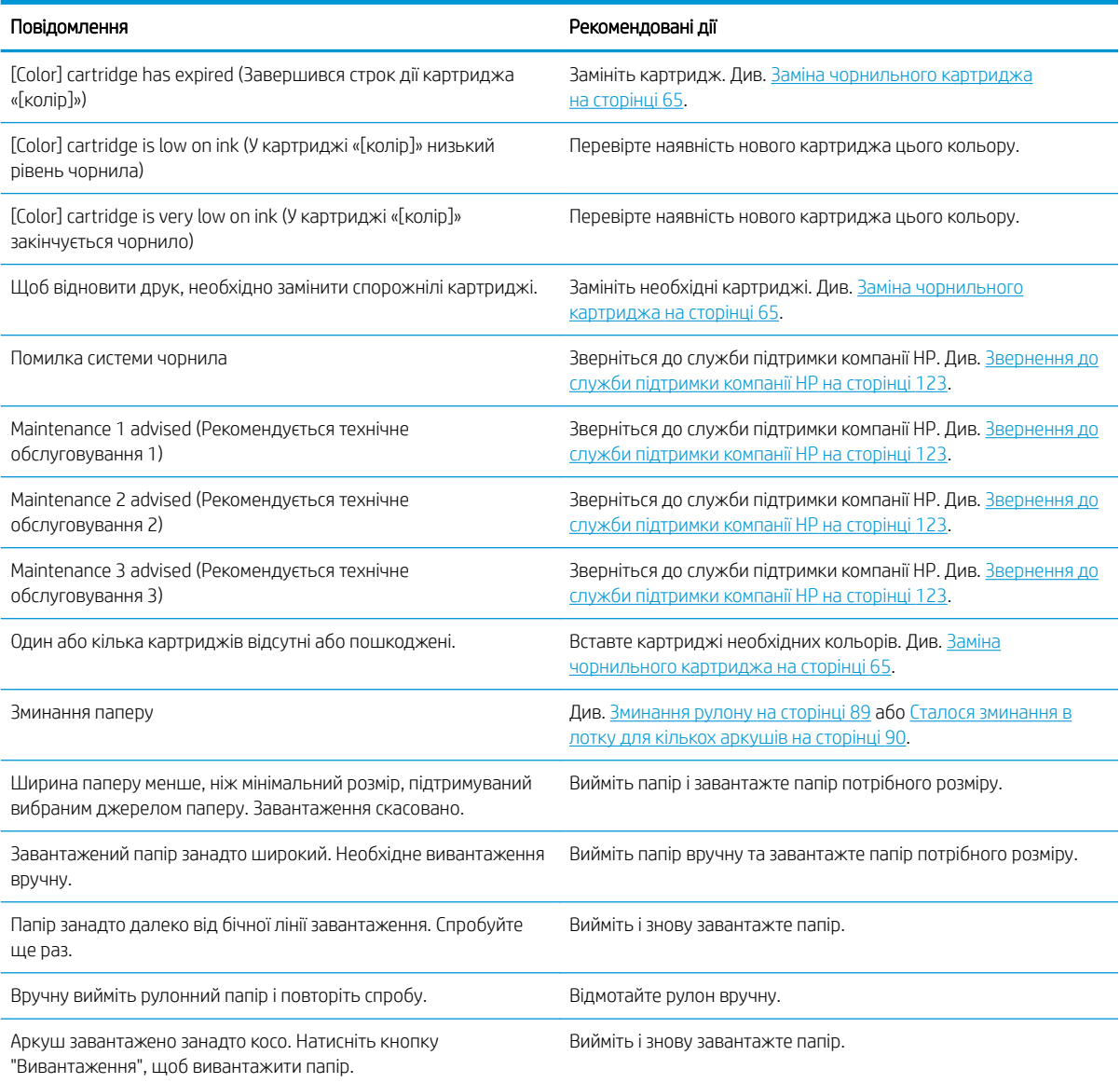

#### Таблиця 16-1 Текстові повідомлення (продовження)

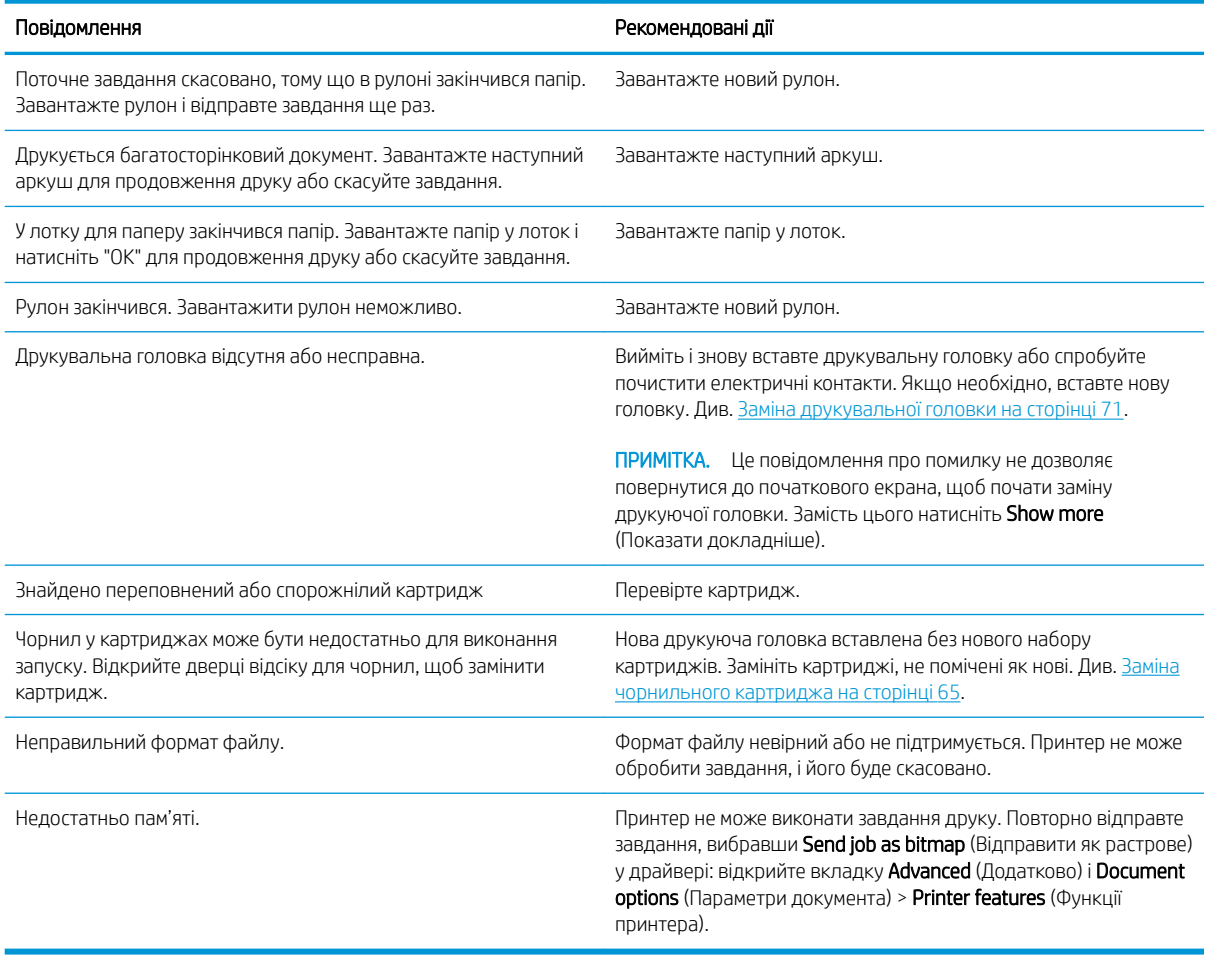

#### Таблиця 16-2 Числові коди помилок

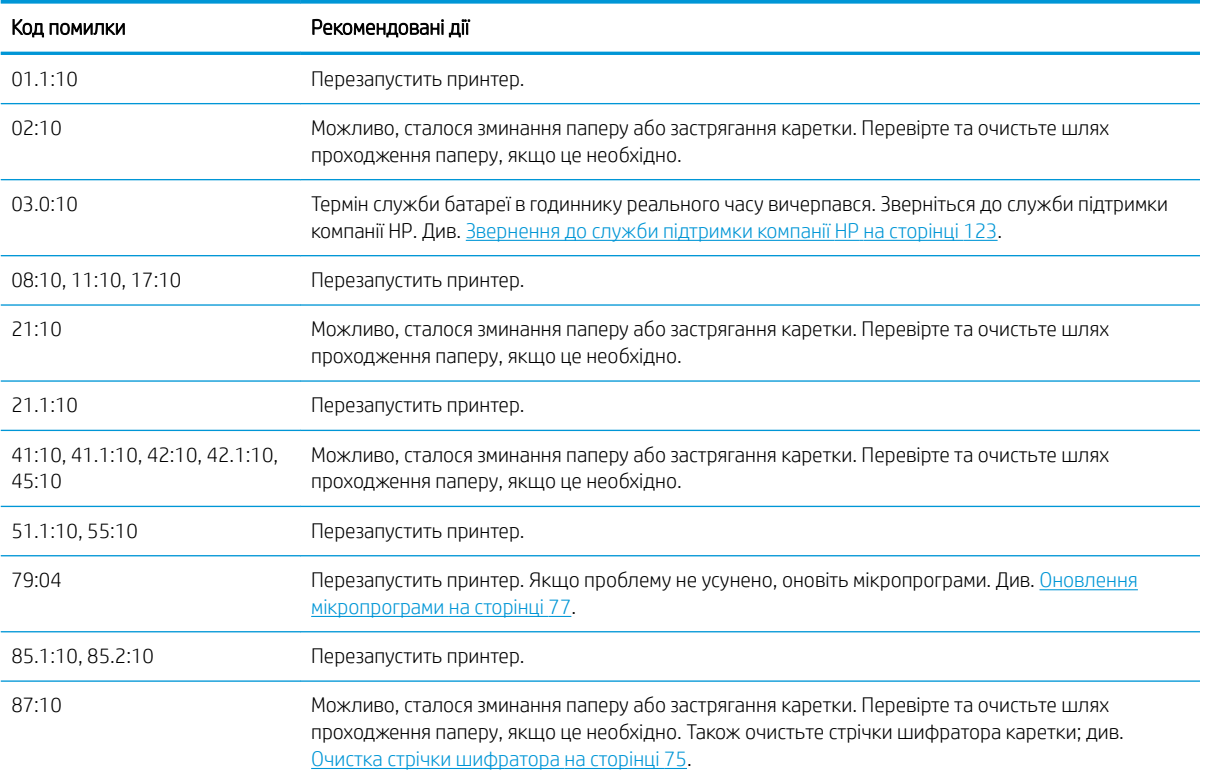

# <span id="page-128-0"></span>17 Служба підтримки користувачів HP

- [Вступ](#page-129-0)
- [Послуги HP Professional Services](#page-129-0)
- [Самостійний ремонт клієнтом](#page-130-0)
- [Звернення до служби підтримки компанії HP](#page-130-0)

# <span id="page-129-0"></span>Вступ

Відзначена нагородами служба підтримки HP дає змогу максимально ефективно користуватися своїм принтером HP DesignJet завдяки перевіреному досвіду, новим технологіям та унікальному комплексному підходу. До технічного обслуговування входить встановлення та налаштування, засоби усунення неполадок, оновлення гарантії, ремонт і обмін обладнання, підтримка по телефону та Інтернету, оновлення програмного забезпечення та засобів самостійного технічного обслуговування. Щоб отримати докладнішу інформацію про службу підтримки користувачів HP, відвідайте наш веб-сайт [http://www.hp.com/go/graphic](http://www.hp.com/go/graphic-arts)[arts](http://www.hp.com/go/graphic-arts) або зверніться до нас за номером телефону (див. [Звернення до служби підтримки компанії HP](#page-130-0) [на сторінці 123\)](#page-130-0).

 $\hat{X}$  ПОРАДА. Витративши всього кілька хвилин на реєстрацію, ви зможете отримати більше переваг від компанії HP та отримати ефективнішу підтримку. Щоб почати, перейдіть за посиланням [http://register.hp.com/.](http://register.hp.com/) Також перейдіть на веб-сторінку <http://www.hp.com/go/alerts> для отримання оновлень DesignJet, включно з виправленнями та вдосконаленнями продукту.

# Послуги HP Professional Services

## Центр технічної підтримки НР

Насолоджуйтеся доступом до спеціальних послуг і ресурсів, щоб забезпечити максимальну продуктивність своїх принтерів і рішень HP DesignJet.

Приєднуйтеся до спільноти спеціалістів із великоформатного друку HP у Центрі технічної підтримки HP. У результаті ви отримаєте доступ у режимі 24×7 до таких ресурсів:

- Мультимедійні посібники
- Покрокові інструкції
- Матеріали для завантаження останні мікропрограми для принтера, драйвери, програмне забезпечення, тощо.
- Технічна підтримка усунення неполадок онлайн, контакти служби підтримки та багато іншого
- Описи робочих процесів і докладні рекомендації щодо виконання різноманітних завдань за допомогою спеціальних програм
- Форуми для безпосереднього зв'язку з експертами HP й колегами
- Відстеження стану гарантії онлайн
- Остання інформація про продукти принтери, витратні матеріали, аксесуари, програмне забезпечення тощо
- Центр витратних матеріалів, за допомогою якого можна дізнатися все про чорнило та папір

Центр технічної підтримки HP доступний за такими посиланнями:

- <http://www.hp.com/go/T100/support>
- <http://www.hp.com/go/T125/support>
- <http://www.hp.com/go/T130/support>
- <http://www.hp.com/go/T525/support>
- <http://www.hp.com/go/T530/support>

Указуючи під час реєстрації придбані продукти й тип організації, а також налаштовуючи параметри комунікації, ви визначаєте, яка інформація вам потрібна.

## <span id="page-130-0"></span>Послуги HP Care Pack і розширення гарантій

За допомогою послуг HP Care Pack і розширення гарантій можна продовжити стандартний період гарантійного обслуговування.

Вони включають віддалену підтримку. За потреби також надається обслуговування на місці експлуатації (передбачено два альтернативні варіанти часу реагування).

- Наступного робочого дня
- Протягом чотирьох годин у той самий робочий день (доступно не в усіх країнах)

Додаткову інформацію про послуги HP Care Pack див. за адресою<http://www.hp.com/go/printservices>.

## HP Installation

Послуга HP Installation передбачає розпакування, налаштування й підключення принтера замість вас.

Це одна з послуг HP Care Pack. Докладнішу інформацію див. на веб-сторінці [http://www.hp.com/go/](http://www.hp.com/go/printservices) [printservices](http://www.hp.com/go/printservices).

## Самостійний ремонт клієнтом

Програма "Самостійний ремонт клієнтом" компанії HP пропонує клієнтам найшвидше обслуговування відповідно до гарантії чи контракту. За її умовами компанія HP може надсилати запасні деталі безпосередньо вам (кінцевому користувачу), щоб ви могли встановити їх самостійно. Завдяки цій програмі ви можете замінювати деталі, коли вам зручно.

#### Зручно та просто використовувати

- Спеціаліст служби технічної підтримки HP виконає діагностику й вирішить, чи потрібно замінювати несправний компонент обладнання.
- Запасні частини доставляються швидко; доставка більшості деталей, які наявні на складі, відбувається того ж дня, коли ви звертаєтеся в HP.
- Програма охоплює більшість продуктів HP за гарантією або контрактом.
- Доступно в більшості країн.

Додаткові відомості про самостійний ремонт клієнтом див. у розділі [http://www.hp.com/go/selfrepair.](http://www.hp.com/go/selfrepair)

## Звернення до служби підтримки компанії HP

Службою підтримки HP можна скористатися по телефону. Дії перед дзвінком:

- Перегляньте рекомендації щодо усунення неполадок, наведені в цьому посібнику.
- Перегляньте відповідну документацію, що постачалася з драйвером.
- Якщо ви встановлювали драйвери й обробники растрових зображень від сторонніх постачальників, див. відповідну документацію.
- Телефонуючи до представництва компанії HP, заздалегідь підготуйте наведену нижче інформацію, щоб ми могли швидше відповісти на ваші запитання.
	- Використовуваний продукт (номер продукту й серійний номер, які можна знайти на етикетці на задній панелі продукту)
	- Якщо на передній панелі відображається код помилки, занотуйте його; див. розділ [Повідомлення про помилки, що відображаються на передній панелі на сторінці 119](#page-126-0)
- <span id="page-131-0"></span>Використовуваний комп'ютер
- Будь-яке спеціальне обладнання або програмне забезпечення, що використовується (наприклад, спулери, мережі, комутатори, модеми або спеціальні програмні драйвери)
- Використовуваний кабель (за номером деталі) і його місце придбання
- Тип інтерфейсу, яким оснащено продукт (USB, мережевий або Wi-Fi)
- Ім'я й версія наразі використовуваного програмного забезпечення
- Якщо можливо, роздрукуйте такі звіти (вас можуть попросити надіслати їх факсом у центр підтримки): Configuration (Конфігурація), Usage Report (Звіт про використання) й усі зазначені вище сторінки зі службової інформації (див. розділ [Внутрішні роздруківки принтера](#page-18-0) [на сторінці 11](#page-18-0))

## Номер телефону

Номер телефону служби технічної підтримки HP доступний в Інтернеті на веб-сторінці [http://welcome.hp.com/country/us/en/wwcontact\\_us.html.](http://welcome.hp.com/country/us/en/wwcontact_us.html)

# 18 Технічні характеристики принтера

- [Функціональні характеристики](#page-133-0)
- [Характеристики друку з мобільних пристроїв](#page-134-0)
- [Фізичні характеристики](#page-135-0)
- [Характеристики пам'яті](#page-135-0)
- [Характеристики живлення](#page-135-0)
- [Екологічні характеристики](#page-135-0)
- [Характеристики навколишнього середовища](#page-135-0)
- [Акустичні характеристики](#page-136-0)

# <span id="page-133-0"></span>Функціональні характеристики

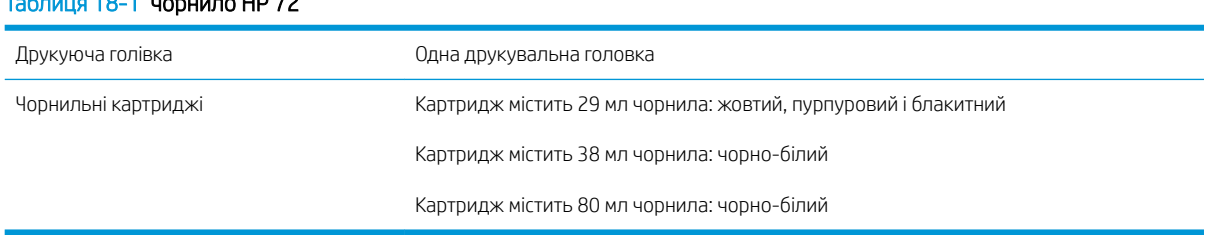

### Таблиця 18-1 чорнило HP 72

#### Таблиця 18-2 Розміри паперу

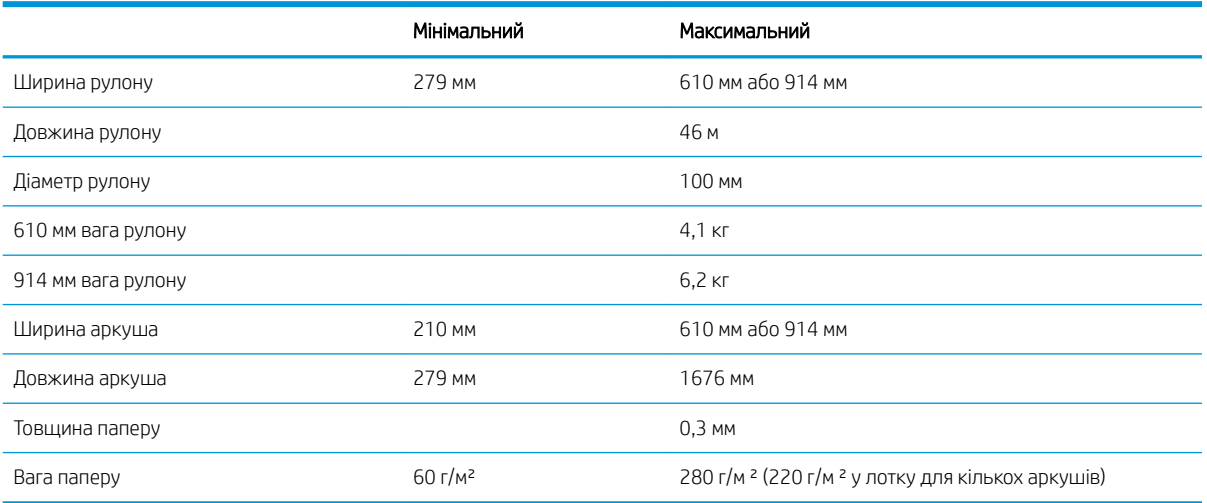

#### Таблиця 18-3 Роздільна здатність друку (T100)

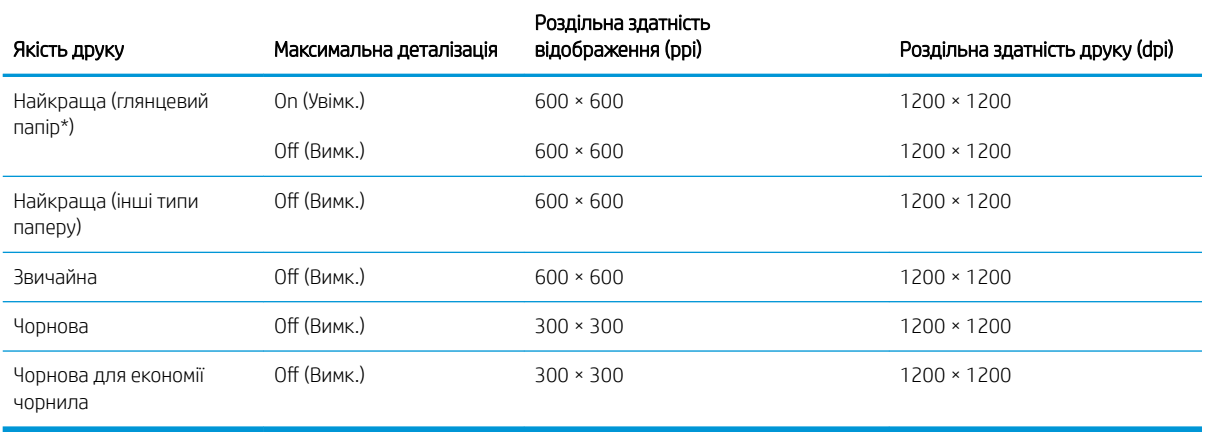

#### Таблиця 18-4 Роздільна здатність друку (T500)

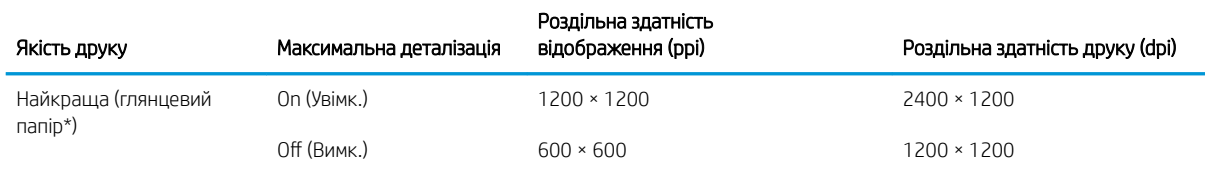

#### <span id="page-134-0"></span>Таблиця 18-4 Роздільна здатність друку (T500) (продовження)

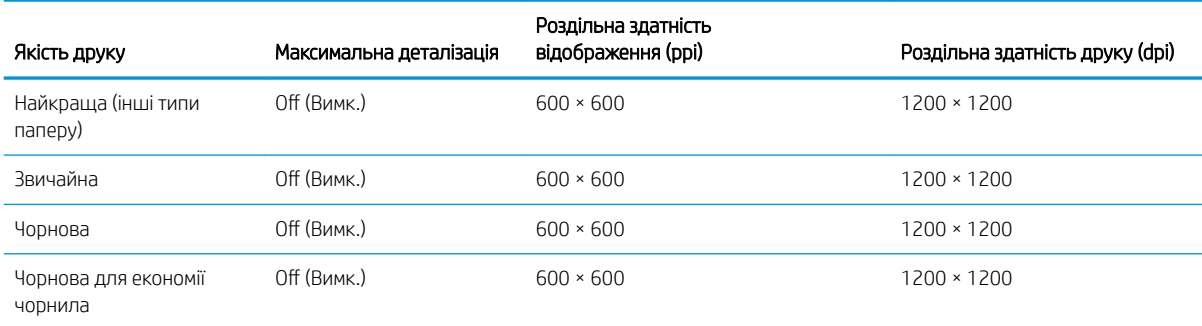

\* Для отримання списку підтримуваних видів глянцевого паперу див. [Замовлення паперу на сторінці 80](#page-87-0).

#### Таблиця 18-5 Поля

Верхнє, нижнє, ліве та праве поля **1988** году стало на троновите били в 5 мм

#### Таблиця 18-6 Механічна точність

±0,1 % від указаної довжини вектора або ±0,2 мм (залежно від того, що більше) за температури 23 °C, відносної вологості 50–60 % під час друку на матеріалі формату E/A0 у режимі якості Best (Найкраща) або Normal (Нормальна) шляхом подачі рулону щільного крейдованого паперу HP.

#### Таблиця 18-7 Підтримувані графічні мови

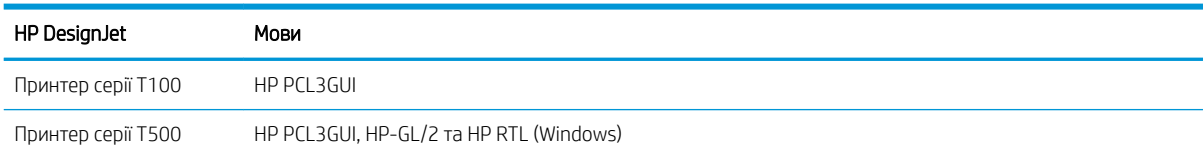

# Характеристики друку з мобільних пристроїв

#### Таблиця 18-8 Прямий друк із мобільних пристроїв

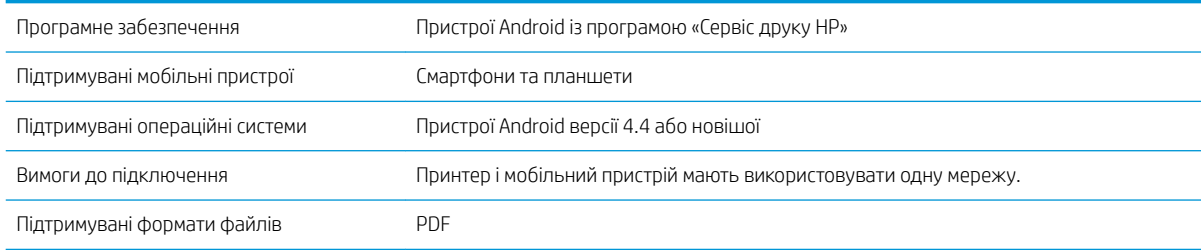

#### Таблиця 18-9 HP Smart App

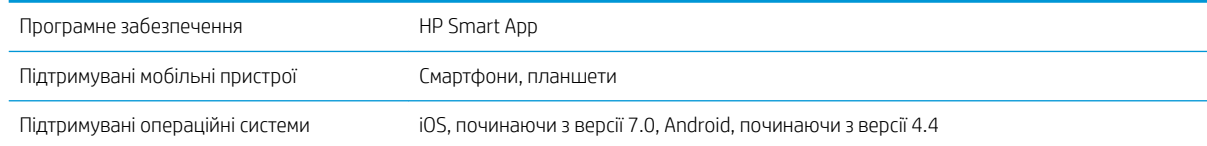

#### <span id="page-135-0"></span>Таблиця 18-9 HP Smart App (продовження)

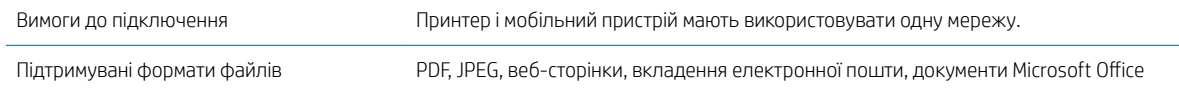

# Фізичні характеристики

#### Таблиця 18-10 Фізичні характеристики принтера

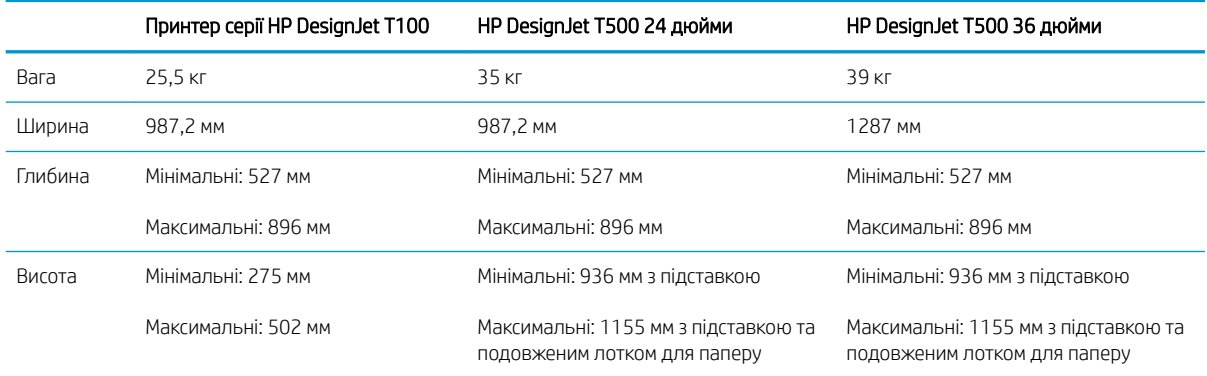

# Характеристики пам'яті

#### Таблиця 18-11 Характеристики пам'яті

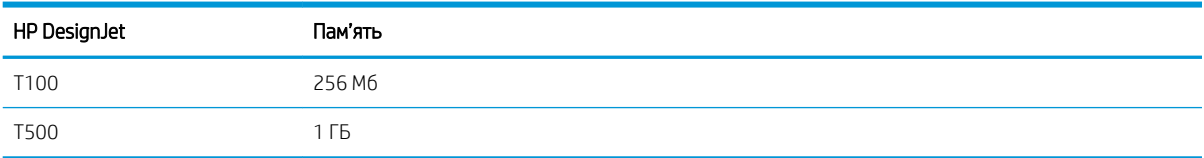

# Характеристики живлення

#### Таблиця 18-12 Технічні характеристики живлення принтера

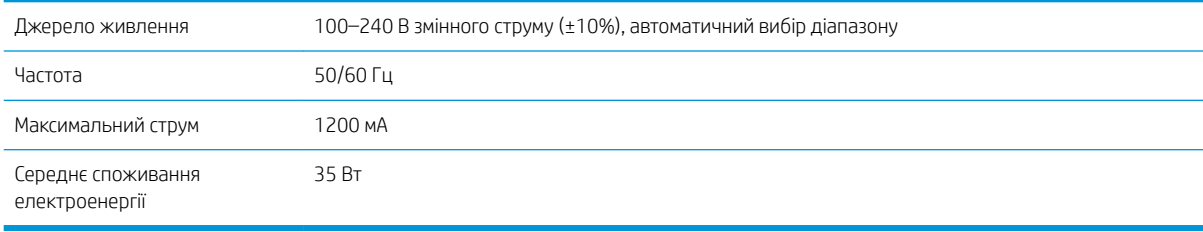

# Екологічні характеристики

Цей продукт відповідає директивам WEEE 2002/96/EC і RoHS 2002/95/EC. Для визначення кваліфікаційного статусу ENERGY STAR для цих моделей виробів перейдіть за посиланням [http://www.hp.com/go/energystar.](http://www.hp.com/go/energystar)

# Характеристики навколишнього середовища

Таблиця 18-13 Характеристики навколишнього середовища принтера

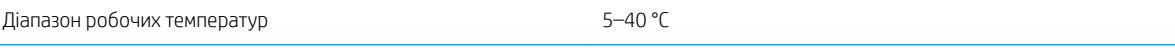

#### <span id="page-136-0"></span>Таблиця 18-13 Характеристики навколишнього середовища принтера (продовження)

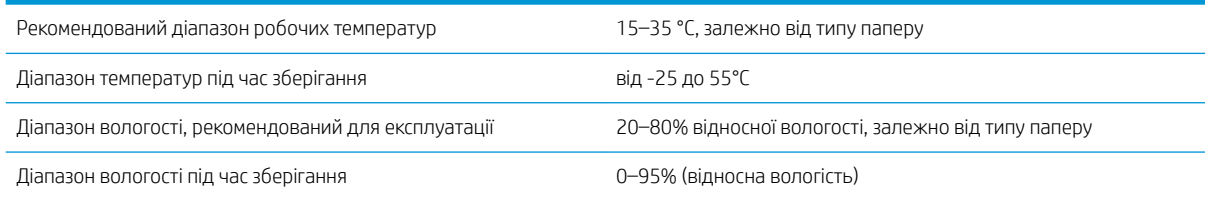

# Акустичні характеристики

Заявлені рівні шуму для принтера серії HP DesignJet T100/T500. Рівні акустичного тиску в положенні поруч та рівні звукової потужності виміряно відповідно до стандарту ISO 7779.

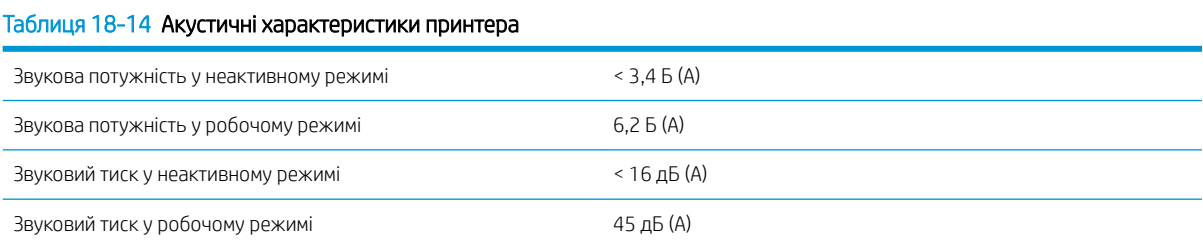

# Глосарій

#### **Boniour**

Торгова марка компанії Apple Computer, програмна реалізація стандарту IETF Zeroconf – комп'ютерної мережевої технології, що використовується в операційних системах Mac OS X компанії Apple, починаючи з версії 10.2. Застосовується для пошуку служб, доступних у локальній мережі. Початкова назва – Rendezvous.

#### Ethernet

Поширена комп'ютерна мережева технологія для локальних мереж.

#### Fast Ethernet

Мережа Ethernet, здатна передавати дані зі швидкістю до 100 000 000 бітів у секунду. Інтерфейси Fast Ethernet здатні забезпечувати нижчу швидкість, коли це потрібно для сумісності з пристроями Ethernet попередніх версій.

#### HI-Speed USB

Версія USB, яку іноді називають USB 2.0, що може передавати дані в 40 разів швидше, ніж початкова версія USB, але яка також є сумісною з початковою версією USB. Більшість сучасних персональних комп'ютерів використовують Hi-Speed USB.

#### HP-GL/2

HP Graphics Language 2: мова, визначена HP для опису векторної графіки.

#### HP RTL

HP Raster Transfer Language: мова, визначена HP для опису растрової графіки (точковий рисунок).

### I/O

Введення/виведення: цей термін описує передачу даних між двома пристроями.

#### ICC

Міжнародного консорціуму з кольору (ICC) – група компаній, які узгодили спільний стандарт для профілів кольорів.

#### IPSec

Складний механізм забезпечення безпеки в мережі за допомогою автентифікації й шифрування IP-пакетів, що передаються між вузлами. Кожен мережевий вузол (комп'ютер або пристрій) має конфігурацію IPSec. Програмам, зазвичай, невідомо, використовується IPSec, чи ні.

#### LED

Світлодіод: напівпровідниковий пристрій, який випромінює світло в разі електричної стимуляції.

#### MAC-адреса

Адреса керування доступом до середовища (Media Access Control): унікальний ідентифікатор окремого пристрою в мережі. Це ідентифікатор нижчого рівня, ніж IP-адреса. Тому пристрій одночасно може мати MAC- і IP-адреси.

#### TCP/IP

Transmission Control Protocol/Internet Protocol (протокол керування передачею/міжмережевий протокол): протоколи зв'язку, на яких базується передача даних в Інтернеті.

#### USB

Universal Serial Bus (універсальна послідовна шина): стандартна послідовна шина, що використовується для підключення пристроїв до комп'ютерів. Принтер підтримує технологію Hi-Speed USB (іноді називається USB 2.0).

#### USB-порт

Прямокутне USB-гніздо, яким, зокрема, оснащено комп'ютери. Принтер може керувати USB-пристроями, підключеними через цей порт. Принтер оснащено двома USB-портами, за допомогою яких можна керувати аксесуарами й флеш-пам'яттю USB.

#### USB-порт пристрою

Квадратне USB-гніздо, розташоване в USB-пристроях, через яке комп'ютер може керувати пристроєм. Для виконання друку на принтері з комп'ютера за допомогою USB-підключення комп'ютер необхідно підключити до порту USB-пристрою принтера.

#### Wi-Fi

Цей термін використовується для будь-яких виробів із можливістю підключення до бездротової локальної мережі на основі стандартів Інституту інженерів з електроніки та електротехніки (EEE) 802.11.

#### Адреса IP

Може означати адресу IPv4 (найімовірніше) або IPv6.

#### Адреса IPv4

Унікальний ідентифікатор окремого вузла в мережі IPv4. Адреса IPv4 складається з чотирьох цілих чисел, розділених крапками. У більшості мереж у світі використовуються адреси IPv4.

#### Адреса IPv6

Унікальний ідентифікатор окремого вузла в мережі IPv6. Адреса IPv6 складається максимум з 8 груп шістнадцяткових цифр, розділених двокрапкою. Кожна група містить максимум 4 шістнадцяткові цифри. Лише в кількох мережах у світі використовуються адреси IPv6.

#### Валик

Плоска поверхня всередині принтера, над якою папір проходить під час друку.

#### Гама

Діапазон кольорів і значень щільності, які можна відтворити на таких пристроях виводу, як принтер або монітор.

#### Драйвер принтера

Програмне забезпечення, що перетворює завдання друку в узагальненому форматі на дані, які підходять для конкретного принтера.

#### Друкуюча голівка

Знімний компонент принтера, який приймає чорнило одного або кількох кольорів із відповідних картриджів і наносить його на папір за допомогою блоку сопел.

#### ЕСР

Електростатичний розряд. Статична електрика — звична річ у щоденному житті. Це іскра, яка виникає під час дотику до дверей автомобіля чи зачепленні одягу. Хоча керована статична електрика має корисне застосування, некеровані розряди несуть у собі значну небезпеку для електронних виробів. Тому для уникнення пошкоджень під час налаштування принтера або роботи з пристроями, чутливими до ЕСР, потрібно вживати деяких запобіжних заходів. Такий тип пошкодження може зменшити термін роботи пристрою. Одним із способів мінімізації некерованих електричних розрядів, і, отже, запобігання цьому типу пошкоджень, є дотик до доступної заземленої частини принтера (в основному, металевих частин) перед роботою з чутливими до електростатики пристроями (наприклад, друкувальними головками або картриджами з чорнилом). Окрім того, щоб зменшити утворення електростатичного заряду на своєму тілі, уникайте роботи в приміщеннях із килимами, а також якомога менше рухайтеся, коли працюєте з чутливими до ЕСР пристроями. Намагайтеся також не працювати в умовах низької вологості.

#### Колірна модель

Система представлення кольорів числами, наприклад RGB або CMYK.

#### Колірний простір

Колірна модель, у якій кожен колір представлено певним набором чисел. Велика кількість різних колірних просторів може використовувати одну й ту ж колірну модель: наприклад, монітори, як правило, використовують колірну модель RGB, але в них різні колірні простори, оскільки певний набір чисел RGB на різних моніторах даватиме різні кольори.

#### Мережа

Мережа – це набір з'єднань, які передають дані між комп'ютерами та пристроями. Усі пристрої в одній мережі можуть встановлювати зв'язок між собою. Це дає змогу передавати дані між комп'ютерами й пристроями, а також спільно використовувати деякі пристрої (наприклад, принтери) кількома комп'ютерами.

#### Мікропрограма

Програмне забезпечення, яке керує роботою принтера та зберігається у напівпостійній пам'яті принтера (його можна оновлювати).

#### Папір

Тонкий, плоский матеріал, призначений для письма або друку. Найчастіше виготовляється з волокон певного типу, які подрібнюються, висушуються й спресовуються.

#### Різак

Компонент принтера, що переміщується назад і вперед уздовж валика й обрізує папір.

#### Сопло

Один із багатьох крихітних отворів у друкувальній головці, через які чорнило наноситься на папір.

#### Стабільність кольору

Здатність друкувати одні й ті ж кольори певного завдання друку на різних роздруківках і на різних принтерах.

#### Точність кольору

Здатність друкувати кольори, які максимально відповідають оригінальному зображенню, з урахуванням того, що всі пристрої мають обмежену колірну гаму й можуть бути фізично не в змозі точно відтворити певні кольори.

#### Чорнильний картридж

Знімний компонент принтера, який містить чорнило певного кольору і подає його на друкувальну головку.

#### Шпиндель

Стержень, який утримує рулон паперу, що використовується для друку.

# Покажчик

## А

автоматичне вимкнення [21](#page-28-0) автоматичне оновлення мікропрограми, налаштування [17](#page-24-0) Адреса IP [20](#page-27-0) використовувати ім'я хоста [109](#page-116-0) статична [108](#page-115-0) аксесуари замовлення [83](#page-90-0) акустичні характеристики [129](#page-136-0) аркушевий папір використання лотка для кількох аркушів [31](#page-38-0) завантаження [30](#page-37-0) зняття [31](#page-38-0)

### Б

безпека [18](#page-25-0) безпека принтера [24](#page-31-0)

## В

Вбудований веб-сервер доступ [20](#page-27-0) мова [20](#page-27-0) немає доступу [117](#page-124-0) веб-служби налаштування [18](#page-25-0) вивантаження паперу аркуш [31](#page-38-0) рулон [30](#page-37-0) вигляд ззаду T100 [6](#page-13-0) вигляд ззаду T500 [6](#page-13-0) вигляд спереду T500 [5](#page-12-0) використання цього посібника [2](#page-9-0) відтінки сірого [43](#page-50-0) внутрішні відбитки [11](#page-18-0)

### Г

графічні мови [127](#page-134-0)

### Д

догляд за принтером [68](#page-75-0) друк [35](#page-42-0)

#### друк із

драйвер принтера [37](#page-44-0) друк із мобільних пристроїв [36](#page-43-0) вступ [9](#page-16-0) усунення несправностей [113](#page-120-0) друкуюча голівка вирівнювання [70](#page-77-0) відомості [66](#page-73-0) заміна [71](#page-78-0) замовлення [80](#page-87-0) не вдалося вставити [106](#page-113-0) очищення; продувка [69](#page-76-0) технічні характеристики [126](#page-133-0)

## Е

екологічні характеристики [128](#page-135-0)

## Ж

живлення увімк./вимк. [10](#page-17-0)

## З

завантажте папір аркуш [30](#page-37-0) аркуш не може бути завантажено з лотка [86](#page-93-0) завантаження рулону у принтер [28](#page-35-0) загальні поради [26](#page-33-0) лоток для кількох аркушів [31](#page-38-0) не вдалося завантажити [85](#page-92-0) неможливо завантажити аркуш [85](#page-92-0) неможливо завантажити рулон [85](#page-92-0) папір не підтримується драйвером [87](#page-94-0) установлення рулонів на шпиндель [26](#page-33-0) замовлення аксесуари [83](#page-90-0) друкуюча голівка [80](#page-87-0)

папір [80](#page-87-0) чорнильні картриджі [80](#page-87-0) заощаджувати на папері [42](#page-49-0) на чорнилі [42](#page-49-0) засіб очищення друкувальної головки технічні характеристики [126](#page-133-0) заходи безпеки [2](#page-9-0) зберігання принтера [77](#page-84-0) звіт про діагностику якості друку [68](#page-75-0) зв'язок із комп'ютером утрата зв'язку з принтером/ комп'ютером [108](#page-115-0) зернистість [99](#page-106-0) зміна масштабу відбитка [40](#page-47-0)

## І

інформація щодо використання, що зберігається в картриджі [64](#page-71-0)

## К

керування доступом [18](#page-25-0) кольори бліднішають [103](#page-110-0) кольорів бліднішають [103](#page-110-0) неточна передача [102](#page-109-0) комплекти для обслуговування [78](#page-85-0) компоненти принтера [5](#page-12-0) кошик проблеми видачі [93](#page-100-0)

## М

масштабування відбитка [40](#page-47-0) механічна точність [127](#page-134-0) мобільний друк налаштування [18](#page-25-0) мова [20](#page-27-0) моделі, принтер [3](#page-10-0) моделі принтерів [3](#page-10-0)

#### Н

неможливо завантажити папір [85](#page-92-0) неправильно вирівняні кольори [97](#page-104-0) номер телефону [124](#page-131-0)

#### $\Omega$

обрізане внизу [103](#page-110-0) обрізане зображення [103](#page-110-0) оновлення мікропрограми [77](#page-84-0) налаштувати автоматично [17](#page-24-0) основні компоненти принтера [5](#page-12-0) основні функції принтера [4](#page-11-0) очистити валик [101](#page-108-0) очищення валика [101](#page-108-0) очищення принтера [68](#page-75-0)

#### П

папір вибрати тип [40](#page-47-0) друк на завантаженому папері [40,](#page-47-0) [88](#page-95-0) друк на неправильному папері [88](#page-95-0) зминання в лотку для кількох аркушів [90](#page-97-0) зминання рулону [89](#page-96-0) зминання через відрізану стрічку [92](#page-99-0) калібрування подачі паперу [76](#page-83-0) не вдалося завантажити [85](#page-92-0) невідповідність [88](#page-95-0) нерівний [99](#page-106-0) обрізується неналежним чином [93](#page-100-0) обрізується після друку [93](#page-100-0) обслуговування [33](#page-40-0) ощадливе використання [42](#page-49-0) папір не підтримується драйвером [87](#page-94-0) перегляд інформації [32](#page-39-0) повідомлення про помилку завантаження [86](#page-93-0) подача та різання форми [34](#page-41-0) подача форми [34](#page-41-0) помилкове повідомлення про відсутність паперу [92](#page-99-0) проблема виведення в кошик [93](#page-100-0) просування [34](#page-41-0) розміри (макс. і мін.) [126](#page-133-0) рулон нещільно прилягає до шпинделя [93](#page-100-0) утримується принтером [93](#page-100-0) формат [38](#page-45-0)

папір не підтримується драйвером [87](#page-94-0) параметр для передньої панелі режим сну [21](#page-28-0) параметри, драйвер для Windows [18](#page-25-0) параметри мережі [22](#page-29-0) параметри принтера [18](#page-25-0) параметр передньої панелі автоматичне вимкнення [21](#page-28-0) вибір мови [20](#page-27-0) вибрати час висихання [33](#page-40-0) вибрати час очікування вводу/ виводу [103](#page-110-0) вивантаження рулону [30](#page-37-0) вирівняти друкувальну головку [70](#page-77-0) друк сторінки діагностики [68](#page-75-0) задіяти різак [33](#page-40-0) замінити друкувальну головку [71](#page-78-0) калібрувати готовий папір [76](#page-83-0) оновлення мікропрограм [78](#page-85-0) очищення друкуючої головки [70](#page-77-0) подача та різання форми [34](#page-41-0) подача форми [34](#page-41-0) скинути калібрування готового паперу [77](#page-84-0) яскравість екрана [21](#page-28-0) перегляд перед друком [41](#page-48-0) передня панель [7](#page-14-0) мова [20](#page-27-0) яскравість [21](#page-28-0) переміщення принтера [77](#page-84-0) підключення принтера Windows USB [14](#page-21-0) вибір методу [13](#page-20-0) загально [13](#page-20-0) мережа під керуванням Windows [13](#page-20-0) підставка [83](#page-90-0) повідомлення про помилки передня панель [119](#page-126-0) повільний друк [116](#page-123-0) подряпини на роздруківці [100](#page-107-0) поля [40](#page-47-0) технічні характеристики [127](#page-134-0) попередній перегляд друку [41](#page-48-0) порти [7](#page-14-0) порти зв'язку [7](#page-14-0) Послуги HP Care Pack [123](#page-130-0) потертості на роздруківці [100](#page-107-0) принтер не друкує [116](#page-123-0)

принтер не запускається [116](#page-123-0) проблема завантаження паперу [85](#page-92-0) проблеми з утворенням смуг [76](#page-83-0) проблеми із зображенням відсутні об'єкти [104](#page-111-0) обрізане внизу [103](#page-110-0) обрізане зображення [103](#page-110-0) проблеми якості друку білі плями [102](#page-109-0) вертикальні лінії різних кольорів [102](#page-109-0) відділяється чорне чорнило [101](#page-108-0) горизонтальні лінії [95](#page-102-0) загально [95](#page-102-0) зернистість [99](#page-106-0) краї ступінчасті або нечіткі [101](#page-108-0) краї темніше, ніж очікується [102](#page-109-0) неправильно вирівняні кольори [97](#page-104-0) неточна довжина ліній [98](#page-105-0) папір нерівний [99](#page-106-0) переривчасті лінії [97](#page-104-0) подряпини [100](#page-107-0) потертості [100](#page-107-0) розмиті лінії [98](#page-105-0) сліди чорнила [100](#page-107-0) ступінчасті лінії [96](#page-103-0) товщина лінії [96](#page-103-0) утворення смуг [95](#page-102-0) програмне забезпечення [9](#page-16-0) програмне забезпечення, оновлення [78](#page-85-0) програмне забезпечення принтера [9](#page-16-0)

### Р

різак увімк./вимк. [33](#page-40-0) роздільна здатність друку [126](#page-133-0) розмиті лінії [98](#page-105-0) розширення гарантій [123](#page-130-0) рулонний папір завантаження [28](#page-35-0) зняття [30](#page-37-0) установлення на шпиндель [26](#page-33-0)

### С

Самостійний ремонт клієнтом [123](#page-130-0) Служба підтримки HP [123](#page-130-0) Служба підтримки користувачів [122](#page-129-0)

Служба підтримки користувачів HP [122](#page-129-0) служби підтримки Послуги HP Care Pack [123](#page-130-0) розширення гарантій [123](#page-130-0) Служба підтримки HP [123](#page-130-0) Служба підтримки користувачів HP [122](#page-129-0) установлення принтера [123](#page-130-0) Центр технічної підтримки НР [122](#page-129-0) специфікації роздільна здатність друку [126](#page-133-0) сповіщення ввімкнення та вимкнення [17](#page-24-0) помилки [117](#page-124-0) попередження [117](#page-124-0) сповіщення електронною поштою [17](#page-24-0) стан принтера [68](#page-75-0) статистика чорнильний картридж [64](#page-71-0) сторінка настройки мережі [113](#page-120-0) стрічка шифратора очистка [75](#page-82-0)

ступінчасті лінії [96](#page-103-0)

#### Т

технічні характеристики акустичні [129](#page-136-0) графічні мови [127](#page-134-0) екологічні [128](#page-135-0) живлення [128](#page-135-0) жорсткий диск [128](#page-135-0) механічна точність [127](#page-134-0) мобільний [127](#page-134-0) навколишнього середовища [128](#page-135-0) пам'ять [128](#page-135-0) поля [127](#page-134-0) розмір паперу [126](#page-133-0) фізичні [128](#page-135-0) функціональні [126](#page-133-0) чорнильні витратні матеріали [126](#page-133-0) типи паперу [80](#page-87-0) товщина лінії [96](#page-103-0) точність довжини лінії [98](#page-105-0)

### У

у відтінках сірого [43](#page-50-0) усунення несправностей мережі, дротовій [109](#page-116-0)

усунення несправностей у мережі, бездротовій [110](#page-117-0)

#### Ф

фізичні характеристики [128](#page-135-0) формат сторінки [38](#page-45-0) функціональні характеристики [126](#page-133-0)

#### Х

характеристики живлення [128](#page-135-0) характеристики жорсткого диска [128](#page-135-0) характеристики мобільного друку [127](#page-134-0) характеристики навколишнього середовища [128](#page-135-0) характеристики пам'яті [128](#page-135-0) характеристики принтера [4](#page-11-0)

## Ц

Центр технічної підтримки НР [122](#page-129-0)

#### Ч

час висихання змінити [33](#page-40-0) час очікування режиму сну [21](#page-28-0) чорнило ощадливе використання [42](#page-49-0) чорнильний картридж відомості [64](#page-71-0) заміна [65](#page-72-0) замовлення [80](#page-87-0) мікросхема пам'яті [64](#page-71-0) не вдалося вставити [106](#page-113-0) повідомлення про стан [106](#page-113-0) стан [64](#page-71-0) технічні характеристики [126](#page-133-0) чорнильний картридж інформація щодо використання [64](#page-71-0) чорно-білий [43](#page-50-0) чорновий друк [42](#page-49-0)

### Ш

шпиндель [83](#page-90-0) установлення рулону [26](#page-33-0)

## Я

якість, висока [42](#page-49-0) якість друку вибрати [37](#page-44-0) яскравість передньої панелі [21](#page-28-0)

## A

Acrobat, багатосторінковий друк [47](#page-54-0) Acrobat, друк [46](#page-53-0)

Acrobat Pro, друк [49](#page-56-0) Acrobat Reader, друк [47](#page-54-0) AutoCAD, друк презентації [56](#page-63-0) AutoCAD, друк проекту [53](#page-60-0)

## H

HP Click [36](#page-43-0) HP Installation [123](#page-130-0) HP Utility доступ [20](#page-27-0) мова [21](#page-28-0)

## M

Microsoft Office, друк [59](#page-66-0)

## P

Photoshop, друк [52](#page-59-0) Photoshop, друк презентації [58](#page-65-0)